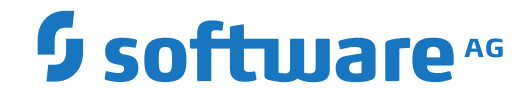

**Natural**

**Natural benutzen**

Version 9.1.2

April 2023

**ADABAS & NATURAL** 

Dieses Dokument gilt für Natural ab Version 9.1.2.

Hierin enthaltene Beschreibungen unterliegen Änderungen und Ergänzungen, die in nachfolgenden Release Notes oder Neuausgaben bekanntgegeben werden.

Copyright © 1979-2023 Software AG, Darmstadt, Deutschland und/oder Software AG USA, Inc., Reston, VA, USA, und/oder ihre Tochtergesellschaften und/oder ihre Lizenzgeber.

Der Name Software AG und die Namen der Software AG Produkte sind Marken der Software AG und/oder Software AG USA Inc., einer ihrer Tochtergesellschaften oder ihrer Lizenzgeber. Namen anderer Gesellschaften oder Produkte können Marken ihrer jeweiligen Schutzrechtsinhaber sein.

Nähere Informationen zu den Patenten und Marken der Software AG und ihrer Tochtergesellschaften befinden sich unter http://documentation.softwareag.com/legal/.

Diese Software kann Teile von Software-Produkten Dritter enthalten. Urheberrechtshinweise, Lizenzbestimmungen sowie zusätzliche Rechte und Einschränkungen dieser Drittprodukte können dem Abschnitt "License Texts, Copyright Notices and Disclaimers of Third Party Products" entnommen werden. Diese Dokumente enthalten den von den betreffenden Lizenzgebern oder den Lizenzen wörtlich vorgegebenen Wortlaut und werden daher in der jeweiligen Ursprungsprache wiedergegeben. Für einzelne, spezifische Lizenzbeschränkungen von Drittprodukten siehe PART E der Legal Notices, abrufbar unter dem Abschnitt "License Terms and Conditions for Use of Software AG Products / Copyrights and Trademark Notices of Software AG Products". Diese Dokumente sind Teil der Produktdokumentation, die unter http://softwareag.com/licenses oder im Verzeichnis der lizenzierten Produkte zu finden ist.

Die Nutzung dieser Software unterliegt den Lizenzbedingungen der Software AG. Diese Bedingungen sind Bestandteil der Produktdokumentation und befinden sich unter http://softwareag.com/licenses und/oder im Wurzelverzeichnis des lizenzierten Produkts.

#### **Dokument-ID: NATMF-NNATUSING-912-20230424DE**

## Inhaltsverzeichnis

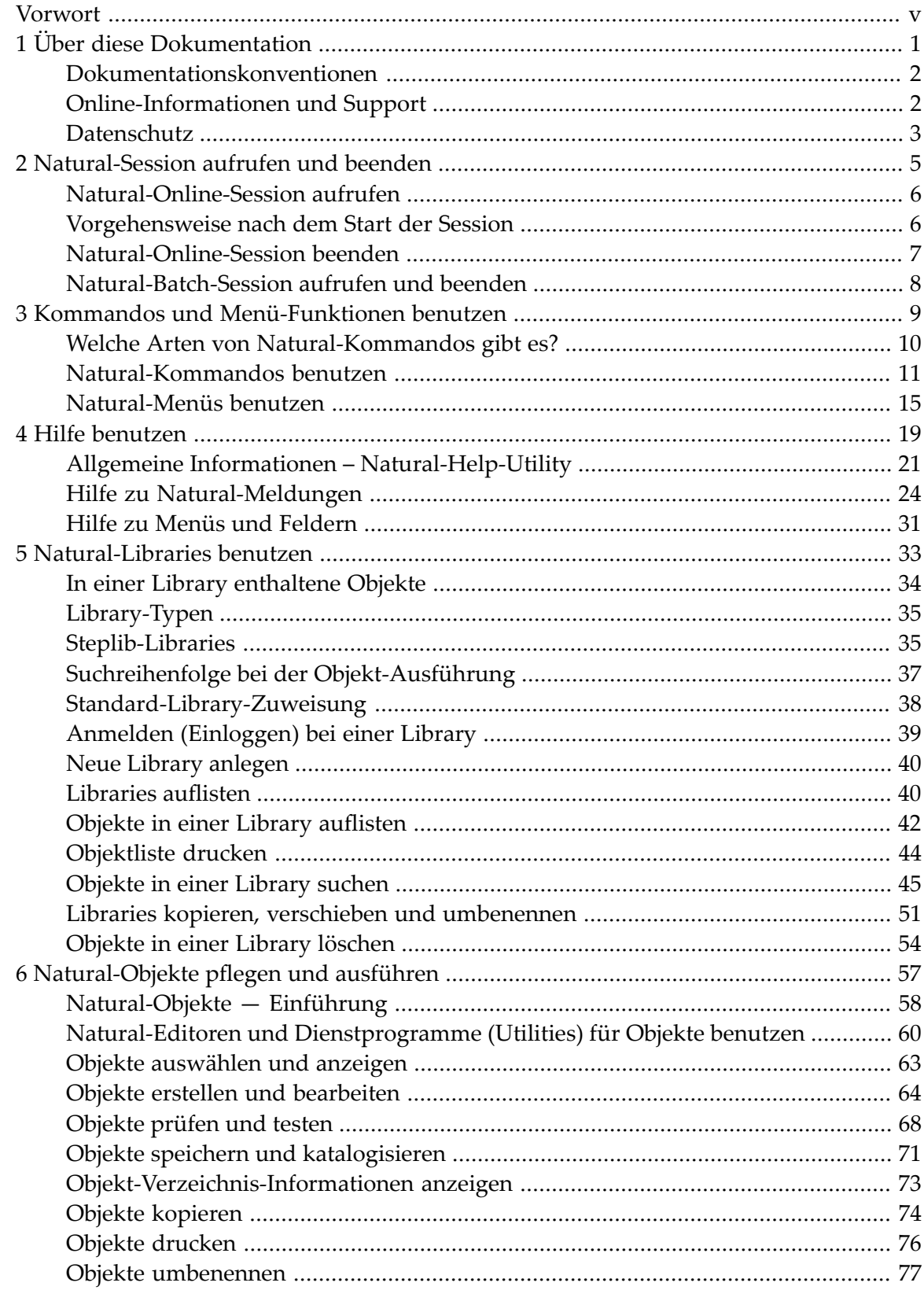

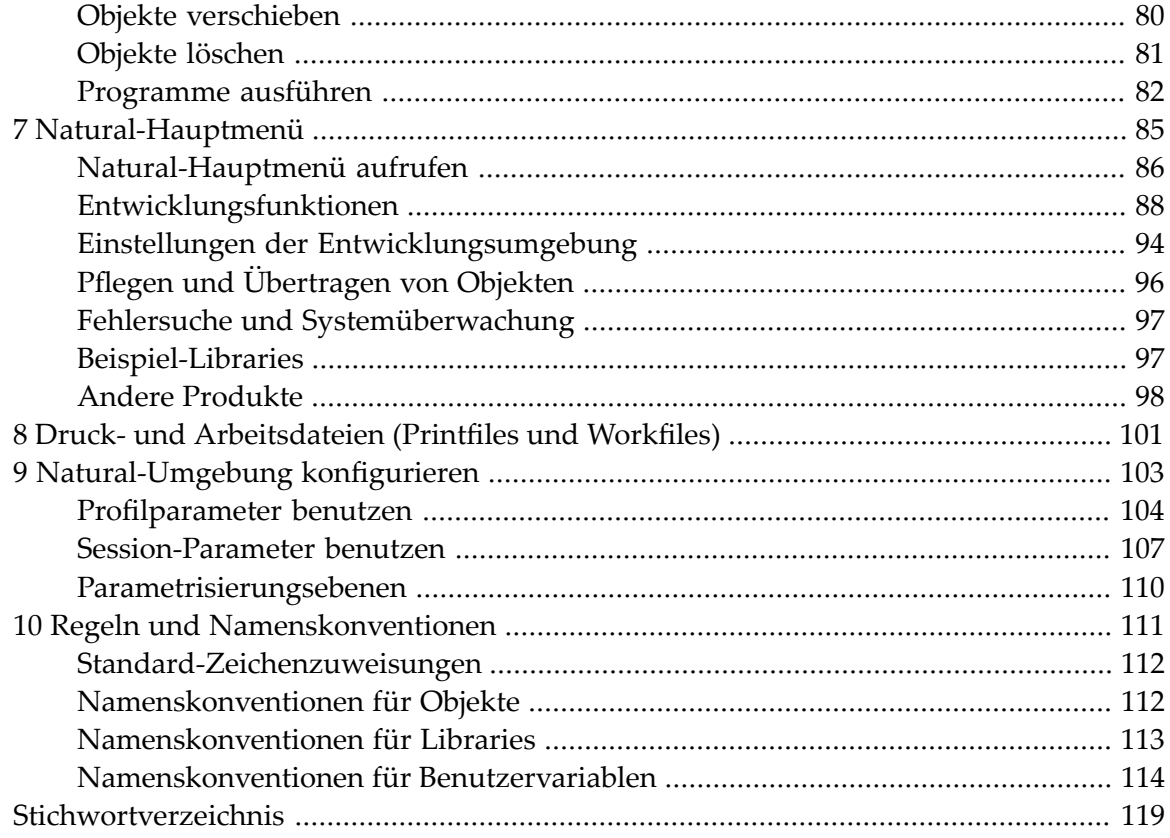

## <span id="page-4-0"></span>**Vorwort**

Dieses Dokument beschreibt die Grundlagen der Benutzung der zeichenorientierten Benutzeroberfläche (CUI) und der zentralen Funktionen der Entwicklungsumgebung von Natural auf Großrechnern.

Die in diesem Dokument enthaltenen Anleitungen und Verfahren beziehen sich auf die standardmäßigen Voreinstellungen, die im Auslieferungszustand der Natural-Original-Software vorhanden sind. Es werden nicht alle Funktionsmerkmale und Optionen ausführlich behandelt. Weiterführende Informationen finden Sie in den Dokumenten, die an entsprechender Stelle referenziert sind.

Die in diesem Dokument gezeigten Beispielmasken und das hier beschriebene Verhalten von Natural können von den Ergebnissen in Ihrer Umgebung abweichen. So kann bei Ihnen zum Beispiel die Kommandozeile oder die Nachrichtenzeile an einer anderen Stelle auf der Maske erscheinen oder die Ausführung eines bestimmten Natural-Kommandos durch Security-Einstellungen geschützt sein.

Die Standardeinstellungen in Ihrer Umgebung sind abhängig von den von Ihrem Natural-Administrator vorgenommenen Profilparametereinstellungen. Falls in Ihrer Umgebung Englisch als Benutzersprache eingestellt ist, können Sie den Profilparameter ULANG benutzen, um die Benutzersprache auf Deutsch zu ändern. Innerhalb einer Natural-Sitzung können Sie zum Ändern der Benutzersprache das Terminalkommando %L=2 (2 = Deutsch, 1 = Englisch) benutzen.

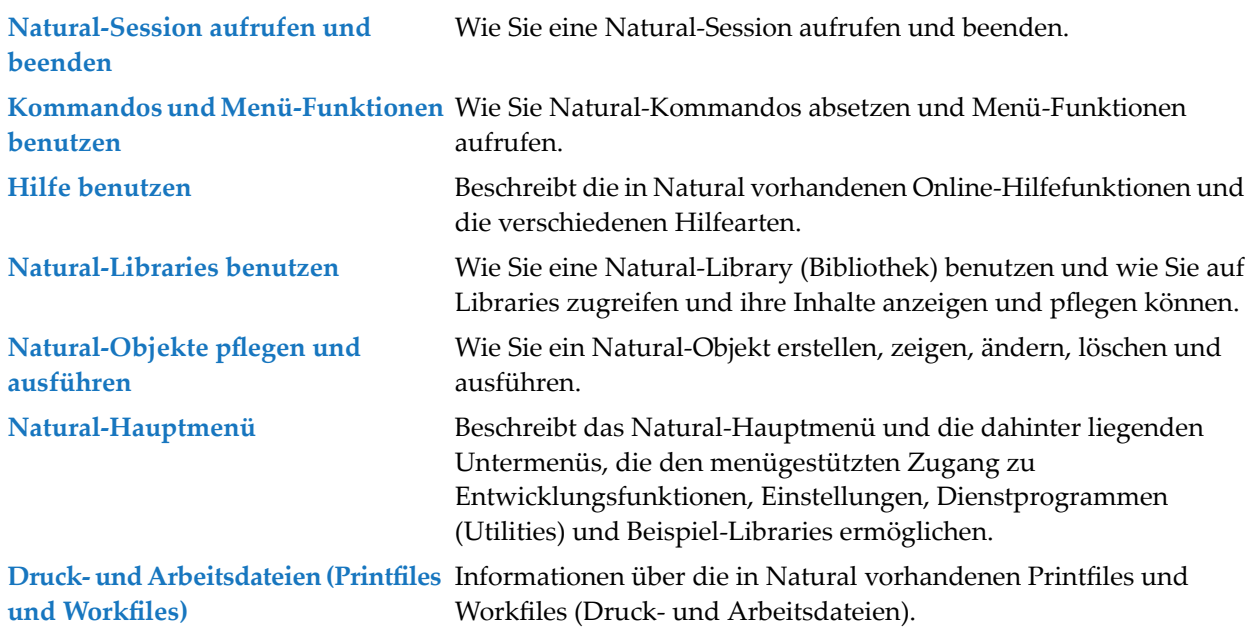

Diese Dokumentation ist in die folgenden Abschnitte untergliedert:

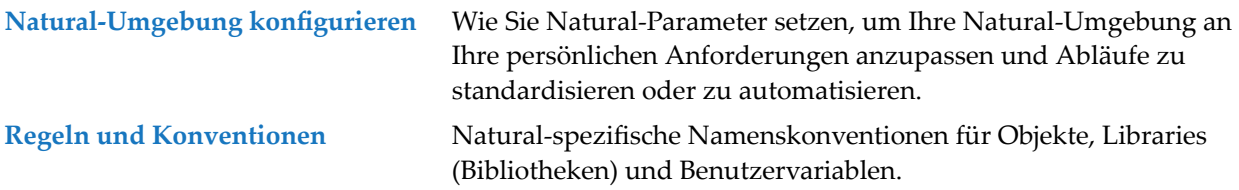

## <span id="page-6-0"></span> $\mathbf{1}$ Über diese Dokumentation

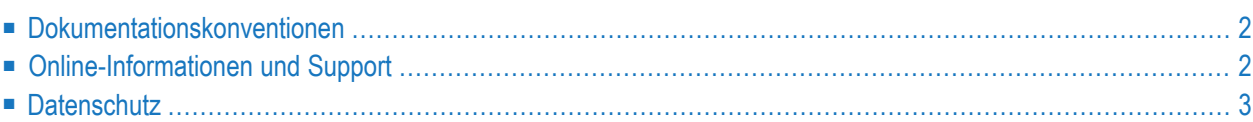

## <span id="page-7-0"></span>**Dokumentationskonventionen**

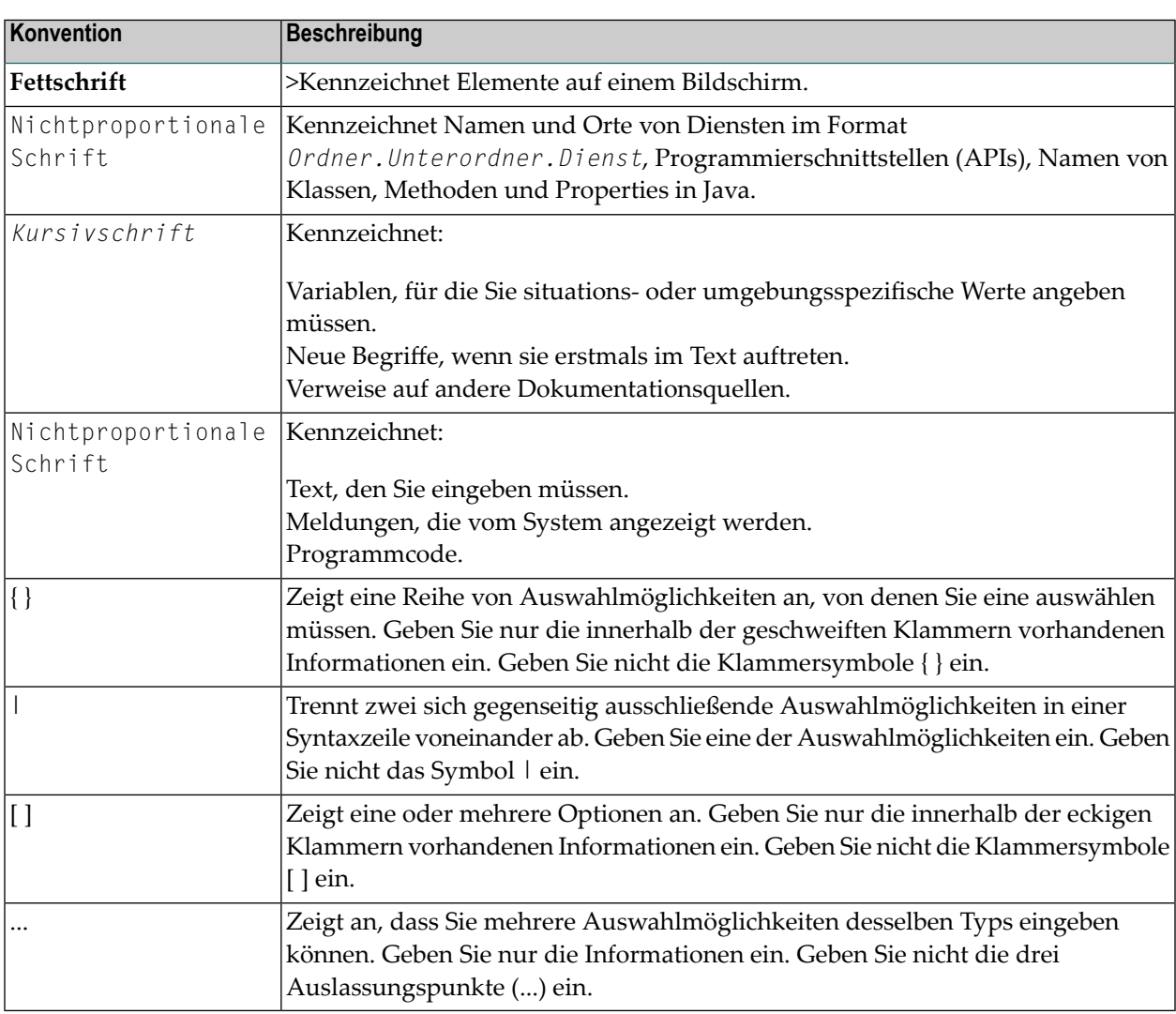

## <span id="page-7-1"></span>**Online-Informationen und Support**

#### **Produktdokumentation**

Sie finden die Produktdokumentation auf unserer Dokumentationswebsite unter **[https://documen](https://documentation.softwareag.com/)[tation.softwareag.com](https://documentation.softwareag.com/)**.

Zusätzlich können Sie auch über **[https://www.softwareag.cloud](https://www.softwareag.cloud/)** auf die Dokumentation für die Cloud-Produkte zugreifen. Navigieren Sie zum gewünschten Produkt und gehen Sie dann, je nach Produkt, zu "Developer Center", "User Center" oder "Documentation".

#### **Produktschulungen**

Sie finden hilfreiches Produktschulungsmaterial auf unserem Lernportal unter **[https://knowled](https://knowledge.softwareag.com/)[ge.softwareag.com](https://knowledge.softwareag.com/)**.

#### **Tech Community**

Auf der Website unserer Tech Community unter **[https://techcommunity.softwareag.com](https://techcommunity.softwareag.com/)** können Sie mit Experten der Software AG zusammenarbeiten. Von hier aus können Sie zum Beispiel:

- Unsere umfangreiche Wissensdatenbank durchsuchen.
- In unseren Diskussionsforen Fragen stellen und Antworten finden.
- Die neuesten Nachrichten und Ankündigungen der Software AG lesen.
- Unsere Communities erkunden.
- Unsere öffentlichen Repositories auf GitHub and Docker unter **[https://github.com/softwareag](https://github.com/softwareag/)** und **[https://hub.docker.com/publishers/softwareag>](https://hub.docker.com/publishers/softwareag/)** besuchen und weitere Ressourcen der Software AG entdecken.

#### **Produktsupport**

Support für die Produkte der Software AG steht lizenzierten Kunden über unser Empower-Portal unter **[https://empower.softwareag.com>](https://empower.softwareag.com/)** zur Verfügung. Für viele Dienstleistungen auf diesem Portal benötigen Sie ein Konto. Wenn Sie noch keines haben, dann können Sie es unter **[htt](https://empower.softwareag.com/register/)[ps://empower.softwareag.com/register>](https://empower.softwareag.com/register/)** beantragen. Sobald Sie ein Konto haben, können Sie zum Beispiel:

- Produkte, Aktualisierungen und Programmkorrekturen herunterladen.
- Das Knowledge Center nach technischen Informationen und Tipps durchsuchen.
- Frühwarnungen und kritische Alarme abonnieren.
- <span id="page-8-0"></span>■ Supportfälle öffnen und aktualisieren.
- Anfragen für neue Produktmerkmale einreichen.

## **Datenschutz**

Die Produkte der Software AG stellen Funktionen zur Verarbeitung von personenbezogenen Daten gemäß der Datenschutz-Grundverordnung (DSGVO) der Europäischen Union zur Verfügung. Gegebenenfalls sind in der betreffenden Systemverwaltungsdokumentation entsprechende Schritte dokumentiert.

## <span id="page-10-0"></span> $\overline{2}$ Natural-Session aufrufen und beenden

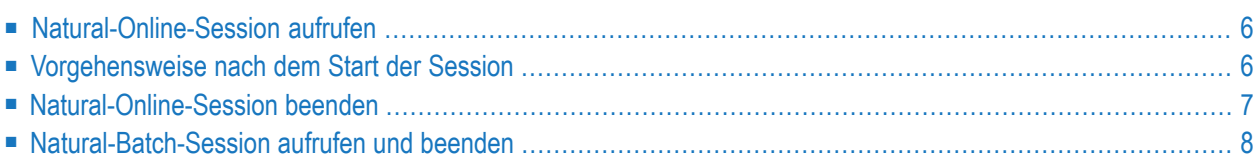

Sie können eine Natural-Session für Online- oder Batch-Betrieb aufrufen.

Dieser Abschnitt behandelt folgende Themen:

#### **Verwandte Themen:**

- *Kommandos und [Menü-Funktionen](#page-14-0) benutzen*
- <span id="page-11-0"></span>■ *[Natural-Hauptmenü](#page-90-0)*

## **Natural-Online-Session aufrufen**

<span id="page-11-1"></span>Wie Sie eine Natural-Session für den Online-Betrieb aufrufen, hängt von Ihrer System-Umgebung ab. Fragen Sie Ihren Natural-Administrator, wie Sie Natural aufrufen sollen. Falls Natural Security installiert ist, kann es sein, dass der Zugriff auf bestimmte Libraries (Bibliotheken) sowie der Funktionsumfang, der Ihnen zur Verfügung steht, eingeschränkt sind.

## **Vorgehensweise nach dem Start der Session**

Nachdem Sie Natural gemäß der an Ihrem Standort vorgesehenen Prozedur aufgerufen haben, erscheint, in Abhängigkeit von den in Ihrer Umgebung eingerichteten Standardvorgaben, entweder das Natural-**Hauptmenü** oder ein Bildschirm mit einer NEXT-Eingabezeile oder ein benutzerdefiniertes Startmenü.

Wenn Sie das Natural-Hauptmenü benutzen, werden Sie schrittweise durch die Natural-Entwicklungsfunktionen, Umgebungseinstellungen, Dienstprogramme (Utilities) und Libraries (Bibliotheken) mit Beispielprogrammen geführt. Informationen zu den Funktionen im Natural-Hauptmenü und in den untergeordneten Menüs und Anleitungen zum Aufrufen und Verlassen des Natural-Hauptmenüs finden Sie im Abschnitt *[Natural-Hauptmenü](#page-90-0)*.

Sie können eine Natural-Funktion wahlweise über das Natural-Hauptmenü und seine Untermenüs oder direkt über die NEXT-Eingabezeile aufrufen.

Wenn Sie die NEXT-Eingabezeile benutzen, führen Sie entweder ein Natural-Systemkommando oder ein Natural-Objekt des Typs Programm aus. Weitere Informationen finden Sie unter *[Natural-](#page-16-0)[Kommandos](#page-16-0) benutzen*.

## <span id="page-12-0"></span>**Natural-Online-Session beenden**

Sie können Ihre Natural-Session aus dem Natural-Hauptmenü, einer der Natural-Eingabeaufforderungszeilen oder einem Natural-Objekt beenden.

- **Um eine Natural-Online-Session zu beenden**
- Benutzen Sie eine der folgenden Möglichkeiten:
	- Im Natural-Hauptmenü: Drücken Sie PF3 (Exit).

Oder:

%%

Im Natural-Hauptmenü: Wählen Sie **Natural-Session beenden**.

■ In der *[Kommandozeile](#page-18-0)* (Kommando ===>): Geben Sie eines der folgenden Kommandos ein:

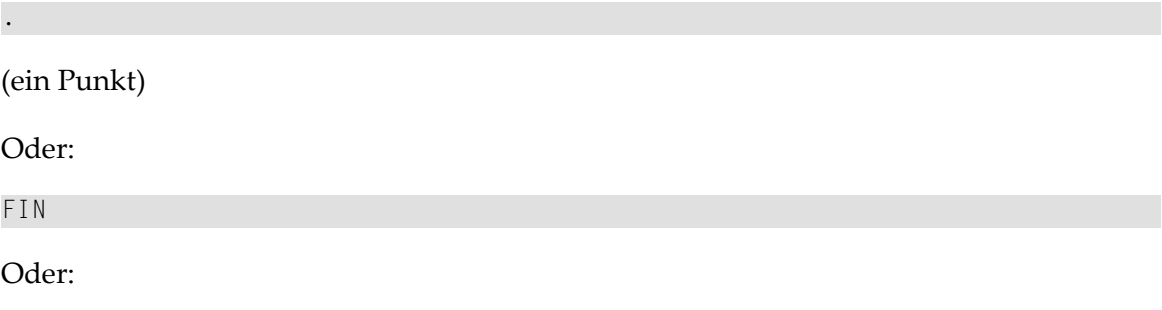

■ In der NEXT-Eingabezeile (siehe *NEXT- und [MORE-Eingabeaufforderungszeilen](#page-18-1)*): Geben Sie eines der folgenden Kommandos ein:

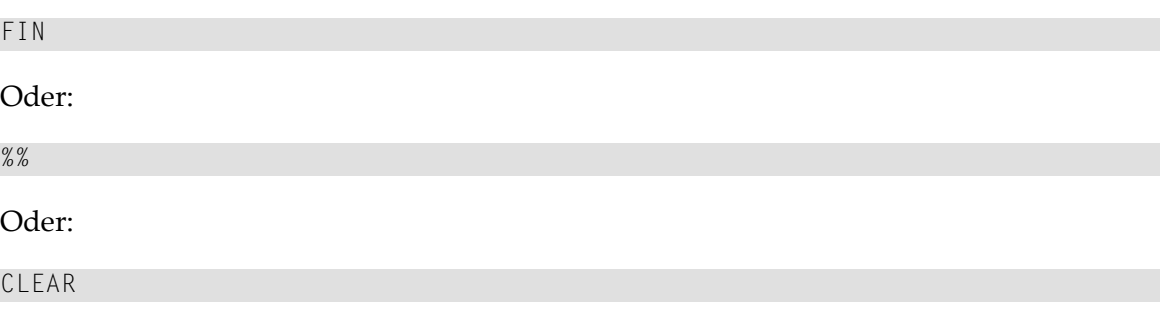

■ In der MORE -Eingabezeile (siehe *NEXT- und [MORE-Eingabeaufforderungszeilen](#page-18-1)*): Geben Sie eines der folgenden Kommandos ein:

Oder:

FIN

 $%$ 

■ Innerhalb eines Natural-Objekts:

Führen Sie ein TERMINATE-Statement aus.

#### **Verwandte Themen:**

- *[Natural-Kommandos](#page-16-0) benutzen*.
- <span id="page-13-0"></span>■ *[Natural-Objekte](#page-63-0) — Einführung*

## **Natural-Batch-Session aufrufen und beenden**

Natural besitzt eine Schnittstelle, über die Sie Objekt-Operationen im Batch-Betrieb (Stapelverarbeitung) ausführen können.

- **Um eine Natural-Session für den Batch-Betrieb aufzurufen**
- Verfahren Sie gemäß der Anleitung im Abschnitt *Subtasking Session Support for Batch Environments*im Kapitel *Natural in Batch Mode(All Environments)* in der Natural-*Operations*-Dokumentation.

Beendet wird die Natural-Batch-Session, wenn im Laufe der Session eine der folgenden Bedingungen auftritt:

- Ein FIN-Kommando im Natural Command Input Dataset CMSYININ,
- eine End-of-Input-Bedingung im Natural Command Input Dataset CMSYININ,
- ein TERMINATE-Statement in einem zurzeit ausgeführten Natural-Objekt.

#### **Verwandtes Thema:**

■ *Natural in Batch Mode* - Natural-*Operations*-Dokumentation

# <span id="page-14-0"></span> $3$

## Kommandos und Menü-Funktionen benutzen

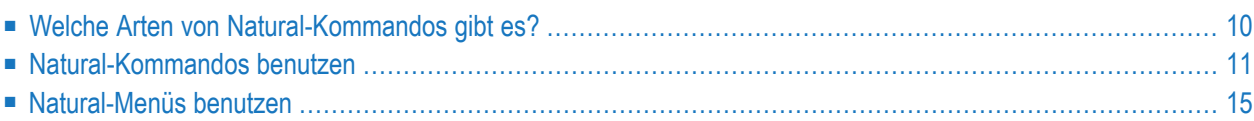

Sie können während einer Natural-Session einen Bedienschritt ausführen, indem Sie entweder eine Menü-Funktion oder ein (Direkt-)Kommando benutzen. Wenn Sie ein Natural-Kommando benutzen, haben Sie den Vorteil, dass Sie einen Bedienschritt unmittelbar, d.h. ohne umständliche Navigation durch mehrere Menüs ausführen können.

Ein Natural-Objekt des Typs Programm können Sie auch ausführen, ohne ein Natural-Systemkommando zu benutzen; siehe *[Programme](#page-87-0) ausführen*.

Dieser Abschnitt stellt die verschiedenen Arten von Kommandos vor, die es bei Natural gibt, und beschreibt, wie Sie ein Kommando absetzen bzw. wie Sie ein Menü benutzen können, um eine Funktion auszuführen.

#### **Verwandtes Thema:**

■ *[Natural-Hauptmenü](#page-90-0)*

<span id="page-15-0"></span>Dieser Abschnitt behandelt folgende Themen:

## **Welche Arten von Natural-Kommandos gibt es?**

In diesem Abschnitt werden die verschiedenen Arten von Kommandos vorgestellt, die Ihnen zur Bedienung von Natural zur Verfügung stehen:

- [Systemkommandos](#page-15-1)
- <span id="page-15-1"></span>■ [Terminalkommandos](#page-16-1)
- Editor- und [Dienstprogramm-\(Utility-\)Kommandos](#page-16-2)

#### **Systemkommandos**

Systemkommandos führen Funktionen aus, die Sie zum Erstellen, Pflegen oder Ausführen von Natural-Prorammierobjekten benötigen. Außerdem gibt es Systemkommandos, die Sie zum Überwachen und Verwalten Ihrer Natural-Umgebung benutzen können.

#### **Verwandte Themen in der Systemkommandos-Dokumentation:**

- *Systemkommandos sortiert nach Kategorien*
- *Systemkommandos*
- *Kommandosyntax*

#### <span id="page-16-1"></span>**Terminalkommandos**

Natural-Terminalkommandos werden benutzt, um z.B.:

- die Bildschirm-Anzeige und das Bildschirm-Format, z.B. die Positionierung der PF-Tastenzeile und Meldungszeile und die Zuordnung der Farben, einzurichten,
- Fehlersuch-Informationen zu der aktuellen Umgebung zu erhalten,
- eine aktuelle Natural-Operation zu unterbrechen.

Sie können ein Terminalkommando aufrufen, während gleichzeitig eine Anwendung ausgeführt wird. Außer bei den **[Natural-Eingabeaufforderungzeilen](#page-18-1)** können Terminalkommandos in einem alphanumerischen Eingabefeld eingegeben werden. Das erste Zeichen eines Terminalkommandos ist das Terminalkommando-Steuerzeichen, das durch Setzen eines Natural Session-Parameters festgelegt werden kann. Siehe *CF - Steuerzeichen für Terminalkommandos* in der Natural-*Parameter-Referenz*-Dokumentation. Das Standardsteuerzeichen ist das Prozentzeichen (%).

#### **Verwandte Themen:**

- *Bildschirmgestaltung Leitfaden zur Programmierung*
- *Daten vom Bildschirm kopieren Leitfaden zur Programmierung*
- *Terminalkommandos nach Funktionsgruppen Terminalkommandos*-Dokumentation
- <span id="page-16-2"></span>■ *Terminalkommandos* (Übersicht) *Terminalkommandos*-Dokumentation
- *[Session-Parameter](#page-112-0) benutzen*

#### **Editor- und Dienstprogramm-(Utility-)Kommandos**

<span id="page-16-0"></span>Zusätzlich zu den Systemkommandos und Terminalkommandos stehen Ihnen innerhalb der verschiedenen Natural-Editoren und Dienstprogramme (Utilities) weitere Kommandos zur Verfügung, die im Gegensatz zu den oben erwähnten Kommandos nicht global, sondern nur lokal in der entsprechenden Umgebung gültig sind. Diese Kommandos und ihre Anwendung werden in der Dokumentation der Natural-Editoren und Dienstprogramme (Utilities) beschrieben.

## **Natural-Kommandos benutzen**

Sie können die zuvor genannten, global geltenden Natural-Kommandos an den folgenden Stellen eingeben:

- In der Natural-Kommandozeile im Natural-Hauptmenü oder auf dem Bildschirm einem Natural-Dienstprogramm (Utility) oder eines Systemkommandos (siehe auch **[Beispiel](#page-18-0)** weiter unten).
- An einem Eingabeaufforderungszeichen in einem der Natural-Editoren, z.B. hinter dem Größer-Zeichen (**>**) im Programm-Editor (siehe **[Beispiel](#page-19-0)** weiter unten).

#### ■ In der **NEXT- oder [MORE-Eingabeaufforderungszeile](#page-18-1)**.

Bei einigen Dienstprogrammen (Utilities) müssen Sie vor einem Systemkommando ein spezielles Zeichen eingeben, z.B. zwei nach rechts geneigte Schrägstriche (//). Entsprechende Hinweise erhalten Sie in der Dokumentation der betreffenden Dienstprogramme.

Bei manchen Systemkommandos können Sie einen oder mehrere Parameter bzw. Operanden mit angeben, die bewirken, dass eine bestimmte Funktion direkt ausgeführt wird. Andernfalls, wenn Sie ein solches Kommando ohne weitere Angaben absetzen, erscheint zunächst ein Auswahlmenü. Siehe Beispiel eines *[Systemkommandos](#page-18-2)* weiter unten.

Ein Natural-Terminalkommando können Sie in der Kommandozeile, in jeder der zuvor genannten **[Eingabeaufforderungszeilen](#page-18-1)** oder in einem beliebigen eingabefähigen Feld auf einer Bildschirmmaske eingeben.

Ein Natural-Editor- oder Natural-Dienstprogramm-(Utility-)Kommando können Sie in der Eingabeaufforderungszeile oderin der Kommandozeile des betreffenden Editors oder des betreffenden Dienstprogramms (Utility) eingeben.

Bei der Eingabe eines Natural-Kommandos brauchen Sie *nicht* auf Groß-/Kleinschreibung zu achten. Natural für Großrechner akzeptiert auch gemischte Schreibweisen. Nach Eingabe des Kommandos drücken Sie die EINGABE-Taste, um das Kommando zu bestätigen (dieser Vorgang wird in der Natural-Dokumentation normalerweise nicht erwähnt, siehe Anmerkung weiter unten). Danach führt Natural das eingegebene Kommando aus oder zeigt ein spezielles Fenster an, in dem Sie die Ausführung des Kommandos (z.B. DELETE) ausdrücklich bestätigen müssen.

**Anmerkung:** Wenn Sie in der Natural-Dokumentation beispielsweise aufgefordert werden, "geben Sie ein Kommando ein", so bedeutet dies: "tippen Sie das Kommando ein, und drücken Sie EINGABE". Falls Sie eine andere Taste zum Bestätigen des Kommandos drücken müssen, wird das in der Dokumentation ausdrücklich erwähnt.

Dieser Abschnitt behandelt folgende Themen:

- [Kommandozeile](#page-18-0)
- NEXT- und [MORE-Eingabeaufforderungszeilen](#page-18-1)

■ Beispiel für ein [Systemkommando](#page-18-2)

#### <span id="page-18-0"></span>**Kommandozeile**

Standardmäßig befindet sich die Kommandozeile im unteren Bereich des Bildschirms, und zwar oberhalb der PF-Tastenzeilen:

**Kommando ===>** Enter-PF1---PF2---PF3---PF4---PF5---PF6---PF7---PF8---PF9---PF10--PF11--PF12---  $\text{He1p} \hspace{1.5cm} \text{Exit} \hspace{1.5cm} \text{:eq}$ 

#### <span id="page-18-1"></span>**NEXT- und MORE-Eingabeaufforderungszeilen**

Die NEXT-Eingabeaufforderungszeile istimmer dann vorhanden, wenn noch kein Natural-Programm (z.B. das Programm, das das Natural-Hauptmenü aufruft) gestartet wurde. Die NEXT-Eingabeaufforderung zeigt an, dass Natural bereit ist, Ihre nächste Eingabe entgegenzunehmen.

Die MORE-Eingabeaufforderungszeile erscheint während der Ausführung eines Programms und zeigt an, dass zusätzliche Ausgabedaten zur Verfügung stehen. Drücken Sie EINGABE, um diese Ausgabedaten anzuzeigen. Sie können auch in der MORE-Eingabeaufforderungszeile ein Kommando absetzen. Dann wird das Programm, das zurzeit ausgeführt wird, beendet und das eingegebene Kommando wird ausgeführt.

Standardmäßig erscheint die NEXT- bzw. die MORE-Eingabeaufforderungszeile in derlinken oberen Ecke des Bildschirms.

<span id="page-18-2"></span>

**NEXT LIB=TEST**

#### **Beispiel für ein Systemkommando**

In diesem folgenden Beispiel wird beschrieben, wie Sie ein Natural-Systemkommando absetzen, um ein Objekt mit einem Editor zu bearbeiten.

#### **Um einen Natural-Editor für ein Objekt aufzurufen**

1 Geben Sie in einer Eingabeaufforderungszeile ein Natural-Systemkommando und gegebenenfalls einen oder mehrere Parameter oder Operanden ein.

Zum Beispiel:

EDIT P PROGX

Dabei ist EDIT der Name des Systemkommandos, P der Objekttyp (Programm) und PROGX der Name des zu bearbeitenden Objekts.

Drücken Sie EINGABE.

Da Sie für den Objekttyp ein P eingegeben haben, wird der Natural-Programm-Editor aufgerufen. Im Arbeitsbereich des Editors befindet sich schon der Quellcode des zu bearbeitenden Programms PROGX, zum Beispiel:

<span id="page-19-0"></span>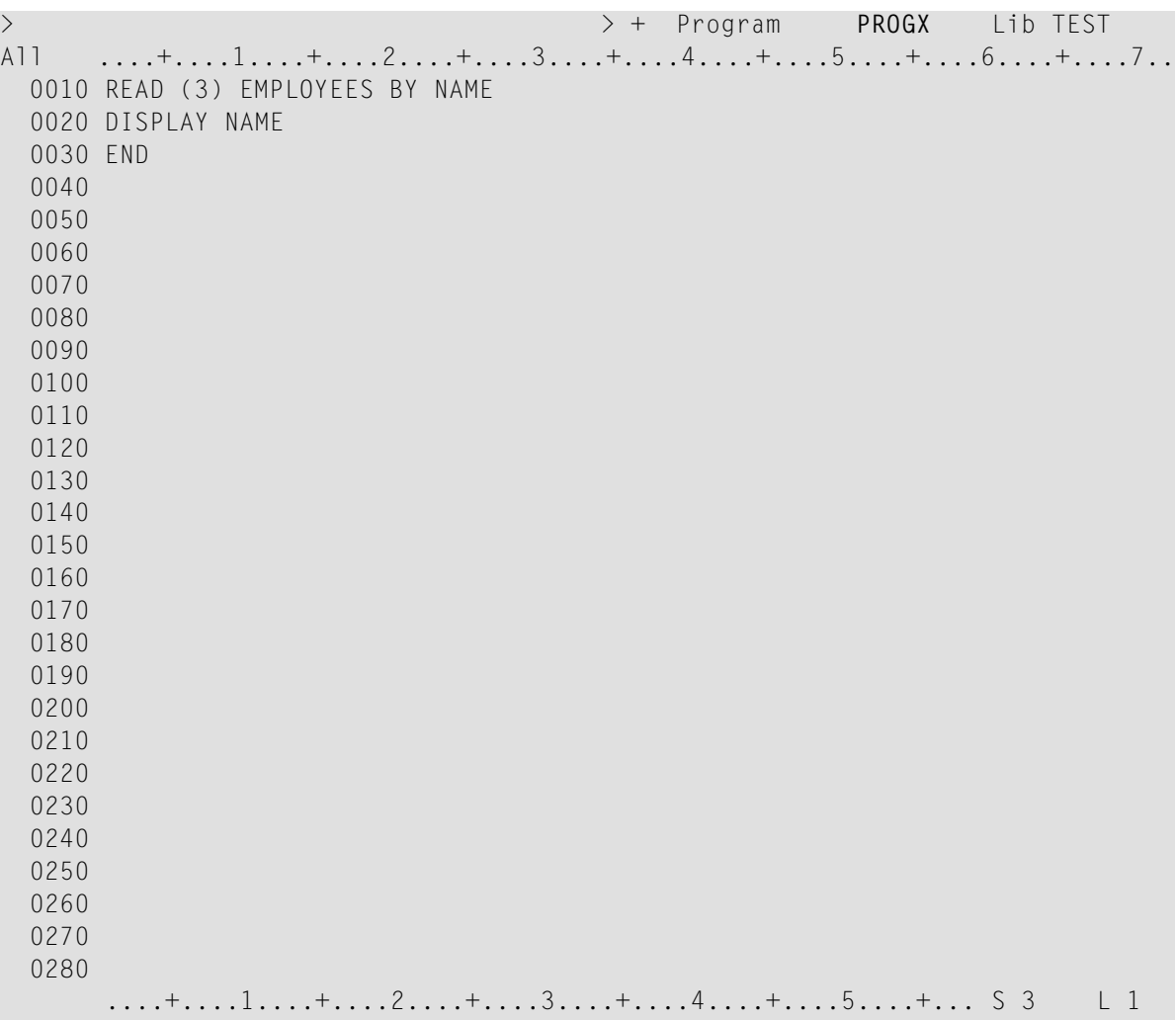

Zum Vergleich können Sie unter *Beispiel für eine [Menü-Funktion](#page-22-0)* lesen, wie Sie diese Aktion unter Benutzung der entsprechenden Menüfunktionen ausführen können.

#### **Verwandtes Thema:**

■ *Kommandosyntax-Beispiel* - *Systemkommandos*-Dokumentation

## <span id="page-20-0"></span>**Natural-Menüs benutzen**

Jeder Natural-Menü-Bildschirm bietet Ihnen eine Anzahl von Funktionen zur Auswahl an. Wie Sie eine Funktion aufrufen, hängt davon ab, wie das Menü aufgebaut ist und welche Auswahlmöglichkeiten vorhanden sind.

Es gibt mehrere Möglichkeiten, um eine Menüfunktion auszuwählen und aufzurufen:

- Auf manchen Menü-Bildschirmen befindet sich vor jeder Funktion ein Eingabefeld.
- Auf manchen Menüschirmen steht vor jeder Funktion ein ein- oder zweibuchstabiger Code, den Sie in dem **Code**-Feld auf dem Menüschirm eingeben können.
- Außerdem sind Programmfunktionstasten (PF-Tasten) vorhanden, die mit einer der Menüfunktionen belegt sein können.

Die PF-Tasten und die Funktion, mit der sie belegt sind, werden standardmäßig im unteren Bereich des Menüschirms angezeigt. Siehe *[Standard-PF-Tasten](#page-22-1)* weiter unten.

Zusätzlich zu den Funktionen enthalten manche Natural-Menüs auch Felder, in denen Sie weitere Optionen und/oder Auswahlkriterien angeben können, z.B. können Sie im Feld **Name** im Menü **Entwicklungsfunktionen** den **Namen** eines Natural-Objekts eingeben. Diese Felder und die jeweils gültigen Eingabewerte werden an den entsprechenden Stellen in der Dokumentation erläutert oder nach Aufrufen der Hilfefunktion (siehe *Hilfe [benutzen](#page-24-0)*) am Bildschirm angezeigt.

Dieser Abschnitt behandelt folgende Themen:

- Aufrufen einer [Menü-Funktion](#page-20-1)
- Beenden einer [Menü-Funktion](#page-21-0)
- <span id="page-20-1"></span>■ [Standard-PF-Tasten](#page-22-1)
- Beispiel für eine [Menü-Funktion](#page-22-0)

#### **Aufrufen einer Menü-Funktion**

Dieser Abschnitt beschreibt die verschiedenen Möglichkeiten, die Sie haben, um eine Menü-Funktion aufzurufen.

#### **Um eine Menü-Funktion aufzurufen**

Stellen Sie den Cursor in das Eingabefeld neben der gewünschten Menü-Funktion und drücken Sie EINGABE.

Oder:

Stellen Sie den Cursor in das Eingabefeld neben der gewünschten Menü-Funktion, geben Sie ein beliebiges Zeichen ein und drücken Sie EINGABE.

#### Oder:

Geben Sie im Feld **Code** den ein- oder zweibuchstabigen Funktionscode ein, der vor der gewünschten Funktion angezeigt wird und drücken Sie EINGABE.

#### Oder:

Falls entsprechend belegte PF-Tasten vorhanden sind, drücken Sie die PF-Taste, die der gewünschten Funktion entspricht (siehe *[Standard-PF-Tasten](#page-22-1)* weiter unten).

#### Oder:

Rufen Sie die gewünschte Menü-Funktion mit einem Doppelklick auf das Eingabefeld neben der Funktion auf.

Falls in dem Menü zusätzliche Eingabefelder vorhanden sind, geben Sie dort die erforderlichen Informationen ein. Wenn Sie diese Felder nicht ausfüllen, erscheint entweder ein Auswahlfenster, aus dem Sie einen gültigen Wert übernehmen können, oder eine entsprechende Natural-Fehlermeldung.

<span id="page-21-0"></span>Sie können die Hilfe-Funktion benutzen, um sich eine Erklärung der möglichen Feldeingaben anzeigen zu lassen. Geben Sie dazu ein Fragezeichen (?) in das betreffende Feld ein und drücken Sie EINGABE.

#### **Beenden einer Menü-Funktion**

Dieser Abschnitt beschreibt die verschiedenen Möglichkeiten, die Sie haben, um eine Menü-Funktion ordnungsgemäß zu beenden und die vorgenommenen Änderungen zu speichern oder um sie ohne Speicherung der zuvor gemachten Änderungen abzubrechen.

#### **Um die Ausführung einer Funktion abzubrechen**  $\gg$

■ Geben Sie in der Kommandozeile einen Punkt (.) ein und drücken Sie EINGABE.

Oder:

Drücken Sie PF12 (**Canc**el = Abbruch).

Die zuvor gemachten Angaben werden verworfen (nicht gespeichert).

#### **Um eine Funktion ordnungsgemäß zu beenden**

■ Drücken Sie PF3.

Die zuvor gemachten Angaben werden gespeichert.

#### <span id="page-22-1"></span>**Standard-PF-Tasten**

Standardmäßig können überall in Natural folgende PF-Tasten mit folgenden Funktionen belegt sein:

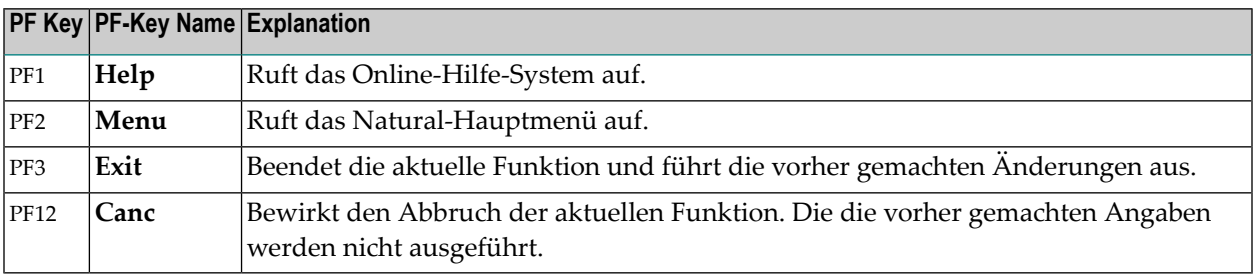

#### <span id="page-22-0"></span>**Beispiel für eine Menü-Funktion**

Das folgende Beispiel zeigt, wie Sie ein Natural-Menü benutzen können, um ein Objekt (hier: ein Programm) im zugehörigen Natural-Editor zu bearbeiten.

#### **Um einen Natural-Editor zum Bearbeiten eines Natural-Objekts aufzurufen**

#### 1 Im Menü **Entwicklungsfunktionen:**

Geben Sie im Feld **Code** den einbuchstabigen Code, ein E, für die Funktion **Objekt editieren** ein.

Geben Sie im Feld **Typ** den einbuchstabigen Code ein, der dem gewünschten Objekttyp entspricht (hier: P für Programm).

Geben Sie im Feld **Name** den Namen des zu bearbeitenden Natural-Objekts ein (hier der Name des Programms: PROGX).

```
**** NATURAI *****
12:20:022022 - 11 - 18Benutzer SAG
                          - Entwicklungsfunktionen -
                                                                Library TEST
                                                                 Modus Structured
                                                                Editor leer
    Code Funktion
                                   Code Funktion
     C_{\alpha}Objekt erstellen
                                   \mathsf{L} and \mathsf{L}Objekte / einzelnen Source-Code listen
                                    \overline{0}Source-Code + referenz. Sourcen listen
     E =Objekt editieren
     X Programm ausfuehren
                                   N Erweiterte Objektnamen listen
     R Objekt umbenennen
                                   \mathbb{I}Directory-Informationen anzeigen
                                    UObjekte loeschen
                                         Benutzte Subroutinen, etc. listen
     DS^{\sim}Objekte durchsuchen
                                   \ddot{?}Help
                                         Exit
                                    \mathbf{L}Code .. E Typ ... P Name .. PROGX
Kommando ===>
Enter-PF1---PF2---PF3---PF4---PF5---PF6---PF7---PF8---PF9---PF10--PF11--PF12---
      Help Menu Exit
                                                                           Canc \leftrightarrow\hookleftarrow
```
 $\mathcal{P}$ Drücken Sie EINGABE.

> Der Natural-Programm-Editor wird aufgerufen. Der Quellcode des Programms PROGX befindet sich im Arbeitsbereich des Editors und kann sofort bearbeitet werden (siehe auch Beispiel für ein Systemkommando).

<span id="page-24-0"></span>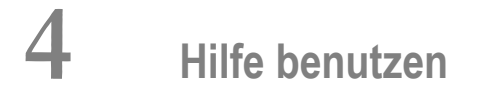

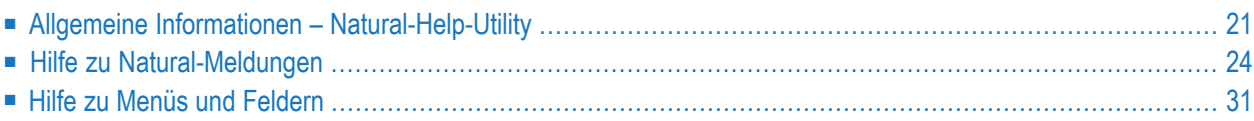

Natural bietet Ihnen online verschiedene Hilfe-Informationen an:

#### ■ **Allgemeine Informationen zu Natural-Sprachelementen und Natural-Komponenten**

Allgemeine Informationen zu Natural-Sprachelementen (z.B. Statements, Systemvariablen) und Komponenten der Entwicklungsumgebung, z.B. Editoren und Dienstprogramme (Utilities). Diese allgemeinen Informationen befinden sich in der **Natural-Help-Utility**, die Sie mit dem Systemkommando HELP aufrufen können. Diese Hilfetexte existieren nurin Englisch. Umfassende Informationen zum jeweiligen Hilfethema in deutscher Sprache können Sie aber den entsprechenden Dokumenten im vorliegenden Dokumentationspaket entnehmen:

- Statements
- Systemvariablen
- Systemfunktionen
- Systemkommandos
- Editoren
- Dienstprogramme (deutsch), Utilities (englisch)
- Session-Parameter
- Terminalkommandos

Die Dokumentation zu Natural System Messages gibt es zurzeit nur in Englisch.

#### ■ **Informationen zu Natural-Fehlermeldungen**

Ausführliche Informationen zu Natural-Systemfehlermeldungen (Natural System Messages) und benutzerdefinierten Meldungen (User-Defined Messages). Diese Informationen werden nach Absetzen der Systemkommandos HELP und LASTMSG als Kurztext (in Deutsch) angezeigt.

Diese Hilfetexte existieren nur in Englisch.

#### ■ **Spezifische Informationen zu Natural-Menüs und Eingabefeldern**

Spezifische Informationen zu Natural-Menüs und zu Eingabefeldern, die in den Natural-Editoren und Dienstprogrammen (Utilities) angezeigt werden. Diese Informationen werden durch umgebungsspezifische Hilfe-Funktionen angezeigt.

Diese Hilfetexte existieren nur in Englisch.

#### **Verwandte Themen:**

- *HELP Systemkommandos*-Dokumentation
- *LASTMSG Systemkommandos*-Dokumentation

Dieser Abschnitt behandelt folgende Themen:

## <span id="page-26-0"></span>**Allgemeine Informationen – Natural-Help-Utility**

Die Natural-Help-Utility bietet allgemeine Informationen in englischer Sprache zu Natural-Sprachelementen (z.B. Statements, Systemvariablen) und Komponenten der Entwicklungsumgebung, z.B. Systemkommandos, Editoren und Dienstprogrammen (Utilities) sowie zu Natural-Systemfehlermeldungen. Um die Hilfe zu einem bestimmten Thema aufzurufen, können Sie wahlweise durch die Natural-Help-Utility und ihre Menüs navigieren oder ein bestimmtes Hilfethema direkt aufrufen.

Dieser Abschnitt behandelt folgende Themen:

- [Natural-Help-Utility](#page-26-1) über Menü benutzen
- [Hilfethemen](#page-27-0) direkt aufrufen

#### <span id="page-26-1"></span>**Natural-Help-Utility über Menü benutzen**

#### **Um das Menü der Help-Utility aufzurufen**

1 Geben Sie folgendes Systemkommando ein:

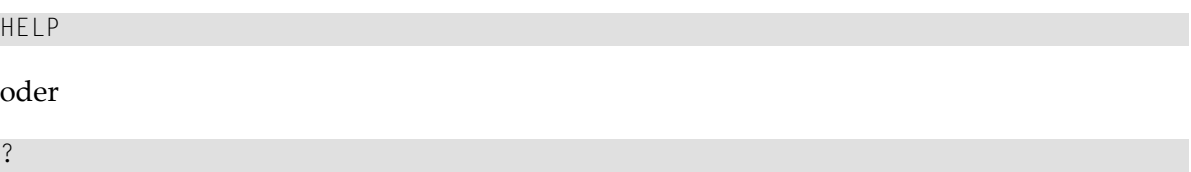

2 Drücken Sie EINGABE.

Es erscheint das **Menü** der Natural-Help-Utility mit einer Liste der zur Verfügung stehenden Hilfethemen, zum Beispiel:

```
11:04:24 ***** NATURAL HELP UTILITY ***** 2022-11-23
                                 - Menu - 
------------------------------------------------------------------------------
                    Natural Help provides information on: 
                    S Natural Statements 
                    V Natural System Variables 
                    F Natural System Functions 
                    C Natural System Commands 
                    E Natural Editors 
                    U Natural Utilities 
                    P Natural Session Parameters 
                    T Natural Terminal Commands 
                    N Natural System Messages 
                    M User-Defined Messages 
                    . Exit 
            Code .. _ 
------------------------------------------------------------------------------
Enter-PF1---PF2---PF3---PF4---PF5---PF6---PF7---PF8---PF9---PF10--PF11--PF12---
      Help Exit Canc ↩
↩
```
- 3 Geben Sie im Feld **Code** den einbuchstabigen Code ein, der dem gewünschten Hilfethema entspricht.
- <span id="page-27-0"></span>4 Drücken Sie EINGABE.

Es erscheint entweder ein Bildschirm mit Informationen zu dem gewünschten Thema oder ein Untermenü mit weiteren Hilfethemen, das Ihnen hilft, Ihre Suche einzugrenzen.

#### **Hilfethemen direkt aufrufen**

Anstatt durch die Menüs der Help-Utility zu navigieren, um ein bestimmtes Hilfethema anzuzeigen, können Sie auch direkt auf die Hilfe zu einem Natural-Systemkommando oder zu Elementen der Programmiersprache Natural zugreifen.

#### **Um ein Hilfethema direkt aufzurufen**

1 Benutzen Sie folgende Systemkommando-Syntax:

HELP *command*

wobei *command* das Kommando ist, zu dem Sie Hilfe benötigen, zum Beispiel:

HELP CATALL

Drücken Sie EINGABE.  $\overline{2}$ 

> Es erscheint der Bildschirm zum gewünschten Thema, in diesem Beispiel mit Informationen zum Systemkommando CATALL:

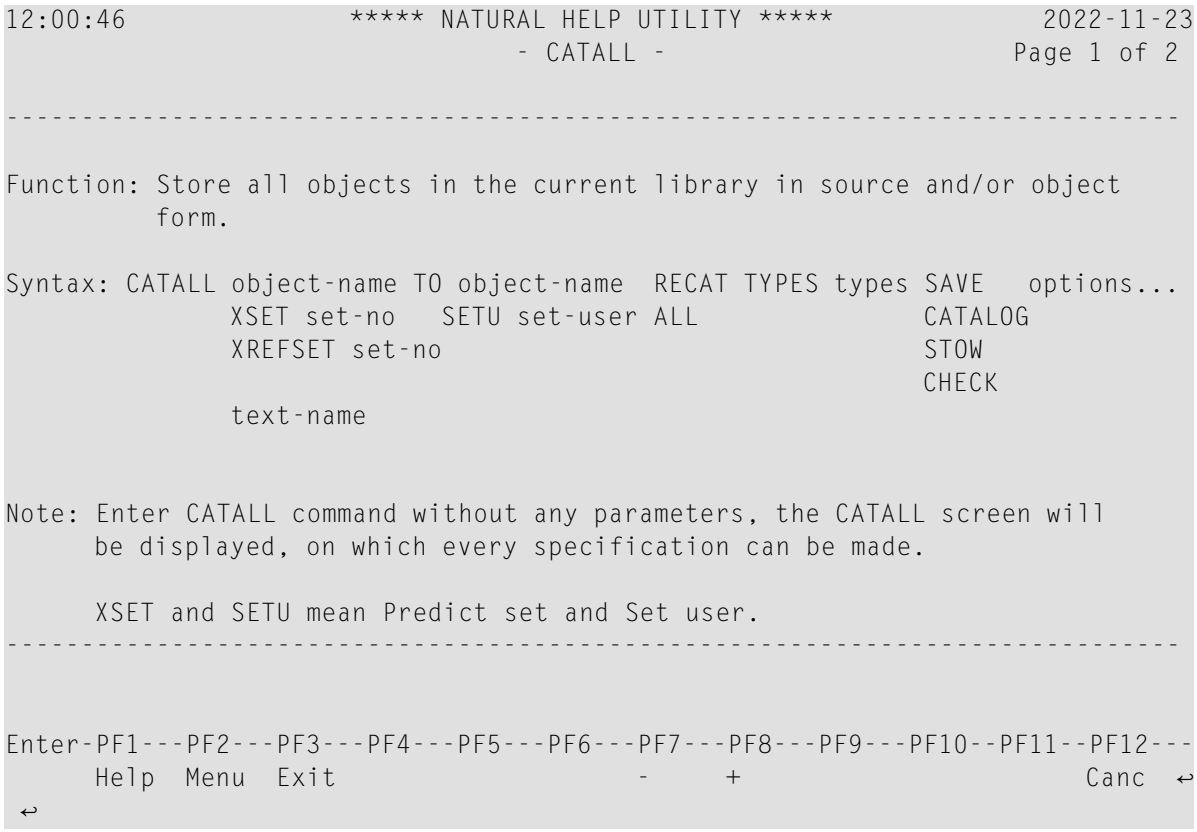

Falls die Informationen mehr als eine Bildschirmseite umfassen, erscheint rechts oben der Hinweis Page 1 of n, wobei n die Zahl der letzten Seite ist.

Drücken Sie EINGABE oder drücken Sie PF8, um zu den Folgeseiten weiterzublättern.  $\overline{3}$ 

Oder:

Drücken Sie PF7, wenn Sie rückwärts blättern möchten.

Oder:

Drücken Sie PF6, wenn Sie zur ersten Seite zurückkehren möchten.

## <span id="page-29-0"></span>**Hilfe zu Natural-Meldungen**

In Natural gibt es Systemmeldungen und benutzerdefinierte Meldungen.

Natural-Systemmeldungen erkennen Sie daran, dass sie mit NAT beginnen und eine vierstellige Zahl *nnnn* aufweisen.

Zu jeder Natural-Systemmeldung gibt es einen Kurz- und einen Langtext:

- Der Kurztext (deutsch) ist die einzeilige Meldung, die beim Auftreten eines Fehlers zusammen mit der Fehlernummer ausgegeben wird.
- Der Langtext (englisch) enthält eine Erläuterung und beschreibt Abhilfemaßnahmen, die Sie zur Behebung des Fehlers ergreifen können. Er wird angezeigt, wenn Sie das Systemkommando HELP absetzen (siehe Langtext einer Meldung anzeigen weiter unten).

<span id="page-29-1"></span>Dieser Abschnitt behandelt folgende Themen:

- Langtext einer Systemmeldung oder [benutzerdefinierten](#page-29-1) Meldung anzeigen
- Informationen zum zuletzt [aufgetretenen](#page-30-0) Fehler anzeigen

#### **Langtext einer Systemmeldung oder benutzerdefinierten Meldung anzeigen**

Sie können sich den Langtext einer Natural-Systemmeldung oder benutzerdefinierten Meldung anzeigen lassen wie im folgenden Abschnitt beschrieben. Siehe auch die **Anleitung** zur Anzeige der zuletzt aufgetretenen Systemmeldung.

- <span id="page-29-2"></span>■ Langtext zu einer [Natural-Systemmeldung](#page-29-2)
- Langtext zu einer [benutzerdefinierten](#page-30-1) Meldung

#### **Langtext zu einer Natural-Systemmeldung**

#### **Um den Langtext zu einer Natural-Systemmeldung anzuzeigen**

1 Benutzen Sie folgende Systemkommando-Syntax:

HELP NAT*nnnn*

oder

? *nnnn*

Wobei Sie anstelle von *nnnn* die Nummer des Fehlers angeben.

2 Drücken Sie EINGABE.

Es erscheint der Bildschirm **Natural System Message** der Natural-Help-Utility mit dem Langtext zur angegebenen Fehlernummer(siehe **Beispielschirm** zur Natural-Systemmeldung NAT0082 weiter unten).

#### <span id="page-30-1"></span>**Langtext zu einer benutzerdefinierten Meldung**

#### **Um den Langtext zu einer benutzerdefinierten Meldung anzuzeigen**

- 1 Melden Sie sich in der Library an, in der die gewünschte benutzerdefinierte Meldung gespeichert ist.
- 2 Benutzen Sie folgende Systemkommando-Syntax:

HELP USER *nnnn*

oder

? U*nnnn*

Wobei Sie anstelle von *nnnn* die vierstellige Nummer des Fehlers angeben.

<span id="page-30-0"></span>3 Drücken Sie EINGABE.

Es erscheint der Bildschirm **User Message** der Natural-Help-Utility mit dem Langtext zur angegebenen benutzerdefinierten Fehlernummer (siehe **Beispielschirm** weiter unten).

#### **Informationen zum zuletzt aufgetretenen Fehler anzeigen**

Sie können sich den Kurz- und Langtext der in der aktuellen Sitzung zuletzt aufgetretenen Natural-Systemmeldung anzeigen lassen, indem Sie entweder das Systemkommando HELP ERROR absetzen oder indem Sie den Cursor in die Meldungszeile stellen und wie weiter unten beschrieben vorgehen.

Sie können sich den Kurztext der zuletzt aufgetretenen Fehlermeldung(en) sowie zusätzliche Informationen zur Fehlersituation anzeigen lassen, indem Sie das Systemkommando LASTMSG benutzen. Die angezeigten Informationen enthalten zugehörige, eventuell vor derletzten Meldung aufgetretene Fehlermeldungen.

■ Langtext zur zuletzt aufgetretenen [Systemmeldung](#page-31-0)

■ Zuletzt aufgetretene [Systemmeldung\(en\)](#page-35-0) und weitere Einzelheiten

#### <span id="page-31-0"></span>**Langtext zur zuletzt aufgetretenen Systemmeldung**

- **Um den Langtext zur zuletzt aufgetretenen Systemmeldung anzuzeigen**
- Benutzen Sie eine der folgenden Methoden:
	- 1. Geben Sie folgendes Systemkommando ein:

HELP ERROR

Drücken Sie EINGABE.

Es erscheint der Bildschirm **Natural System Message** der Natural-Help-Utility. Er enthält den Langtext zu der Systemmeldung, zum Beispiel:

```
12:25:40 ***** NATURAL HELP UTILITY ***** 2022-11-23<br>Library TEST - Natural System Message NAT0082 - Page 1 of 2
                                Library TEST - Natural System Message NAT0082 - Page 1 of 2
\mathcal{L}^{\text{max}}(\mathcal{L}^{\text{max}}) and \mathcal{L}^{\text{max}}(\mathcal{L}^{\text{max}}) and \mathcal{L}^{\text{max}}(\mathcal{L}^{\text{max}}) Ungueltiges Kommando; oder Programm PRGTEST nicht in der Library. ↩
्राप्त स्थान के साथ स्थान करने के साथ स्थान करने के साथ स्थान करने के साथ स्थान करने के साथ स्थान करने के साथ<br>स्थान के साथ स्थान करने के साथ स्थान करने के साथ स्थान करने के साथ स्थान करने के साथ स्थान करने के साथ स्थान क
Tx *** Short Text ***
्राप्त स्थान के साथ स्थान करने के साथ स्थान करने के साथ स्थान करने के साथ स्थान करने के साथ स्थान करने के साथ<br>स्थान के साथ स्थान करने के साथ स्थान करने के साथ स्थान करने के साथ स्थान करने के साथ स्थान करने के साथ स्थान क
   Invalid command, or ... ... does not exist in library.
्राप्त स्थान के साथ स्थान करने के साथ स्थान करने के लिए स्थान करने के लिए स्थान करने के लिए स्थान करने के साथ
Ex *** Explanation ***
्राप्त स्थान के साथ स्थान करने के साथ स्थान करने के साथ स्थान करने के साथ स्थान करने के साथ स्थान करने के साथ<br>स्थान के साथ स्थान करने के साथ स्थान करने के साथ स्थान करने के साथ स्थान करने के साथ स्थान करने के साथ स्थान क
    One of the following has occurred:
    - You entered a value in the command line which is neither a
       Natural command nor the name of a Natural program contained
       in the active library or in a library defined as a steplib.
    - An object which is required during processing of a Natural
       executable is not contained in the active library or in
\mathcal{L}^{\text{max}}(\mathcal{L}^{\text{max}}) and \mathcal{L}^{\text{max}}(\mathcal{L}^{\text{max}}) and \mathcal{L}^{\text{max}}(\mathcal{L}^{\text{max}})\rightarrow\rightarrow\rightarrow\rightarrowEnter-PF1---PF2---PF3---PF4---PF5---PF6---PF7---PF8---PF9---PF10--PF11--PF12---
         Help Menu Exit Print + Canc ↩
    ↩
```
Drücken Sie PF8 (+), um die Fortsetzung des Hilfetextes anzuzeigen:.

```
12:26:37 ***** NATURAL HELP UTILITY ***** 2022-11-23
Library TEST - Natural System Message NAT0082 - Page 2 of 2
\mathcal{L}^{\text{max}}(\mathcal{L}^{\text{max}}) and \mathcal{L}^{\text{max}}(\mathcal{L}^{\text{max}}) and \mathcal{L}^{\text{max}}(\mathcal{L}^{\text{max}})Ungueltiges Kommando; oder Programm PRGTEST nicht in der Library.
्राप्त स्थान के साथ स्थान करने के साथ स्थान करने के साथ स्थान करने के साथ स्थान करने के साथ स्थान करने के साथ<br>स्थान के साथ स्थान करने के साथ स्थान करने के साथ स्थान करने के साथ स्थान करने के साथ स्थान करने के साथ स्थान क
       a library defined as a steplib.
    - Your Natural session is currently applying system files other
       than those containing the object you specified.
्राप्त स्थान के साथ स्थान करने के साथ स्थान करने के लिए स्थान करने के लिए स्थान करने के लिए स्थान करने के साथ
Ac *** Recommended Action ***
्राप्त स्थान के साथ स्थान करने के साथ स्थान करने के साथ स्थान करने के साथ स्थान करने के साथ स्थान करने के साथ<br>स्थान के साथ स्थान करने के साथ स्थान करने के साथ स्थान करने के साथ स्थान करने के साथ स्थान करने के साथ स्थान क
    Enter a valid Natural command or the name of an existing Natural \leftrightarrowobject. Use the command SYSPROF to check whether you are using the \leftrightarrow correct system file. ↩
्राप्त स्थान के साथ स्थान करने के साथ स्थान करने के साथ स्थान करने के साथ स्थान करने के साथ स्थान करने के साथ<br>स्थान के साथ स्थान करने के साथ स्थान करने के साथ स्थान करने के साथ स्थान करने के साथ स्थान करने के साथ स्थान क
                                                                                                              \rightarrow\rightarrow\rightarrow\rightarrow\rightarrow\rightarrow\rightarrowEnter-PF1---PF2---PF3---PF4---PF5---PF6---PF7---PF8---PF9---PF10--PF11--PF12---
         Help Menu Exit Print -- - Canc ↩
   \leftrightarrow
```
#### 2. Oder:

Wenn der Kurztext der Meldung in einem Menü-Bildschirm angezeigt wird, stellen Sie den Cursor in die Meldungszeile und drücken Sie PF1 (Help).

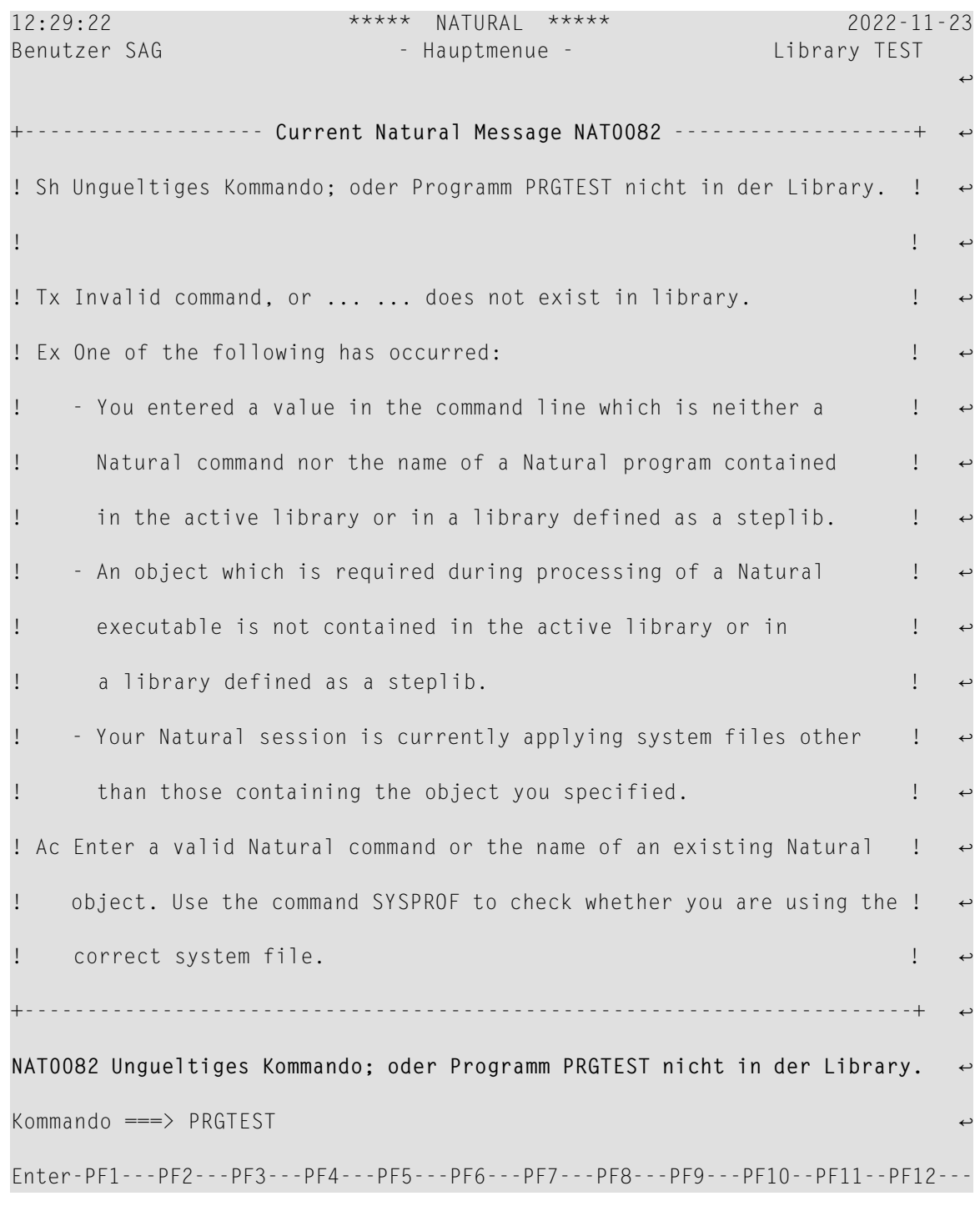

Es erscheint das Fenster **Current Natural Message**, zum Beispiel:

**Anmerkung:** Mit der User Exit Routine USR2002P (siehe *Operations*-Dokumentation) können Sie das Fenster **Current Natural Message** kundenspezifisch anpassen.

Hilfe benutzen

#### <span id="page-35-0"></span>**Zuletzt aufgetretene Systemmeldung(en) und weitere Einzelheiten**

**Um die zuletzt aufgetretene(n) Systemmeldung(en) und weitere Einzelheiten anzuzeigen**

1 Geben Sie folgendes Systemkommando ein:

LASTMSG

2 Drücken Sie EINGABE.

Es erscheint das Fenster **LASTMSG** mit dem Kurztext zu der bzw. den zuletzt aufgetretenen Systemmeldungen, zum Beispiel:

+---------------------------------- LASTMSG -------------------------Mehr: ++ ! MAINDF 2750 NAT4800 Geben Sie bitte einen gueltigen Funktionscode ein. ! ! NAT0082 Unqueltiges Kommando; oder Programm MAX nicht in der Library.  $\qquad$ ! ! NAT0082 Ungueltiges Kommando; oder Programm PRGTEST nicht in der Library. ! ! It is a set of the set of the set of the set of the set of the set of the set of the set of the set of the s ! It is a set of the set of the set of the set of the set of the set of the set of the set of the set of the s ! It is a set of the set of the set of the set of the set of the set of the set of the set of the set of the s ! It is a set of the set of the set of the set of the set of the set of the set of the set of the set of the s ! It is a set of the set of the set of the set of the set of the set of the set of the set of the set of the s ! I have a set of the set of the set of the set of the set of the set of the set of the set of the set of the ! I have a set of the set of the set of the set of the set of the set of the set of the set of the set of the ! I have a set of the set of the set of the set of the set of the set of the set of the set of the set of the ! I have a set of the set of the set of the set of the set of the set of the set of the set of the set of the ! I have a set of the set of the set of the set of the set of the set of the set of the set of the set of the ! I have a set of the set of the set of the set of the set of the set of the set of the set of the set of the ! I have a set of the set of the set of the set of the set of the set of the set of the set of the set of the ! I have a set of the set of the set of the set of the set of the set of the set of the set of the set of the ! Enter-PF1---PF2---PF3---PF4---PF5---PF6---PF7---PF8---PF9---PF10--PF11--PF1 ! Exit -- ++ << > Can ! +-----------------------------------------------------------------------------+ NAT0082 Ungueltiges Kommando; oder Programm PRGTEST nicht in der Library. Kommando ===> LASTMSG Enter-PF1---PF2---PF3---PF4---PF5---PF6---PF7---PF8---PF9---PF10--PF11--PF12---  $\text{He1p}$  Exit  $\text{E1}$  Exit  $\text{E2}$  Exit  $\text{E3}$  Exit  $\text{E4}$ ↩

3 Um weitere Informationen zu der bzw. den Meldungen zu erhalten:

Im Fenster **LASTMSG**: stellen Sie den Cursorin die gewünschte Meldungszeile und drücken Sie EINGABE.

Es erscheint das Fenster **Detailed Information for ...**, zum Beispiel:
+---------------------------------- LASTMSG -------------------------Mehr: ++ ! MAINDF 2750 NAT4800 Geben Sie bitte einen gueltigen Funktionscode ein. ! NAT0082 Ung +--- **Detailed Information for NAT4800** ---+ n der Library. ! ! NAT0082 Ung ! Error Number .. 4800 ! ht in der Library. ! ! ! Error Line .... 2750 ! ! ! ! Object ........ MAINDF ! ! 9 Degree 1 Object Type ... Program 1 ! Level ......... 1 ! Library ....... SYSLIB ! DBID/FNR ...... 10 / 1760 ! **Error Class** ... System ! **Example 2018 !** Error Type .... Runtime ! ! Error Time .... 2022-11-23 12:03:39 ! +----------------------------------------+ ! ! I have a set of the set of the set of the set of the set of the set of the set of the set of the set of the ! I have a set of the set of the set of the set of the set of the set of the set of the set of the set of the ! I have a set of the set of the set of the set of the set of the set of the set of the set of the set of the ! Enter-PF1---PF2---PF3---PF4---PF5---PF6---PF7---PF8---PF9---PF10--PF11--PF1 ! ! Exit -- ++ << > Can ! +-----------------------------------------------------------------------------+

Weitere Informationen finden Sie unter *LASTMSG* in der *Systemkommandos*-Dokumentation.

## **Hilfe zu Menüs und Feldern**

Zusätzlich zu den in der **Natural-Help-Utility** angebotenen Hilfethemen (englisch) bietet Ihnen Natural spezifische Informationen (deutsch) zu allen Natural-Menüs und den dort vorhandenen Eingabefeldern.

- <span id="page-36-0"></span>■ Hilfe zum [Hauptmenü](#page-36-0)
- Hilfe zum aktuellen Menü oder [Untermenü](#page-37-0)
- Hilfe zu [einem](#page-37-1) Feld

#### **Hilfe zum Hauptmenü**

- **Um Hilfe zum Hauptmenü aufzurufen**
- Geben Sie im Feld vor dem Menüeintrag **Hilfe** ein beliebiges Zeichen ein und drücken Sie EINGABE.

Oder:

Drücken Sie PF1 (Help).

Der Bildschirm **Hilfe für Hauptmenü** mit einer deutschen Beschreibung der Menüfunktionen erscheint.

Wenn Sie das Feld **Markieren für weitere Hilfe .. \_** markieren, wird das Menü der **Natural Help Utility** angezeigt.

#### <span id="page-37-0"></span>**Hilfe zum aktuellen Menü oder Untermenü**

- **Um Hilfe zum aktuellen Menü oder Untermenü aufzurufen**
- Geben Sie in der Kommandozeile oder im Feld Code ein Fragezeichen (?) ein und drücken Sie EINGABE.

Oder:

Drücken Sie PF1 (Help).

Der entsprechende Bildschirm mit einer deutschen Beschreibung der Menüfunktionen erscheint, z.B. **Hilfe für Entwicklungsfunktionen**.

<span id="page-37-1"></span>Wenn Sie das Feld **Markieren für weitere Hilfe .. \_** markieren, wird das Menü der **Natural Help Utility** angezeigt.

#### **Hilfe zu einem Feld**

#### **Um Hilfe zu einem Feld aufzurufen**

- 1 Stellen Sie den Cursor in das betreffende Feld, z.B. **Name**, und geben Sie ein Fragezeichen (?) ein.
- 2 Drücken Sie EINGABE.

Der entsprechende Bildschirm mit einer deutschen Beschreibung des Felds erscheint, z.B. **Hilfe für Objektnamen**.

Wenn Sie das Feld **Markieren für weitere Hilfe .. \_** markieren, wird das Menü der **Natural Help Utility** angezeigt.

## 5 Natural-Libraries benutzen

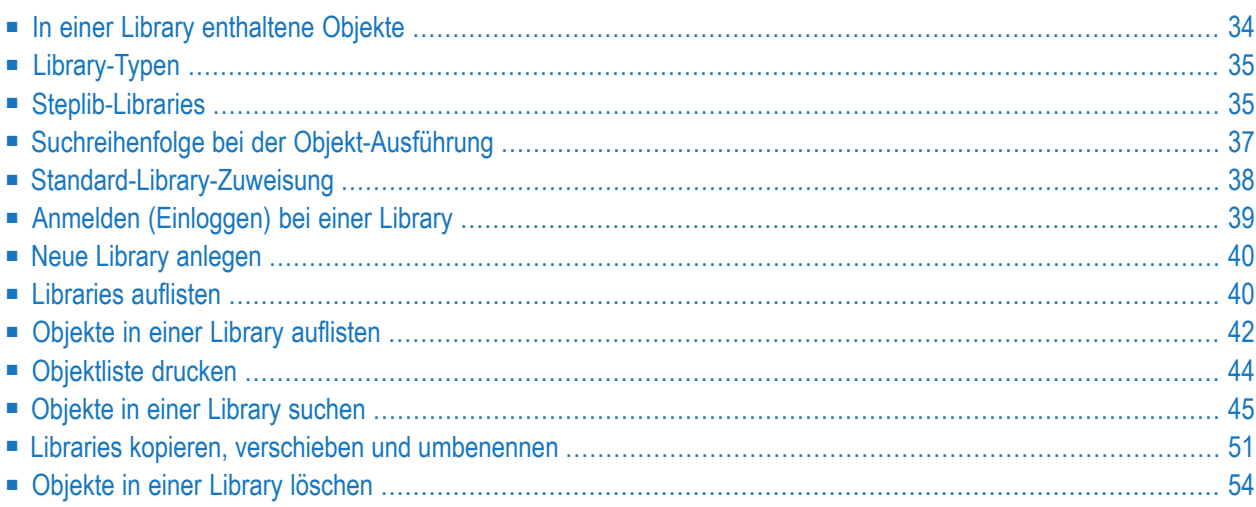

Die in den Natural-Systemdateien FNAT und FUSER gespeicherten Natural-Objekte sind in logische Konstrukte unterteilt, die als Libaries (Bibliotheken) bezeichnet werden. Eine Natural-Library dient dazu, Objekte nach bestimmten funktionalen Kriterien zusammenzufassen. So kann eine Library beispielsweise aus einem Satz von Objekten bestehen, die eine bestimmte Aufgabe zu erledigen haben. Wenn das Add-on-Produkt Natural Security installiert ist, kann man eine Library auch verwenden, um den Zugriff auf Objekte auf bestimmte Benutzergruppen, z.B. Administratoren, einzuschränken.

Eine Natural-Anwendung kann, je nachdem wie die Umgebung eingerichtet ist, auf Objekte in mehreren Libraries zugreifen.

Alle Operationen bei Libraries werden mit Hilfe von Menüfunktionen oder entsprechenden Kommandos ausgeführt. Siehe auch den Abschnitt *Kommandos und [Menü-Funktionen](#page-14-0) benutzen*.

Dieser Abschnitt behandelt folgende Themen:

#### **Verwandte Themen:**

- *Natural-Systemdateien System-Architektur*-Dokumentation
- *Libraries in Systemdateien System-Architektur*-Dokumentation
- *Library Maintenance Natural Security*-Dokumentation

<span id="page-39-0"></span>Siehe auch *[Namenskonventionen](#page-118-0) für Libraries*.

# **In einer Library enthaltene Objekte**

Eine Library enthält Objektmodule, d.h. Quellcode-Objekt ("Source-Objekt") und ggf. zugehöriges katalogisiertes Objekt, der folgenden Natural-Objekttypen: Programm, Subprogramm, Subroutine, Copycode, Helproutine, Class, Function, Text, Recording, Map, Local Data Area, Global Data Area, Parameter Data Area, Command Prozessor Source, Error Message, Dialog, Debug Environment, Adapter und Resource.

#### **Verwandte Themen:**

- *[Katalogisiertes](#page-64-0) Objekt*
- *[Quellcode-Objekt](#page-64-1)*

# <span id="page-40-0"></span>**Library-Typen**

Im folgenden Abschnitt werden die verschiedenen Typen von Libraries vorgestellt:

- [Benutzer-Library](#page-40-2)
- [System-Library](#page-40-3)

## <span id="page-40-2"></span>**Benutzer-Library**

Eine Benutzer-Library enthält Objekte einer Benutzer-Anwendung, die speziell zu dieser Anwendung gehören und zum Ausführen dieser Anwendung benötigt werden. Benutzer-Libraries sind in der Systemdatei FUSER untergebracht.

## <span id="page-40-3"></span>**System-Library**

Die Pflege einer System-Library obliegt der Software AG. System-Libraries sind in der Systemdatei FNAT untergebracht.

In einer System-Library sind alle Objekte enthalten, die zum Ausführen einer Natural-Systemanwendung benötigt werden.

Darüber hinaus gibt es System-Libraries, die Objekte des Typs Programm enthalten, die zu Demonstrationszwecken geliefert werden, siehe *[Beispiel-Libraries](#page-102-0)*.

Auf die System-Libraries SYSLIB und SYSLIBS können Sie nicht zugreifen. Diese sind zur internen Verwendung durch die Software AG bestimmt. Wenn Sie es dennoch versuchen, erhalten Sie die Fehlermeldung: Libraries SYSLIB and SYSLIBS reserved for system usage.

<span id="page-40-1"></span> $\sqrt{N}$ 

**Wichtig:** Speichern Sie keine benutzerspezifischen Objekte in einer Natural-System-Library. Diese Objekte können überschrieben werden, wenn Software AG-Installations- oder Korrektur-Datasets bzw. Dateien (zum Beispiel beim Umstieg auf einen höheren System Maintenance (SM) Level oder eine neue Version oder beim Einspielen von Fix-Bändern) in die Systemdateien geladen werden.

# **Steplib-Libraries**

Eine Steplib ist eine Natural-Benutzer-Library oder System-Library, die mit der aktuellen Benutzeroder System-Library verkettet ist. Eine Steplib kann als alleiniger Speicherort für mehrere Objekte dienen, die von verschiedenen Anwendungen gemeinsam genutzt werden. Dadurch wird die redundante Speicherung von identischen Objekten vermieden und die Strukturierung von Anwendungen erleichtert.

Eine Steplib ist eine Library, in der Natural sucht, wenn ein Objekt in der aktuellen Library nicht gefunden werden konnte (siehe auch den folgende Abschnitte). Als Standard-Steplibs dienen die Libraries SYSTEM in den Systemdateien FUSER und FNAT.

## **Verwandte Themen in der Parameter-Referenz-Dokumentation:**

- *STEPLIB - Zusätzliche Steplib Library*
- *BPSFI - Objektsuche zuerst im Buffer Pool*

#### Dieser Abschnitt behandelt folgende Themen:

- [Zusätzliche](#page-41-0) Steplibs bei Einsatz von Natural Security
- [Zusätzliche](#page-41-1) Steplibs ohne Einsatz von Natural Security
- Überprüfen der [Steplib-Einstellung](#page-42-1)

## <span id="page-41-0"></span>**Zusätzliche Steplibs bei Einsatz von Natural Security**

Wenn Natural Security aktiv ist, können Sie im Security-Profil zu jeder Library zusätzliche Steplibs festlegen. Die Einträge in einem Library-Security-Profil haben Vorrang vor jeglichen außerhalb von Natural Security vorgenommenen Festlegungen. Diese Steplibs werden nach einem Objekt durchsucht, bevor in den Standard-Steplibs SYSTEM in den Systemdateien FUSER und FNAT danach gesucht wird.

#### <span id="page-41-1"></span>**Verwandtes Thema:**

■ *Steplibs* - *Natural Security*-Dokumentation

#### **Zusätzliche Steplibs ohne Einsatz von Natural Security**

Wenn kein Natural Security aktiv ist, können Sie beim Session-Start eine zusätzliche Steplib mit Hilfe des Natural-Profilparameters STEPLIB angeben. Darüber hinaus können Sie weitere Steplibs unter Verwendung der Programmierschnittstellen (APIs, z.B. USR1025N oder USR3025N) definieren. Diese und weitere APIs finden Sie in der System-Library SYSEXT.

Diese Steplibs werden nach einem Objekt durchsucht, bevor in den Standard-Steplibs SYSTEM in den Systemdateien FUSER und FNAT danach gesucht wird.

#### **Verwandtes Thema:**

■ *STEPLIB - Zusätzliche Steplib Library* - *Parameter-Referenz*-Dokumentation

## <span id="page-42-1"></span>**Überprüfen der Steplib-Einstellung**

#### **Um die Steplib-Einstellung Ihrer aktuellen Library zu überprüfen**

1 Geben Sie folgendes Systemkommando ein:

TECH

Das Fenster **TECH** erscheint.

2 Blättern Sie nach unten, indem Sie solange EINGABE drücken, bis die Tabelle mit der Spalte **Steplib** erscheint.

#### **Verwandtes Thema:**

<span id="page-42-0"></span>■ *TECH* - *Systemkommandos*-Dokumentation

# **Suchreihenfolge bei der Objekt-Ausführung**

Dieser Abschnitt beschreibt, in welcher Reihenfolge Natural-Libraries und Systemdateien nach einem angeforderten Objekt durchsucht werden, das entweder aus einer Benutzer-Library oder einer System-Library heraus ausgeführt werden soll.

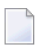

**Anmerkung:** Wenn der Profilparameter BPSFI auf ON gesetzt ist (Standard-Einstellung ist OFF), wird zunächst nach Objekten im Buffer Pool gesucht.

#### **Suchreihenfolge nach Benutzer-Objekten, die aus einer Benutzer-Library ausgeführt werden sollen:**

- 1. Die aktuelle Library in der Systemdatei FUSER gemäß Definition in der Systemvariablen \*LIBRARY-ID.
- 2. Die Steplibs (sequenziell) gemäß Angaben im Natural-Security-Profil für die aktuelle Library oder in der Steplib-Tabelle.
- 3. Die Standard-Steplib gemäß Definition in der Systemvariablen \*STEPLIB.
- 4. Die Library SYSTEM in der Systemdatei FUSER.
- 5. Die Library SYSTEM in der Systemdatei FNAT.

#### **Suchreihenfolge nach einem Natural-Objekt, das aus einer System-Library ausgeführt werden soll:**

- 1. Die aktuelle Library in der Systemdatei FNAT gemäß Definition durch die Systemvariable \*LIBRARY-ID.
- 2. Die Steplibs (sequenziell) gemäß Angaben im Natural-Security-Profil für die aktuelle Library oder in der Steplib-Tabelle.
- 3. Die Library SYSLIBS in der Systemdatei FNAT, die Objekte enthält, die gemeinsam von Systemkommandos und Dienstprogrammen (Utilities) verwendet werden.
- 4. Die Library SYSTEM in der Systemdatei FNAT.
- 5. Die Library SYSTEM in der Systemdatei FUSER.

Da die Systemdatei FUSER zuletzt durchsucht wird, dürfen Sie ein Objekt, das sowohl in der Systemdatei FUSER als auch in FNAT verwendet wird (z.B. eine User Exit Routine für ein Natural-Dienstprogramm (Utility) nur an einer Stelle vorhalten, und zwar in FUSER.

#### **Verwandte Themen in der Systemvariablen-Dokumentation:**

- *\*LIBRARY-ID*
- <span id="page-43-0"></span>■ *\*STEPLIB*

# **Standard-Library-Zuweisung**

Wenn Sie eine Natural-Session starten, melden Sie Sie sich automatisch bei einer von Natural zugewiesenen Library ein. Auf Natural-Bildschirmen ist normalerweise ein Feld vorhanden (z.B. **Library** oder **LIB=**), in dem der Name (die Kennung) Ihrer Library angezeigt wird, d.h. die aktuelle Library (z.B. **LIB=SYSTEM**), in der Natural-Objekte gespeichert werden und aus der sie abgerufen werden.

**Um festzustellen, welche Ihre aktuelle Library ist**

Geben Sie folgendes Systemkommando ein:

#### TECH

Das Fenster **TECH** erscheint. Der Name (die Kennung) der Library, in der Sie zurzeit angemeldet sind, wird im Feld **Library** angezeigt.

Wenn der Natural-Profilparameter AUTO auf OFF gesetzt ist, weist Natural Ihnen standardmäßig die Library ID SYSTEM zu. Sie können beim Starten der Session die Standard-Library ändern, indem Sie AUTO auf ON setzen. AUTO=ON bewirkt die automatische Anmeldung (Einloggen) bei der Library, die Ihrer Benutzerkennung entspricht.

Wenn Ihr Natural unter Natural Security läuft, gelten besondere Regeln für das Anmelden. Diese sind in der *Natural Security*-Dokumentation beschrieben.

Es kann sein, dass Sie sich bei einer anderen Library anmelden müssen, wenn Sie eine Verwaltungsfunktion ausführen oder an einer anderen Anwendung arbeiten möchten. Siehe Abschnitt *Anmelden [\(Einloggen\)](#page-44-0) bei einer Library*.

#### **Verwandte Themen:**

- *TECH Systemkommandos*-Dokumentation
- *AUTO - Automatische Anmeldung Parameter-Referenz*-Dokumentation
- <span id="page-44-0"></span>■ *Logging On - Natural Security-Dokumentation*

# **Anmelden (Einloggen) bei einer Library**

Wenn Sie ein Natural-Objekt anlegen oder pflegen oder ein Natural-Programm in einer bestimmten Library ausführen möchten, müssen Sie unter Umständen zuerst die Library wechseln und sich bei der Library oder Steplib (siehe *[Steplib-Libraries](#page-40-1)*) anmelden, die das Objekt enthält bzw. aufnehmen soll.

Zum Anmelden bei einer Library benutzen Sie normalerweise das Systemkommando LOGON. Wenn Ihr Natural unter Natural Security läuft, gelten besondere Regeln. Diese sind in der *Natural Security*-Dokumentation beschrieben.

Nach dem erfolgreichen Anmelden bei einer Library, die noch keine Objekte enthält, lautet die Bestätigungsmeldung: This library is empty (Diese Library ist leer).

**Anmerkung:** Das Systemkommando LOGON berücksichtigt keine Objekte des Typs Error Message und Debug Environment. Deshalb bezieht sich die o. g. Meldung nur auf die anderen Objekttypen. Um festzustellen, ob eine Library Objekte des Typs Error Message und Debug Environment enthält, können Sie, zum Beispiel, das Dienstprogramm (Utility) SYSMAIN oder SYSERR bzw. den Debugger benutzen.

Darüber hinaus können Sie auch das Systemkommando LIST (siehe *[Objekte](#page-47-0) in einer Library [auflisten](#page-47-0)*) benutzen, um festzustellen, ob eine Library leer ist.

Die Library, bei der Sie sich angemeldet haben, bleibt solange aktiv, bis Sie sich bei einer anderen Library anmelden oder Ihre Natural-Session beenden.

#### **Um sich bei einer anderen Library anzumelden**

1 Geben Sie folgendes Systemkommando ein:

LOGON *library-ID*

Dabei ist *library-ID* der Name (Kennung) der Library, auf die Sie zugreifen wollen.

Oder:

Im Natural-Hauptmemü oder einem der untergeordneten Menüs:

Überschreiben Sie in der rechten oberen Ecke des Bildschirms im Feld **Library** die dort vorhandene Library-Kennung mit der Kennung der gewünschten Library (siehe auch *[Beispiel](#page-22-0) für eine [Menü-Funktion](#page-22-0)*.

2 Drücken Sie EINGABE.

Vorausgesetzt, die von Ihnen eingegebene Library ID erfüllt **[Namenskonventionen](#page-118-0) für [Libraries](#page-118-0)**, dann erscheint die folgende Meldung zur Bestätigung: Logon in Library *library-ID* accepted (Anmeldung bei Library *library-ID* akzeptiert).

#### **Verwandte Themen:**

- LOGON und LOGOFF Systemkommandos-Dokumentation
- <span id="page-45-0"></span>■ *Logging On* - *Natural Security*-Dokumentation

## **Neue Library anlegen**

Um eine neue Library anzulegen, benutzen Sie entweder das Systemkommando LOGON, mit dem Sie eine leere Library erhalten, in der Sie ein Objekt erstellen können, oder Sie verwenden die Verschieben-(Move-) oder Kopier-(Copy-)Funktion eines Natural-Dienstprogramms (Utility), wenn Sie Objekte übertragen.

#### **Um eine neue Library anzulegen**

- 1 Wenn Sie das Systemkommando LOGON benutzen, folgen Sie der Beschreibung im Abschnitt *Anmelden (Einloggen) bei einer Library*. Geben Sie die ID der neuen Library an. Diese enthält noch keine Objekte. Legen Sie in dieser Library mindestens ein katalogisiertes Objekt oder ein Quellcode-Objekt an.
- <span id="page-45-1"></span>2 Wenn Sie Objekte aus einer vorhandenen Library in eine neue Library verschieben oder kopieren möchten, folgen Sie der Beschreibung im Abschnitt *Libraries kopieren, [verschieben](#page-56-0) und [umbenennen](#page-56-0)*.

## **Libraries auflisten**

Eine Liste aller in Ihrer aktuellen Natural-Systemumgebung vorhandenen Libraries erhalten Sie, indem Sie die Utility SYSMAIN benutzen.

- $\gg$ **Um alle Libraries mittels Menüfunktionen aufzulisten**
- 1 Wählen Sie im Natural-Hauptmenü den Eintrag **Pflegen und Übertragen von Objekten** aus.

Drücken Sie EINGABE.

Der Bildschirm **Pflegen und Übertragen von Objekten** erscheint.

#### 2 Wählen Sie **Übertragen von Objekten in andere Libraries - SYSMAIN**

Oder:

Geben Sie in der Kommandozeile das folgende Systemkommando ein:

SYSMAIN

Drücken Sie EINGABE.

Das Hauptmenü des Dienstprogramms (Utility) SYSMAIN erscheint, zum Beispiel:

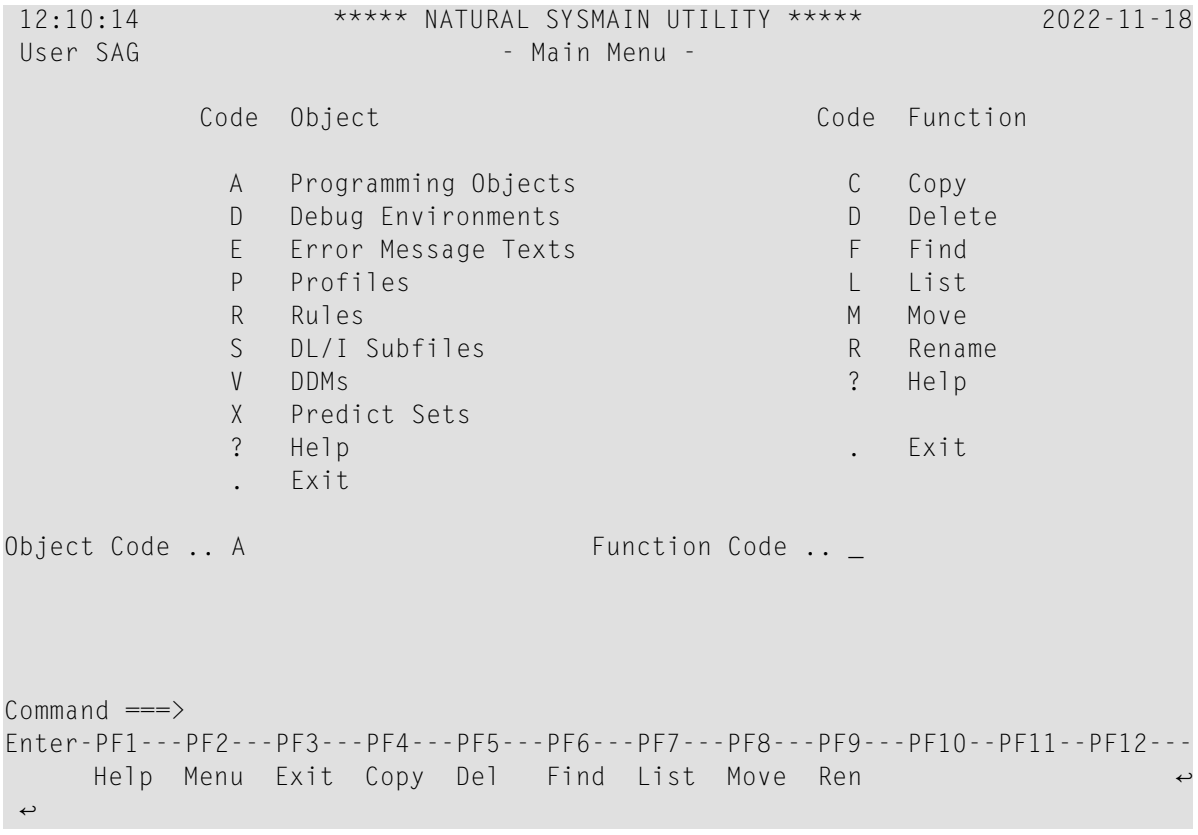

- 3 Geben Sie im Feld **Object Code** ein A ein (Standardeinstellung), um alle Libraries aufzulisten, die Natural-Objekte (Fehlermeldungen und Debug-Umgebungen) enthalten. (Für Fehlermeldungen müssen Sie ein E eingeben, für Debug-Umgebungen ein D).
- 4 Geben Sie im Feld **Function Code** ein L (für List) ein.

Drücken Sie EINGABE.

Es erscheint der Bildschirm **List Programming Objects**.

5 Geben Sie im Feld **Code** ein A ein, um nach Libraries zu suchen, die alle Arten von Objektmodulen enthalten: katalogisierte Objekte und Quelcode-Objekte.

Geben Sie im Feld **Source Library** einen Stern (\*) ein, um nach allen Libraries zu suchen.

(Informationen zu gültigen Namensbereichen siehe *Angabe eines Namensbereichs* in der *SYS-MAIN*-Dokumentation.)

Lassen Sie die übrigen Eingabefelder unverändert.

6 Drücken Sie EINGABE.

Es erscheint der Bildschirm **Library Selection**. Er enthält eine Liste aller in der aktuellen Systemdatei vorhandenen Libraries.

Drücken Sie EINGABE, um in der Liste nach unten zu blättern.

Auf dem Bildschirm **Library Selection** können Sie eine bestimmte Library auswählen und die in ihr enthaltenen Objekte auflisten. Weitere Informationen finden Sie im Abschnitt **Library Selection**, siehe *Verwandtes Thema* weiter unten.

#### **Um alle Libraries mit einem Kommando aufzulisten**

1 Geben Sie das folgende Kommando in der Kommandozeile ein:

SYSMAIN LIST ALL \* IN LIBRARY \*

2 Drücken Sie EINGABE.

Der Bildschirm **Library Selection** erscheint mit einer Liste aller in der aktuellen Systemdatei vorhandenen Libraries.

#### <span id="page-47-0"></span>**Verwandtes Thema:**

■ *Auflisten und Auswählen von Libraries* in der *SYSMAIN*-Dokumentation

# **Objekte in einer Library auflisten**

Eine Liste der in einer Library enthaltenen Objekte erhalten Sie, indem Sie entweder das Systemkommando LIST oder die entsprechende Funktion des Natural-Dienstprogramms (Utility) SYSMAIN oder den Object Handler benutzen.

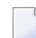

**Anmerkung:** Das Systemkommando LIST kann keine Objekte des Typs Fehlermeldung oder Debug-Umgebung verarbeiten. Letztere können Sie, zum Beispiel, mit dem Dienstprogramm (Utility) SYSMAIN auflisten.

Dieser Abschnitt beschreibt, wie Sie sich eine Liste von Objekten mit Hilfe des Systemkommandos LIST anzeigen lassen können.

#### **Um Objekte mit LIST aufzulisten**

1 Geben Sie das folgende Kommando ein:

LIST \*

Dabei bedeutet die Angabe eines Sterns (\*), dass alle Quellcode-(Source-)Objekte und alle katalogisierten Objekte aufgelistet werden sollen.

(siehe auch: *object-name-range* im Abschnitt *LIST* in der *Systemkommandos*-Dokumentation).

2 Drücken Sie EINGABE.

Es erscheint der Bildschirm **LIST Objects in a Library** (siehe Beispiel). Er enthält eine Liste der Quellcode-Objekte und der katalogisierten Objekte, die in der aktuellen Library (in diesem Beispiel: TEST) in der aktuellen Systemdatei vorhanden sind.

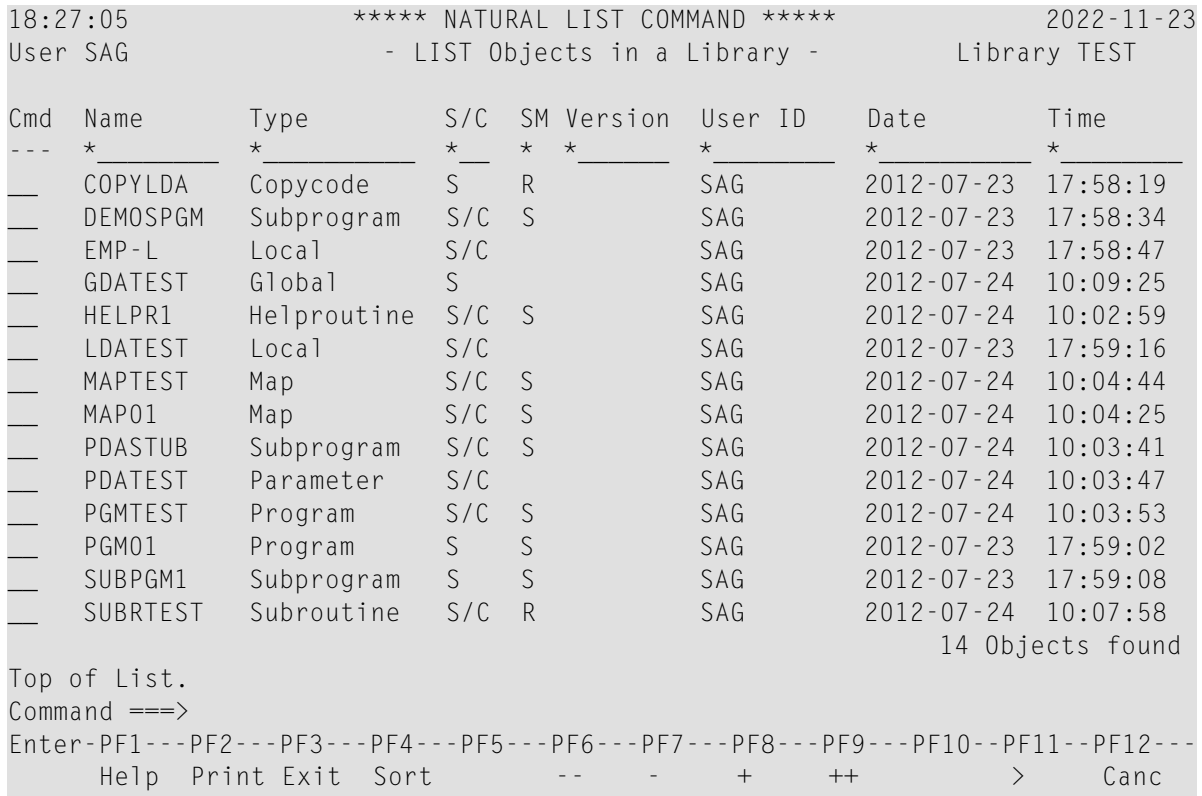

Sortiert ist die Liste nach dem Objektnamen (in der Spalte **Name**). Sie enthält zusätzlich Informationen zu jedem Objekt (z. B. den Objekttyp: Program), zur Art des vorhandenen Objektmoduls (in der Spalte **S/C**: S = Quellcode-Objekt, C = katalogisiertes Objekt) und die Benutzerkennung (User ID) des Benutzers, der das Objekt angelegt oder geändert hat.

Auf dem Bildschirm **LIST Objects in a Library** können Sie ein Objekt zur weiteren Verarbeitung auswählen. Sie können sich z. B. den Quellcode eines Objekts anzeigen lassen oder Objekte aus einer Library löschen. Siehe *Um Objekte mit LIST zu löschen*.

Weitere Informationen zum Bildschirm **LIST Objects in a Library** sowie zu weiteren Optionen, die Ihnen beim Systemkommando LIST zur Verfügung stehen, siehe *Verwandte Themen* unten.

#### **Verwandte Themen:**

- *object-name-range LIST*, *Systemkommandos*-Dokumentation
- *Bedeutung der Spaltenüberschriften LIST*, *Systemkommandos*-Dokumentation
- *Liste der Objekte sortieren LIST*, *Systemkommandos*-Dokumentation
- <span id="page-49-0"></span>■ *Eine Funktion auf einem Objekt ausführen* - *LIST*, *Systemkommandos*-Dokumentation

# **Objektliste drucken**

Sie können sich eine Liste der in der aktuellen Library in der aktuellen Systemdatei enthaltenen Objekte ausdrucken lassen.

#### **Um eine Objektliste zu drucken**

1 Geben Sie das folgende Kommando ein:

```
LIST *
```
Dabei bedeutet die Angabe eines Sterns (\*), dass alle Quellcode-(Source-)Objekte und alle katalogisierten Objekte aufgelistet werden sollen.

(Siehe auch: *object-name-range* im Abschnitt *LIST* in der *Systemkommandos*-Dokumentation).

Drücken Sie EINGABE.

2 Drücken Sie PF2 (Print).

Es erscheint das Fenster **PRINT**, zum Beispiel:

```
+--------------- PRINT ---------------+
! I have a set of the set of the set of the set of the set of the set of the set of the set of the set of the
! Page Size for Print ... 60
! Destination ........... DAECOP09
! Start Printing (Y/N) .. Y !
! I have a set of the set of the set of the set of the set of the set of the set of the set of the set of the
+-------------------------------------+
```
3 Geben Sie im Feld **Destination** einen gültigen Druckernamen ein. (Fragen Sie ggf. Ihren Natural-Administrator nach dem Namen eines in Ihrer Umgebung zur Verfügung stehenden Druckers.) Falls Sie dies wünschen, können Sie im Feld **Page Size for Print** die Seitenlänge ändern (standardmäßig hat eine Seite 60 Zeilen).

4 Drücken Sie EINGABE.

Es erscheint der Bildschirm **Printout Specification**, auf dem Sie Druckereinstellungen, z. B. die Anzahl der zu druckenden Exemplare vornehmen können.

5 Drücken Sie EINGABE.

Die Liste derin der Library enthaltenen Objekte wird auf dem angegebenen Drucker gedruckt.

#### **Verwandte Themen:**

- *[Objekte](#page-81-0) drucken*
- <span id="page-50-0"></span>■ *LIST* - *Systemkommandos*-Dokumentation

## **Objekte in einer Library suchen**

Sie können die in der Liste angezeigten Objekte weiter eingrenzen, indem Sie zusätzliche Auswahlkriterien angeben, z. B. die Benutzerkennung (ID) des Benutzers, der ein bestimmtes Objekt oder eine bestimmte Zeichenkette in einem Objekt-Quellcode (Source) angelegt hat.

<span id="page-50-1"></span>Dieser Abschnitt beschreibt, wie Sie unter Angabe von Suchkriterien Objekte suchen können. Dazu können Sie entweder die Utility SYSMAIN oder das Systemkommando SCAN benutzen.

- Objekte suchen mit [SYSMAIN](#page-50-1)
- Objekte durchsuchen mittels [Systemkommando](#page-54-0) SCAN

#### **Objekte suchen mit SYSMAIN**

Der folgende Abschnitt enthält Beispiele dafür, wie Sie Objekte durch Angabe von Suchkriterien suchen können, indem Sie entweder die Funktionen des SYSMAIN-Menüs oder das entsprechende Kommando benutzen.

#### **Objekte mit Hilfe der Menüfunktionen suchen**

#### **Um Objekte mit SYSMAIN zu suchen**

1 Wählen Sie im Natural-Hauptmenü den Eintrag **Pflegen und Übertragen von Objekten** aus.

Drücken Sie EINGABE.

Der Bildschirm **Pflegen und Übertragen von Objekten** wird angezeigt.

Wählen Sie **Übertragen von Objekten in andere Libraries - SYSMAIN**

Oder:

Geben Sie in der Natural-Kommandozeile das folgende Kommando ein:

SYSMAIN

Drücken Sie EINGABE.

Das Hauptmenü der Utility SYSMAIN wird angezeigt.

2 Geben Sie im Feld **Object Code** ein A (für **Programming Objects**) ein (Standardeinstellung), um nach allen Objekttypen zu suchen.

Ausnahmen: Für Fehlermeldungen müssen Sie ein E (für **Error Message Texts**), für Debug-Umgebungen ein D (für **Debug Environments**) eingeben.

Geben Sie im Feld **Function Code** ein F für (**Find**) ein.

3 Drücken Sie EINGABE.

Der Bildschirm **Find Programming Objects** wird angezeigt (Beispiel):

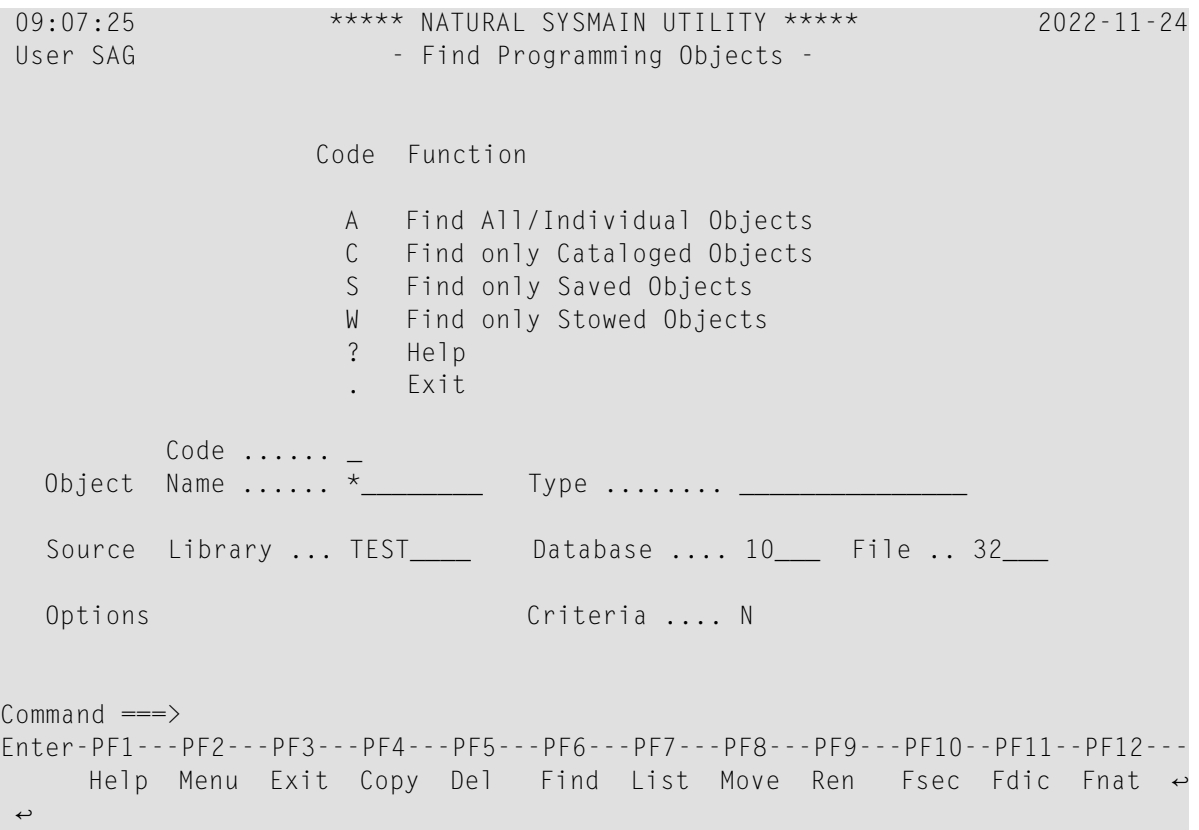

4 Geben Sie im Feld **Code** ein A (für **Find All/Individual Objects**) ein, um nach allen Arten von Objektmodulen zu suchen: katalogisierte Objekte und Quellcode-(Source-)Objekte.

Geben Sie im Feld **Object Name** einen Stern (\*) ein, um nach allen Objektnamen zu suchen. Dies ist die Standardeinstellung.

(Gültige Namensbereiche siehe *Angabe eines Namensbereichs* in der *SYSMAIN Utility*-Dokumentation.)

Geben Sie im Feld **Source Library** die Kennung (ID) der Library ein, die die zu suchenden Objekte enthält.

Überschreiben Sie im Feld **Criteria** das N (No) durch Y (Yes). N ist die Standardeinstellung.

Lassen Sie alle übrigen Eingabefelder unverändert.

5 Drücken Sie EINGABE.

Es erscheint das Fenster **Additional Criteria** (zusätzliche Kriterien), in dem Sie Suchkriterien eingeben können, zum Beispiel:

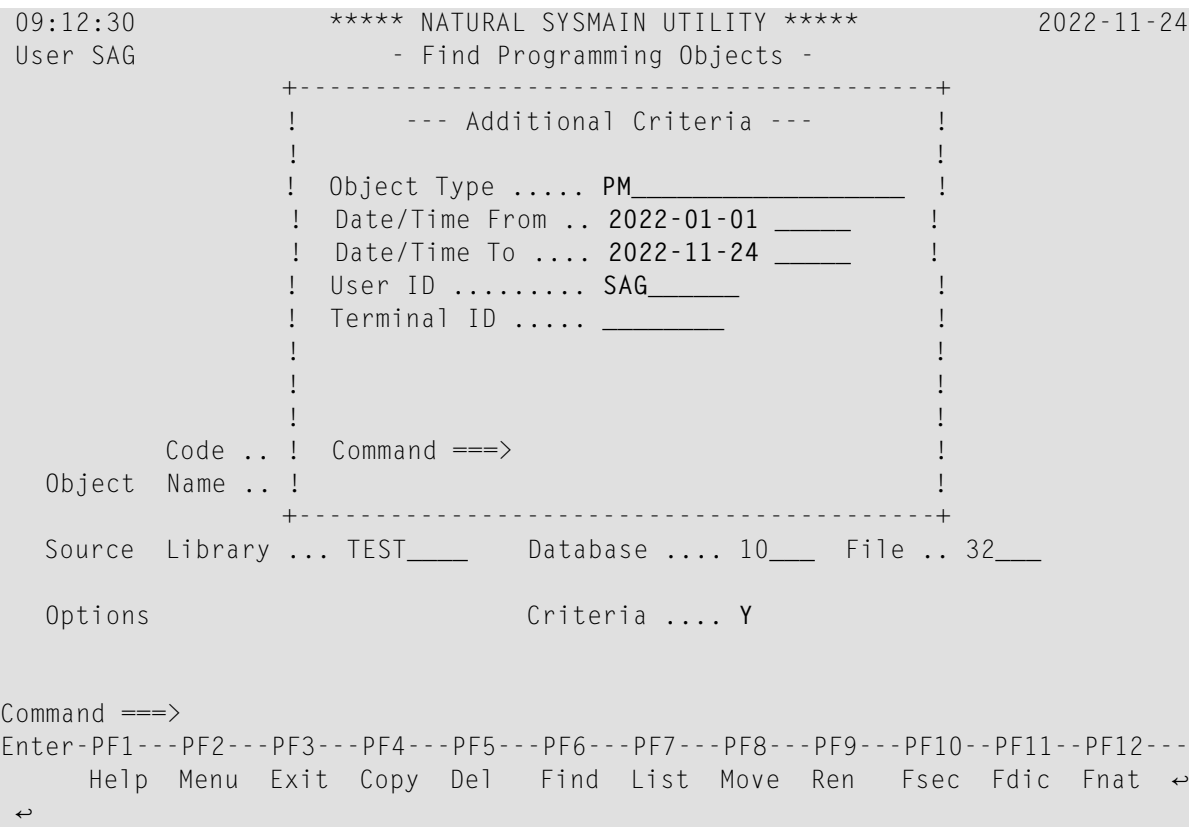

6 Geben Sie eines oder mehrere Suchkriterien ein und drücken Sie EINGABE.

Das Fenster wird geschlossen. Ein Plus-Zeichen (+) vor dem Feld **Criteria** zeigt an, dass in dem Fenster außer dem Objekttyp noch andere Suchkriterien angegeben wurden.

+ Criteria .... N

7 Drücken Sie noch einmal EINGABE.

Der Bildschirm **Find Selection** erscheint. Er enthält eine Liste aller Quellcode-Objekte und katalogisierten Objekte, die in der angegebenen Library in der aktuellen Systemdatei vorhanden sind.

In dem obigen Beispiel werden alle Objekte der Typen P (Programm) und M (Map) angezeigt, die zwischen 2022-01-01 und 2022-11-24 durch den Benutzer SAG angelegt oder geändert wurden.

8 Drücken Sie EINGABE, um in der Liste nach unten zu blättern, bis die folgende Meldung erscheint: Library has been successfully listed (Die Library wurde erfolgreich aufgelistet.).

Auf dem Bildschirm **Find Selection** haben Sie die Möglichkeit, ein Objekt zur Weiterverarbeitung auszuwählen, zum Beispiel, können Sie sich den Quellcode eines Objekts anzeigen lassen. Siehe *Auswahllisten für Programmierobjekte* in der *SYSMAIN Utility*-Dokumentation.

#### **Verwandtes Thema:**

■ *Menüfunktionen und Kommandos benutzen* in der *SYSMAIN Utility*-Dokumentation

#### **Objekte direkt mittels Kommando SYSMAIN suchen**

#### **Um Objekte direkt mittels Kommando SYSMAIN zu suchen**

1 Geben Sie das folgende Kommando ein:

SYSMAIN FIND ALL \* TYPE PN WITH USER *user-ID* IN *library-ID*

Dabei gibt ALL an, dass alle Quellcode-(Source-)Objekte und katalogisierten Objekte in die Suche einbezogen werden sollen.

Der Stern (\*) gibt an, dass alle Objektnamen in die Suche einbezogen werden sollen (siehe auch: *Angabe eines Namensbereichs* in der *SYSMAIN Utility*-Dokumentation).

PN gibt die Objekttypen an, nach denen gesucht werden soll (P bedeutet Programm, N bedeutet Subprogramm.

*library-ID* ist die Kennung (ID) der zu durchsuchenden Library.

*user-ID* ist die Benutzerkennung (ID) des Benutzers, nach dem gesucht werden soll.

2 Drücken Sie EINGABE.

Es erscheint der Bildschirm **Find Selection**. Er enthält eine Liste aller Quellcode-(Source- )Objekte und katalogisierten Objekte der Typen Programm und Subprogramm, die von dem angegebenen Benutzer angelegt oder geändert wurden.

#### **Verwandtes Thema:**

■ *Schlüsselwörter und Variablen in Direktkommandos* in der *SYSMAIN Utility*-Dokumentation

#### <span id="page-54-0"></span>**Objekte durchsuchen mittels Systemkommando SCAN**

Der folgende Abschnitt enthält Beispiele dafür, wie Sie Objekte finden können, indem Sie ihre Quellcode-(Source-)Objekte nach einer bestimmten Zeichenkette mit Hilfe des Systemkommandos SCAN durchsuchen.

**Anmerkung:** Das Systemkommando SCAN verarbeitet keine Objekte des Typs Fehlermeldung (Error Message) und Debug-Umgebung (Debug-Environment). Zum Durchsuchen von Fehlermeldungen können Sie die Vorgehensweise im Abschnitt *Meldungen durchsuchen* in der Natural-Utility SYSERR anwenden.

- Objekte mit Hilfe des [SCAN-Menüs](#page-54-1) durchsuchen
- Objekte direkt mittels [Systemkommando](#page-56-1) SCAN durchsuchen

#### <span id="page-54-1"></span>**Objekte mit Hilfe des SCAN-Menüs durchsuchen**

#### **Um Quellcode-(Source-)Objekte mit Hilfe von Menüfunktionen zu durchsuchen**

1 Geben Sie in der Natural-Kommandozeile das folgende Systemkommando ein:

SCAN

2 Drücken Sie EINGABE.

Der Bildschirm **Scan Objects in Libraries** erscheint (siehe folgendes Beispiel). Sie können hier einen Objektbereich und einen Suchwert eingeben:

```
12:50:55 ***** NATURAL SCAN COMMAND ***** 2022-11-18
User SAG - Scan Objects in Libraries - Library TEST
                     Code Function
                     T Statistics
                     L List of Objects Containing Scan Value
                      S Object Lines with Scan Value
                      ? Help
                          . Exit
   Code ................ L
   Scan value .......... LOCAL
   Replace value ....... GLOBAL
   Library ............. TESTLIB
    Object name ......... *________ Selection list .... N
   Object type(s) ...... *_____________ 
   Absolute scan ....... N Trace .............. N
    Predict set number .. __ Predict set user .. ________ 
   Ignore case ......... N Ignore comments ... N
Defaults from SCAN profile (SCANPROF) read. 
Common and ===>Enter-PF1---PF2---PF3---PF4---PF5---PF6---PF7---PF8---PF9---PF10--PF11--PF12---
     Help Menu Exit Prof Prof
↩
```
Geben Sie im Feld **Code** ein L (für **List of Objects Containing Scan Value**) ein und geben Sie einen Suchwert, eine Library und einen Objektbereich ein. Mit Stern-Notation (\*) können Sie alle Objektnamen und Objekttypen auswählen.

Geben Sie im Feld **Replace value** eine Zeichenkette (z. B. GLOBAL) ein, durch die der angegebene Suchwert (z. B. LOCAL) ersetzt werden soll.

3 Drücken Sie EINGABE.

Der Bildschirm **Select Objects for Library** erscheint. Er enthält für die angegebene Library in der aktuellen Systemdatei eine Liste aller Quellcode-Objekte, die die angegebenen Suchkriterien erfüllen. Im Fall des obigen Beipiels werden alle Objekte in der Library TESTLIB ausgewählt, die die Zeichenkette LOCAL enthalten.

Auf dem Bildschirm **Select Objects for Library** können Sie ein Objekt auswählen und die Source-Zeile, die den Suchwert enthält, anzeigen oder ändern.

Weitere Informationen zum Bildschirm **Scan Objects in Libraries** siehe *Menü-Optionen* in der Beschreibung des Systemkommandos SCAN in der *Systemkommandos*-Dokumentation

#### <span id="page-56-1"></span>**Objekte direkt mittels Systemkommando SCAN durchsuchen**

#### **Um Quellcode-(Source-)Objekte mittels Direktkommando zu durchsuchen**

1 Geben Sie in der Natural-Kommandozeile das folgende Kommando ein:

SCAN FUNC=L,SVAL=*scan-value*,LIB=*library-ID*,\*

Dabei ist:

*scan-value* die Zeichenkette (z. B. LOCAL), nach der die Sourcen durchsucht werden sollen.

*library-ID* library-ID die ID der Library, die durchsucht werden soll (z. B. TESTLIB).

Verwenden Sie Stern-Notation (\*), wenn nach allen Quellcode-Objekten in der Library gesucht werden soll.

2 Drücken Sie EINGABE.

<span id="page-56-0"></span>Weitere Informationen siehe *SCAN mittels Direktkommando* in der *Systemkommandos*-Dokumentation

## **Libraries kopieren, verschieben und umbenennen**

Sie können eine Library kopieren oder verschieben, indem Sie alle Natural-Objekte von einer Quell-Library in eine vorhandene oder neue Ziel-Library kopieren oder verschieben.

Beim Umbenennen einer Library sind dieselben Schritte wie beim Verschieben einer Library nötig. Sobald alle Objekte einer Library in eine neue Ziel-Library verschoben worden sind, wird die alte Library automatisch gelöscht.

Sie können einzelne oder mehrere Objekte von einer Library in eine andere Library kopieren oder verschieben, indem Sie entweder das Natural-Dienstprogramm (Utility) SYSMAIN oder den Object Handler benutzen.

Dieser Abschnitt enthält Beispiele für das Kopieren oder Verschieben aller Objekte mit SYSMAIN, und zwar mit Hilfe von Menüfunktionen oder den entsprechenden Kommandos.

■ Objekte mit Hilfe von [SYSMAIN-Menüfunktionen](#page-57-0) kopieren oder verschieben

■ Objekte mit Hilfe von [Direktkommandos](#page-58-0) kopieren oder verschieben

#### <span id="page-57-0"></span>**Objekte mit Hilfe von SYSMAIN-Menüfunktionen kopieren oder verschieben**

#### **Um alle Objekte mit Hilfe von SYSMAIN-Menüfunktionen zu kopieren oder zu verschieben**

- 1 Rufen Sie das Hauptmenü des Dienstprogramms (Utility) SYSMAIN auf.
- 2 Geben Sie im Feld **Object Code** ein A ein (Standardeinstellung), um alle Objekttypen auszuwählen.

(Ausnahmen: für Fehlermeldungen (Error Messages) geben Sie ein E, für Debug-Umgebungen (Debug Environments) ein D ein.)

Geben Sie im Feld **Function Code** ein C (für **Copy**) oder ein M (für **Move**) ein.

3 Drücken Sie EINGABE.

Je nachdem, welchen Funktionscode Sie eingegeben haben, erscheint entweder der Bildschirm **Copy Programming Objects** oder der Bildschirm **Move Programming Objects**.

4 Geben Sie im Feld **Code** ein A ein, um alle Arten von Objektmodulen auszuwählen: katalogisierte Objekte und Quellcode-(Source-)Objekte.

Überschreiben Sie im Feld **Sel. List** (Selection List) das Y (Yes) mit einem N (No). Y ist die Standardeinstellung.

Geben Sie im Feld **Object Name** einen Stern (\*) ein, um alle Objektnamen auszuwählen. Dies ist die Standardeinstellung.

(Informationen zu gültigen Namensbereichen finden Sie unter *Angabe eines Namensbereichs* in der *SYSMAIN Utility*-Dokumentation.)

Geben Sie im Feld **Source Library** die Kennung (ID) der Library ein, die die zu kopierenden oder zu verschiebenden Objekte enthält.

Geben Sie im Feld **Target Library** die Kennung (ID) einer vorhandenen oder einer neuen Library ein, in die Sie die Objekte kopieren oder verschieben wollen.

Alle anderen Eingabefelder lassen Sie unverändert.

5 Drücken Sie EINGABE.

Alle Quellcode-(Source-)Objekte und katalogisierten Objekte werden von der angegebenen Quell- in die Ziel-Library in der aktuellen Systemdatei kopiert bzw. verschoben. Danach erscheint die Meldung Function completed successfully (Funktion erfolgreich beendet).

#### <span id="page-58-0"></span>**Objekte mit Hilfe von Direktkommandos kopieren oder verschieben**

#### **Um alle Objekte mit Hilfe von Direktkommandos zu kopieren oder zu verschieben**

1 Geben Sie eines der folgenden Kommandos ein:

SYSMAIN COPY ALL \* FM *old-library* TO *new-library*

(kopiert Objekte)

bzw.

SYSMAIN MOVE ALL \* FM *old-library* TO *new-library*

(verschiebt Objekte)

Dabei gibt ALL an, dass alle Quellcode-(Source-)Objekte und katalogisierten Objekte ausgewählt werden sollen.

Der Stern (\*) gibt an, dass alle Objektnamen ausgewählt werden sollen (siehe auch *Angabe eines Namensbereichs* in der *SYSMAIN Utility*-Dokumentation).

*old-library* ist die ID der Library, die die zu kopierenden oder zu verschiebenden Objekte enthält.

*new-library* ist die ID einer vorhandenen oder neuen Library (siehe auch *[Namenskonventionen](#page-118-0) für [Libraries](#page-118-0)*).

2 Drücken Sie EINGABE.

Wenn der Kopier- oder Verschiebevorgang erfolgreich beendet wurde, wird das verarbeitete Kommando angezeigt, und die folgende Meldung erscheint: Function completed successfully (Funktion erfolgreich beendet).

Weitere Informationen zu den Funktionen, die Ihnen beim Dienstprogramm (Utility) SYSMAIN zur Verfügung stehen, zum Beispiel zum Ersetzen (**Replace**) und Umbenennen (**Rename**) von Objekten, finden Sie unter *Beschreibung der Funktionen* des Dienstprogramms *SYSMAIN* in der *Debugger und Dienstprogramme*-Dokumentation.

# <span id="page-59-0"></span>**Objekte in einer Library löschen**

Eine Library wird in einer Natural-Umgebung nur so lange gepflegt, wie sie wenigstens ein Quellcode-(Source-)Objekt oder ein katalogisiertes Objekt enthält. Wenn Sie in einer Library *alle* Objekte löschen, ist diese Library nicht mehr vorhanden.

Sie können einzelne oder mehrere Objekte aus einer Library löschen, indem Sie das Systemkommando LIST oder eine Natural-Utility benutzen.

Die folgende Anleitung enthält Beispiele dafür, wie Sie Objekte mit Hilfe des Systemkommandos LIST aus der aktuellen Library löschen können und wie Sie unter Verwendung der Menüfunktionen bzw. Kommandos der Utility SYSMAIN Objekte aus einer anderen Library löschen können.

#### **Objekte mit LIST-Kommando löschen**

#### **Um Objekte mit dem LIST-Kommando zu löschen**

1 Geben Sie folgendes Kommando ein:

LIST \*

Der Stern (\*) gibt an, dass alle Quellcode-(Source-)Objekte und katalogisierten Objekte aufgelistet werden sollen.

(siehe auch *object-name-range* im Abschnitt *LIST* in der *Systemkommandos*-Dokumentation).

2 Drücken Sie EINGABE.

Es erscheint der Bildschirm **LIST Objects in a Library**. Er enthält eine Liste derin der aktuellen Library in der aktuellen Systemdatei vorhandenen Quellcode-(Source-)Objekte und katalogisierten Objekte.

3 Geben Sie in der Spalte **Cmd** neben dem oder den gewünschten Objekt oder Objekten folgendes Zeilenkommando ein:

DE

Siehe auch den Beispielschirm weiter unten.

4 Drücken Sie EINGABE.

Es erscheint ein **DELETE**-Fenster (ähnlich dem unten gezeigten):

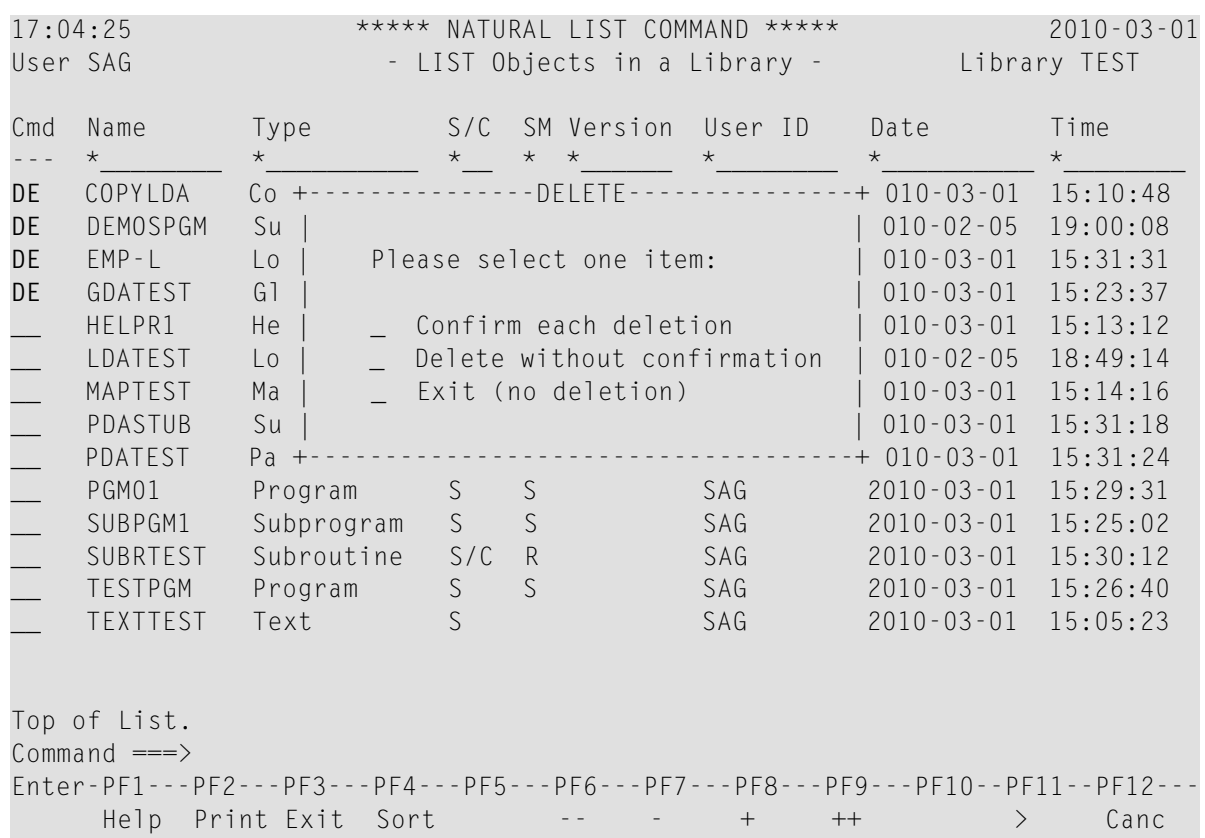

5 Wählen Sie eine Option aus, indem Sie ein beliebiges Zeichen in dem Feld neben der gewünschten Option eingeben und EINGABE drücken:

Wenn Sie **Confirm each deletion** wählen, erscheint ein Fenster zu jedem zu löschenden Objekt, in dem Sie jeweils den Namen des Objekts eingeben müssen, um die Löschung zu bestätigen. Wenn Sie **Delete without confirmation** wählen, erfolgt die Löschung sofort. Wenn Sie **Exit** wählen, erfolgt keine Löschung, und das Fenster verschwindet.

#### **Objekte mit SYSMAIN-Menüfunktionen löschen**

#### **Um Objekte mit SYSMAIN-Menüfunktionen zu löschen**

- 1 Rufen Sie das Hauptmenü des Dienstprogramms (Utility) SYSMAIN auf.
- 2 Geben Sie im Feld **Object Code** ein A ein (Standardeinstellung), um alle Typen von Objekten auszuwählen.

(Ausnahmen: Für Fehlermeldungen geben Sie ein E, für Debug-Umgebungen ein D ein.)

Geben Sie im Feld **Function Code** ein D (Delete) ein.

3 Drücken Sie EINGABE.

Der Bildschirm **Delete Programming Objects** erscheint.

4 Geben Sie im Feld **Code** ein A ein, um alle Arten von Objekten auszuwählen: katalogisierte Objekte und Quellcode-(Source-)Objekte.

Überschreiben Sie im Feld **Sel. List** (Selection List) das Y (Yes) mit einem N (No). Y ist die Standardeinstellung.

Geben Sie im Feld **Object Name** einen Stern (\*) ein, um alle Objektnamen auszuwählen. Dies ist die Standardeinstellung.

(Bezüglich gültiger Namensbereiche siehe *Angabeeines Namensbereichs*in der *SYSMAIN Utility*-Dokumentation.)

Geben Sie im Feld **Source Library** die Kennung (ID) der Library ein, die Sie löschen möchten.

Die übrigen Eingabefelder lassen Sie unverändert.

5 Drücken Sie EINGABE.

In der angegebenen Library in der aktuellen Systemdatei werden alle Quellcode-(Source- )Objekte und katalogisierten Objekte gelöscht, und es erscheint die folgende Meldung: Function completed successfully (Funktion erfolgreich ausgeführt).

#### **Objekte mit einem SYSMAIN-Kommando löschen**

#### **Um alle Objekte mit einem SYSMAIN-Kommando zu löschen**

1 Geben Sie folgendes Kommando ein:

SYSMAIN DELETE ALL \* FM *library-ID*

Dabei gibt ALL an, dass alle Quellcode-(Source-)Objekte und katalogisierten Objekte ausgewählt werden sollen.

Der Stern (\*) gibt an, dass alle Objektnamen ausgewählt werden sollen (siehe auch *Angabe eines Namensbereichs* in der *SYSMAIN Utility*-Dokumentation).

*library-ID* ist die Kennung (ID) der Library, die die zu löschen Objekte enthält.

2 Drücken Sie EINGABE.

Wenn der Löschvorgang erfolgreich beendet wurde, wird das verarbeitete Kommando angezeigt, und die folgende Meldung erscheint: Function completed successfully (Funktion erfolgreich beendet).

# 6

# Natural-Objekte pflegen und ausführen

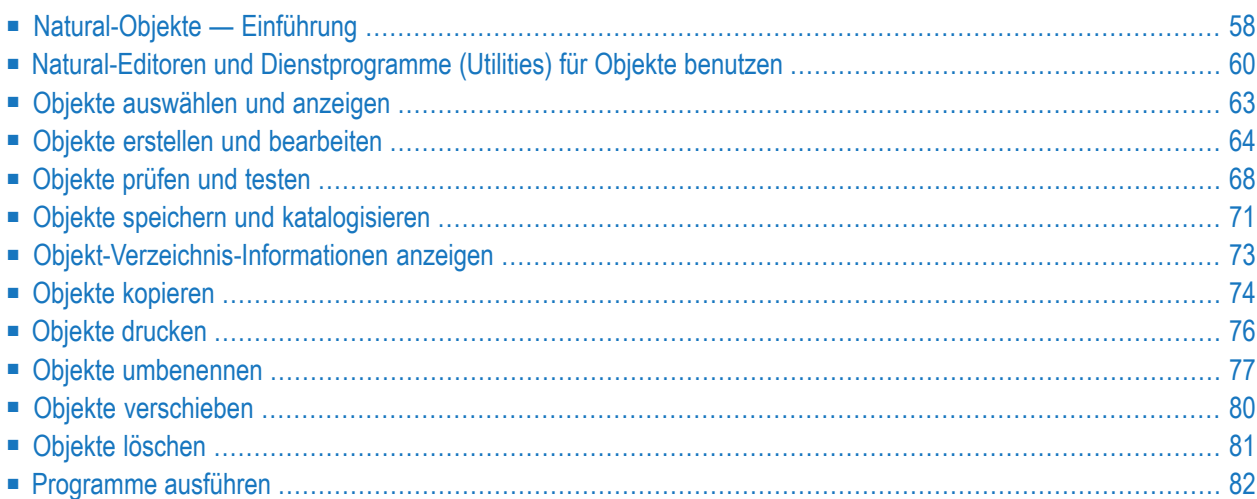

Ein Objekt ist Bestandteil einer Anwendung. Eine Natural-Anwendung besteht aus einer Menge Objekte, die interagieren, um eine bestimmte Aufgabe zu erfüllen.

Zu den für das Einrichten und Verwalten einer Natural-Anwendung zur Verfügung stehenden Objekten gehören Natural-Objekte und Nicht-Natural-Objekte.

Nicht-Natural-Objekte sind Objekte, die nicht mit einer Natural-Entwicklungsfunktion erstellt wurden und die außerhalb einer Natural- und Adabas-Umgebung gespeichert werden. Beispiele für Nicht-Natural-Objekte sind Bitmaps, XML-Sourcen, HTML-Dateien, DL/I-Subdateien und Predict Rules.

Dieser Abschnitt enthält allgemeine Informationen zu Natural-Objekten und beschreibt die Schritte, die zum Erstellen, Pflegen, Löschen und Ausführen eines Objekts erforderlich sind.

Alle Aktionen, die an einem Natural-Objekt ausgeführt werden können, erfolgen mit Hilfe von Natural-Kommandos und/oder Natural-Menüfunktionen. Informationen zur Benutzung von Kommandos und Menü-Funktionen finden Sie im Abschnitt *Kommandos und [Menü-Funktionen](#page-14-0) [benutzen](#page-14-0)*.

## **Verwandte Themen im Abschnitt Libraries:**

- *Objekte in einer Library [auflisten](#page-47-0)*
- *[Objekte](#page-50-0) in einer Library suchen*
- <span id="page-63-0"></span>■ *[Objekte](#page-59-0) in einer Library löschen*

Dieses Kapitel behandelt folgende Themen:

# **Natural-Objekte — Einführung**

Folgende Merkmale sind typisch für ein Natural-Objekt:

- Es wird in einer Library in einer Natural-Systemdatei gespeichert.
- Es besteht aus einem katalogisierten Objekt und/oder einem Quellcode-Objekt.
- Es wird mit einem der Natural-Editoren oder einem der Natural-Dienstprogramme (Utilities) erstellt.

Dieser Abschnitt behandelt folgende Themen:

- [Katalogisiertes](#page-64-0) Objekt
- [Quellcode-Objekt](#page-64-1)

■ [Objekttypen](#page-64-2)

## <span id="page-64-0"></span>**Katalogisiertes Objekt**

Ein katalogisiertes Objekt ist die ausführbare (kompilierte) Form eines Natural-Objekts. Erstellt wird es durch den Natural-Compiler und gespeichert wird es als Objektmodul in einer Natural-Systemdatei. Unter dem Katalogisieren versteht man das Kompilieren des Quellcodes und das Erstellen eines katalogisierten Objekts. Ausgelöst wird dieser Vorgang durch Absetzen des Natural-Systemkommandos CATALOG oder STOW.

Zur Ausführungszeit wird das katalogisierte Objekt in den Natural Buffer Pool geladen und dann durch das Natural-Laufzeitsystem ausgeführt. Natural-Objekte können nur dann ausgeführt werden oder sich gegenseitig referenzieren, wenn sie als katalogisierte Objekte in einer Natural-Systemdatei gespeichert worden sind.

<span id="page-64-1"></span>Ein katalogisiertes Objekt kann nicht geändert oder dekompiliert werden.

## **Quellcode-Objekt**

Ein Quellcode-Objekt ist ein gespeichertes Objekt, das die menschenlesbare Form eines Natural-Quellcodes enthält. Der Quellcode wird als Quellcode-Objekt in einer Natural-Systemdatei gespeichert. Dies geschieht durch Absetzen des Systemkommandos SAVE oder STOW.

Um den in einem Quellcode-Objekt enthaltenen Quellcode ausführen zu können, müssen Sie den Quellcode kompilieren, um generierten Objektcode zu erzeugen, der vom Natural-Laufzeitsystem interpretiert und ausgeführt werden kann.

## **Verwandte Themen:**

- *Natural-Systemdateien System-Architektur*-Dokumentation
- *Editoren*-Dokumentation
- <span id="page-64-2"></span>■ *Debugger und Dienstprogramme* (deutsch)
- *Utilities*-Dokumentation (englisch)

## **Objekttypen**

In einer Natural-Anwendung können mehrere Arten von Natural-Objekten zum Einsatz kommen, um eine effiziente Anwendungsstruktur zu erstellen und um speziellen Programmierungs- und Anwendungserfordernissen gerecht zu werden. Zu den wichtigsten Natural-Objekten gehören Programme, Subprogramme, Routinen und Datenbereiche (Data Areas).

Eine vollständige Übersicht über Natural-Objekte und Nicht-Natural-Objekte, ihre Verwendung und die Editoren und Dienstprogramme bzw. Utilities, die zum Erstellen und Pflegen benutzt werden können, finden Sie im Abschnitt *Objekte zum Erstellen und Pflegen von Natural-Anwendungen* im *Leitfaden zur Programmierung*.

Informationen zu Datendefinitionsmodulen (DDMs) siehe *Natural-DDMs* in der *System-Architektur*-Dokumentation und im Abschnitt *Zugriff über Datendefinitionsmodule* im *Leitfaden zur Programmierung*.

## <span id="page-65-0"></span>**Natural-Editoren und Dienstprogramme (Utilities) für Objekte benutzen**

Wenn Sie ein Natural-Objekt anlegen, pflegen oderlöschen, benutzen Sie entweder einen Natural-Editor oder ein Natural-Dienstprogramm (Utility).

Es gibt Pflegefunktionen, die nicht für alle Objekttypen benutzt werden können. Zum Beispiel können Sie keine Objekte des Typs Adapter bearbeiten.

Ein Natural-Editor wird für alle Objekttypen aufgerufen, die beim Systemkommando EDIT oder auf dem Bildschirm **Entwicklungsfunktionen** angegeben werden können. Je nach angegebenem Objekttyp ruft Natural den passenden Editor auf: den Programm-Editor, den Datenbereich-Editor (*Data-Area-Editor*) oder den Masken-Editor (*Map-Editor*). So ruft Natural zum Beispiel für ein Objekt des Typs Programm automatisch den Programm-Editor auf.

**Anmerkung:** Standardmäßig sind der Natural-Programm-Editor, der Datenbereich-Editor und der Masken-Editor in Ihrer Umgebung abgeschaltet. Weitere Informationen siehe *Abgeschaltete Natural-Editoren* in der *Editoren*-Dokumentation.

Ein Dienstprogramm (Utility) wird bei Objekten benutzt, die entweder zusätzliche Verwaltungsarbeiten erfordern oder die nicht in einer Library gewartet werden (z.B. DDM). Ein solches Dienstprogramm (z.B. SYSDDM Utility) hat einen eigenen Editor.

Eine Aufstellung der Natural-Objekttypen und der zugehörigen Editoren, Dienstprogramme (Utilities) finden Sie unter *Objekte zum Erstellen und Pflegen von Natural-Anwendungen* im *Leitfaden zur Programmierung*.

#### **Verwandte Themen:**

- *Editoren*-Dokumentation
- *Debugger und Dienstprogramme* (deutsch)
- *Utilities*-Dokumentation (englisch)

Dieser Abschnitt behandelt folgende Themen:

- Einen [Natural-Editor](#page-66-0) aufrufen
- Ein [Natural-Dienstprogramm](#page-66-1) (Utility) aufrufen

■ [Persönliches](#page-67-0) Editor-Profil erstellen

#### <span id="page-66-0"></span>**Einen Natural-Editor aufrufen**

#### **Um einen Natural-Editor aufzurufen**

■ Benutzen Sie das Systemkommando EDIT.

Ein Beispiel für die Benutzung des Systemkommandos EDIT finden Sie unter *[Beispiel](#page-18-0) für ein [Systemkommando](#page-18-0)*.

Oder:

Rufen Sie im Natural-Hauptmenü das Menü **[Entwicklungsfunktionen](#page-93-0)** auf (siehe *[Natural-](#page-90-0)[Hauptmenü](#page-90-0)*) und wählen Sie entweder die Funktion **Objekt erstellen** oder **Objekt editieren**.

Ein Beispiel für das Aufrufen eines Editors finden Sie unter *Beispiel für eine [Menü-Funktion](#page-22-0)*.

#### **Verwandtes Thema:**

<span id="page-66-1"></span>■ *EDIT* - *Systemkommandos*-Dokumentation

#### **Ein Natural-Dienstprogramm (Utility) aufrufen**

**Um ein Natural-Dienstprogramm (Utility) aufzurufen**

Geben Sie zum Beispiel eines der folgenden Systemkommandos ein:

SYSERR

(für Fehlermeldungen)

SYSDDM

(für DDMs)

SYSNCP

(für Kommandoprozessor-Quellcodes)

SYSPARM

(für Parameterprofile)

TEST

(für Debug-Umgebungen)

Oder:

Rufen Sie im Hauptmenü das entsprechende Untermenü auf und rufen Sie durch Markieren des Kommandos mit dem Cursor und Drücken von ENTER oder per Doppelclick das entsprechende Dienstprogramm (Utility) auf:

■ **Pflegen und [Übertragen](#page-101-0) von Objekten**

für SYSERR, SYSDDM, SYSNCP, SYSRPC, SYSCP, SYSMAIN, SYSOBJH (Object Handler)

■ **Einstellungen der [Entwicklungsumgebung](#page-99-0)** 

für SYSPARM (und Systemkommandos KEY, COMPOPT, GLOBALS, TECH, SYSPROF, SYSPROD, PROFILE

■ **Fehlersuche und [Systemüberwachung](#page-102-1)**

für TEST (Natural Debugger), TEST DBLOG, SYSADA, SYSTP, RDC (SYSRDC), DUMP

#### **Verwandtes Thema:**

<span id="page-67-0"></span>■ *[Natural-Hauptmenü](#page-90-0)*

#### **Persönliches Editor-Profil erstellen**

Wenn Sie mit dem Natural-Programm-Editor oder mit dem Datenbereich-Editor (*Data Area Editor*) arbeiten, können Sie die Profilfunktion des Editors benutzen, um sich die aktuellen Einstellungen anzeigen zu lassen und persönliche Profileinstellungen vorzunehmen, die wirksam werden, wenn Sie Quellcode bearbeiten.

#### **Um die Editorprofileinstellungen anzuzeigen oder zu ändern**

1 Geben Sie folgende Kommando in der Kommandoeingabezeile des Programm-Editors oder des Datenbereich-Editors ein:

PROFILE

2 Drücken Sie EINGABE.

Der Bildschirm **Editor Profile** wird angezeigt.

Informationen zu den Feldern und Optionen auf diesem Bildschirm finden Sie unter *Editor Profil* in der *Editoren*-Dokumentation.

# <span id="page-68-0"></span>**Objekte auswählen und anzeigen**

Sie können sich ein Quellcode-Objekt anzeigen lassen, um den Quellcode zu lesen oder zu kopieren, ohne dabei das Quellcode-Objekt zu ändern. Der Quellcode des angegebenen Objekts wird dann im Arbeitsbereich des zugehörigen Editors nur zum Lesen angezeigt.

Dazu können Sie entweder ein Objekt aus einer Liste auswählen oder den Namen des Objekts, das Sie anzeigen möchten, angeben.

Dieser Abschnitt beschreibt, wie Sie den Quellcode mit dem Systemkommando LIST anzeigen können. Alternativ zu LIST können Sie im Menü **[Entwicklungsfunktionen](#page-93-0)** die Funktion **Objekte / einzelnen Source-Code listen** benutzen. Siehe *Natural-Hauptmenü*.

- **Um ein Objekt aus einer Liste von Objekten auszuwählen**
- 1 Rufen Sie die Funktion **LIST Objects in a Library** (Objekte in einer Library auflisten) auf. Siehe **Schritte 1 und 2** unter *Um Objekte mit LIST [aufzulisten](#page-47-0)*.
- 2 Geben Sie in der Spalte **Cmd** neben dem gewünschten Objekt folgendes Kommando ein:

LI

3 Drücken Sie EINGABE.

Der Quellcode des ausgewählten Objekts wird angezeigt.

#### **Um den Quellcode eines angegebenen Objekts anzuzeigen**

1 Geben Sie folgendes Systemkommando ein:

LIST *object-name*

Dabei ist *object-name* der Name des anzuzeigenden Objekts.

Wenn Sie für *object-name* keinen Namen angeben, wird der zurzeit im Arbeitsbereich befindliche Quellcode angezeigt.

2 Drücken Sie EINGABE.

Der Quellcode des angegebenen Objekts wird nur zum Lesen angezeigt.

#### **Verwandte Themen:**

- *Objekte in einer Library [auflisten](#page-47-0)*
- *LIST* in der *Systemkommandos*-Dokumentation

# <span id="page-69-0"></span>**Objekte erstellen und bearbeiten**

Dieser Abschnitt beschreibt die Schritte, die zum Erstellen und Bearbeiten eines Natural-Objekts mit einem Natural-Editor erforderlich sind. Informationen zu den zuvor erwähnten Dienstprogrammen (Utilities) finden Sie in der *Debugger und Dienstprogramme*-Dokumentation (deutsch) und in der *Utilities*-Dokumentation (englisch).

- Aktuelle [Umgebung](#page-69-1) prüfen
- [Programmiermodus](#page-69-2) einstellen
- [Natural-Programmiersprache](#page-69-3) benutzen
- [Quellcode](#page-70-0) erstellen
- [Quellcode-Objekt](#page-72-0) bearbeiten
- [Objekttyp](#page-73-1) festlegen

#### <span id="page-69-1"></span>**Aktuelle Umgebung prüfen**

Erstellt wird ein Natural-Objekt in der aktuellen Library in der aktuellen Systemdatei. Bevor Sie damit beginnen, ein Objekt zu erstellen oder zu bearbeiten, sollten Sie prüfen, ob Sie in der Library angemeldet sind, in der Sie das Objekt speichern oder auffinden möchten.

<span id="page-69-2"></span>Eine Anleitung, wie Sie eine Library zuordnen und zwischen Libraries umschalten, finden Sie unter *[Standard-Library-Zuweisung](#page-43-0)* und *[Einloggen](#page-44-0) in eine Library*.

#### **Programmiermodus einstellen**

Falls erforderlich, können Sie den Programmiermodus von Structured Mode auf Reporting Mode umschalten. Siehe *Um den Programmiermodus zu wechseln*.

<span id="page-69-3"></span>Weitere Informationen zum Programmiermodus finden Sie auch im Abschnitt *Natural-Programmiermodi* im *Leitfaden zur Programmierung*.

#### **Natural-Programmiersprache benutzen**

Die Natural-Programmiersprache (Natural Programming Language - NPL) besteht im Wesentlichen aus Statements, Systemfunktionen und Systemvariablen.

Natural-Statements sind Programmieranweisungen, die zum Erstellen eines Natural-Programm-Quellcodes verwendet werden.

Natural-Systemfunktionen werden beispielsweise eingesetzt, um mathematische Funktionen auszuführen.

Natural-Systemvariablen sind Standardvariablen, die von Natural zur Verfügung gestellt und erzeugt werden. Systemvariablen werden beispielsweise eingesetzt, um das Datum und die Uhrzeit zu erhalten.

#### **Verwandte Themen:**

- *Statements*-Dokumentation (Übersicht)
- *Systemfunktionen*-Dokumentation
- <span id="page-70-0"></span>■ *Systemvariablen*-Dokumentation

#### **Quellcode erstellen**

Dieser Abschnitt beschreibt an einem Beispiel, wie Sie Natural-Quellcode erstellen. Verwendet wird das Systemkommando EDIT und der Programm-Editor. Darüber hinaus sind Beispiele für Editorkommandos und Anleitungen zum Navigieren in einem Quellcode-Objekt vorhanden.

Alternativ zum Systemkommando EDIT können Sie die Funktion **Objekt erstellen** im Menü **[Ent](#page-93-0)[wicklungsfunktionen](#page-93-0)** benutzen, siehe *Natural-Hauptmenü*.

#### **Um neuen Quellcode einzugeben**

1 Geben Sie folgendes Kommando ein:

EDIT *object-type*

Dabei ist *object-type* der Typ des Objekts, das Sie anlegen wollen.

Beispiel: Um ein Objekt des Typs Programm anzulegen, müssen Sie Folgendes eingeben:

EDIT PROGRAM

Wenn Sie für *object-type* keine Angabe machen, wird standardmäßig der Programm-Editor aufgerufen.

(Siehe auch *[Objekttyp](#page-73-1) festlegen*.)

2 Drücken Sie EINGABE.

Es erscheint der Arbeitsbereich des Programm-Editors. In der obersten Zeile wird der Typ des anzulegenden Objekts (hier: Programm) angezeigt, zum Beispiel:

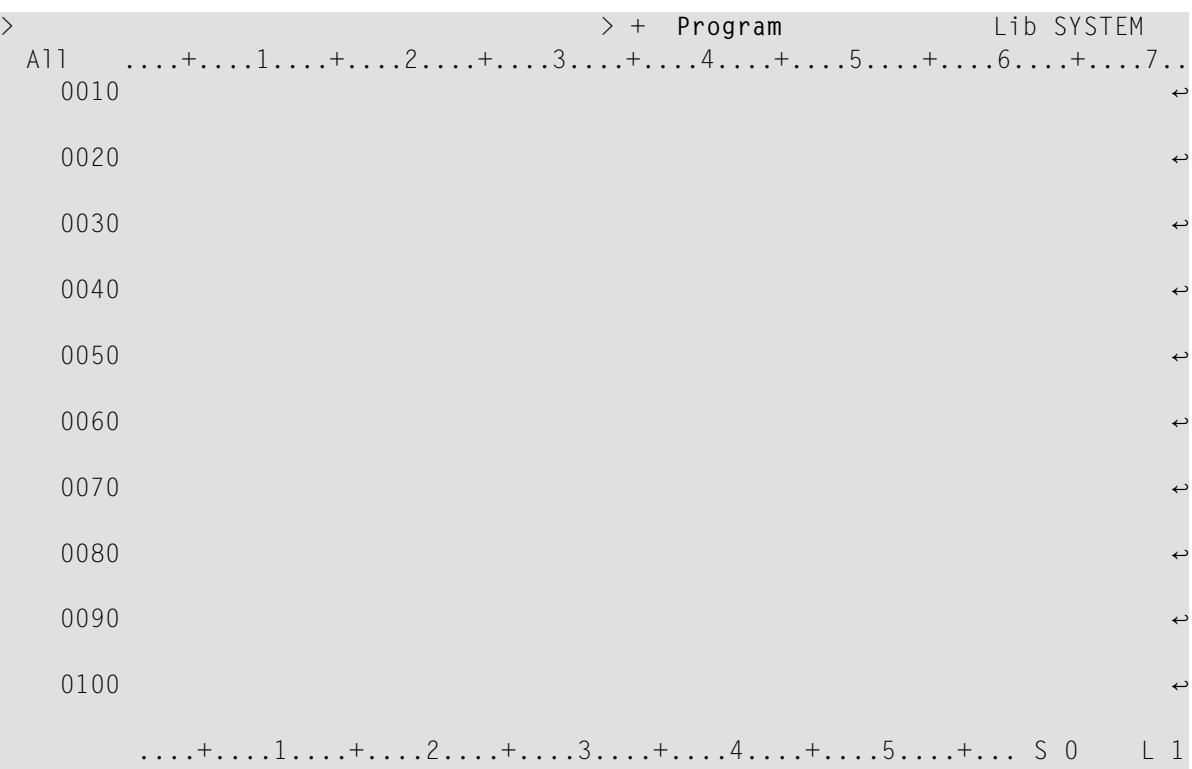

3 Sollte der Arbeitsbereich nicht leer sein, geben Sie am Eingabeaufforderungszeichen des Editors (**>**) folgendes Editorkommando ein:

CLEAR

Drücken Sie EINGABE.

Das Kommando CLEAR löscht den gesamten Inhalt des Arbeitsbereichs.

4 Die Eingabezeilen sind nummeriert. Beginnen Sie in der ersten Zeile (0010) des leeren Arbeitsbereichs, indem Sie den Quellcode mit Hilfe der Copy- und Paste-Funktionen einer Terminal-Emulation (z. B. Entire Connection) einfügen oder ihn selbst eintippen (siehe auch *Objekte [kopieren](#page-79-0)*).

Falls Sie die automatisch stattfindende Umwandlung von Klein- in Großbuchstaben nicht wünschen, können Sie die Standardeinstellung im Editor-Profil entsprechend ändern; siehe *Allgemeine Standardwerte - General Defaults* in der *Editoren*-Dokumentation.

5 Wenn alle angezeigten Zeilen im Eingabebereich des Editors vollgeschrieben sind, geben Sie folgendes Editorkommando ein:

ADD

und drücken Sie EINGABE.
Das Editorkommando ADD bewirkt, dass weitere neun Leerzeilen hinzugefügt werden. In die Programm-Source werden allerdings nur die Zeilen aufgenommen, in die Sie tatsächlich etwas schreiben. Frei gelassene Zeilen werden beim nächsten Drücken von EINGABE entfernt.

Sie können diese Standardeinstellung im Editor-Profil ändern, siehe *Allgemeine Standardwerte - General Defaults* in der *Editoren*-Dokumentation. Die zur Verfügung stehenden Programm-Editor-Kommandos sind in der *Programm-Editor*-Dokumentation beschrieben.

### **Um in einer Source zu blättern**

1 Um an den Anfang des Quellcodes zurückzukehren, geben Sie folgendes Editorkommando ein:

TOP

2 Um an das Ende des Quellcodes zu gelangen, geben Sie folgendes Editorkommando ein:

BOT

- 3 Um im Quellcode eine Seite nach unten zu blättern, drücken Sie PF8 oder EINGABE.
- 4 Um im Quellcode eine Seite nach oben zu blättern, drücken Sie PF7.

Die zur Verfügung stehenden Programm-Editor-Kommandos sind im Abschnitt *Editor-Kommandos zum Positionieren* unter *Programm-Editor* in der *Editoren*-Dokumentation beschrieben.

### **Quellcode-Objekt bearbeiten**

Sobald der Quellcode als Quellcode-Objekt gespeichert worden ist (siehe *Objekte [speichern](#page-76-0) und* [katalogisieren](#page-76-0)), rufen Sie durch Angabe des Quellcode-Objekt-Namens den zugehörigen Natural-Editor auf.

- **Um den Quellcode eines Quellcode-Objekts zu bearbeiten**
- 1 Geben Sie folgendes Kommando ein:

### EDIT *object-name*

Dabei ist *object-name* der Name eines vorhandenen Quellcode-Objekts, das sich in der aktuellen Library in der aktuellen Systemdatei befindet.

2 Drücken Sie EINGABE.

Der Quellcode des angegebenen Quellcode-Objekt wird im Arbeitsbereich des zugehörigen Editors im Ändern-Modus angezeigt.

Alternativ zum Kommando EDIT können Sie die Funktion **Edit Object** im Menü **[Entwicklungs](#page-93-0)[funktionen](#page-93-0)** benutzen; siehe *Natural-Hauptmenü*.

Alternativ zum Kommando EDIT können Sie auch das Systemkommando READ benutzen wie in *Objekte [kopieren](#page-79-0)* beschrieben.

### **Verwandtes Thema:**

<span id="page-73-0"></span>■ *EDIT* - *Systemkommandos*-Dokumentation

### **Objekttyp festlegen**

Der Objekttyp wird beim Anlegen eines Objekts angegeben (die Standardeinstellung ist Programm) oder automatisch beim Einlesen eines vorhandenen Quellcode-Objekts in den Arbeitsbereich festgelegt. Wenn Sie mit dem Programm-Editor oder dem Data-Area-Editor arbeiten, können Sie den Objekttyp jederzeit ändern, indem Sie das Editorkommando SET TYPE absetzen. Das gilt natürlich nur für Objekttypen, die mit demselben Editor bearbeitet werden.

### **Um den Objekttyp zu ändern**

1 Geben Sie folgendes Editorkommando ein:

SET TYPE *object-type*

Zum Beispiel:

SET TYPE SUBPROGRAM

2 Drücken Sie EINGABE.

Der mit dem Kommando angegebene neue Objekttyp wird am Bildschirm angezeigt (hier: Subprogram).

### **Verwandte Themen:**

- *SET TYPE Program Editor*-Dokumentation
	- *SET TYPE Data Area Editor*-Dokumentation

# **Objekte prüfen und testen**

Beim Kompilieren (Katalogisieren) des Quellcodes wird eine Syntaxprüfung vorgenommen und ausführbarer Objektcode erzeugt. Sie können den im Arbeitsbereich enthaltenen Quellcode kompilieren, ohne ihn zuerst als katalogisiertes Objekt gespeichert zu haben (siehe *Objekte [speichern](#page-76-0) und [katalogisieren](#page-76-0)*). Zusätzlich können Sie das Kompilieren des Quellcodes für Objekte des Typs Programm mit der Ausführung des Programms kombinieren. Siehe auch *[Programme](#page-87-0) ausführen*.

### **Um Quellcode zwecks Syntaxprüfung zu kompilieren**

1 Geben Sie folgendes Systemkommando ein:

CHECK

2 Drücken Sie EINGABE.

Wird kein Syntaxfehler gefunden, dann wird der im Arbeitsbereich enthaltene Quellcode kompiliert.

### **Um Quellcode zwecks Programmausführung zu kompilieren**

1 Geben Sie folgendes Systemkommando ein:

RUN

2 Drücken Sie EINGABE.

Wird kein Syntaxfehler gefunden, dann wird der im Arbeitsbereich enthaltene Quellcode kompiliert, und der generierte Code wird ausgeführt.

### **Verwandte Themen:**

- *CHECK Systemkommandos*-Dokumentation
- *RUN Systemkommandos*-Dokumentation

### **Online-Hilfe bei Syntaxfehlern**

Wenn nach dem Kompilieren keine Fehlermeldung erscheint, war die Quellcode-Kompilierung erfolgreich.

Falls Natural jedoch beim Kompilieren einen Syntaxfehler feststellt, erscheint am Bildschirm eine Fehlermeldung. Außerdem wird die Programmzeile, die den Fehler enthält, mit einem E (Error) markiert und hell hervorgehoben, zum Beispiel:

> > + Program PGM01 Lib SYSTEM ....+....1....+....2....+....3....+....4....+....5....+....6....+....7.. 0250 RD1. READ EMPLOYEES-VIEW BY NAME 0260 STARTING FROM #NAME-START 0270 THRU #NAME-END 0280 \* 0290 IF LEAVE-DUE >= 20 0300 PERFORM MARK-SPECIAL-EMPLOYEES 0310 ELSE 0320 RESET #MARK 0330 END-IF 0340 \* **E 0350 DISPLAY NAME 3X DEPT 3X LEAVE-DUE 3X '>=20 #MARK** 0360 \* 0370 END-READ 0380 \* 0390 IF \*COUNTER (RD1.) = 0 0400 REINPUT 'PLEASE TRY ANOTHER NAME' 0410 END-IF  $0420 *$ 0430 END-REPEAT 0440 \* ....+....1....+....2....+....3....+....4....+....5....+... S 49 L 25 **NAT0305 Text string must begin and end on the same line.**

Sie müssen den Fehler berichtigen, um das betreffende Objekt kompilieren zu können. Handelt es sich um einen Syntaxfehler, können Sie den Quellcode nur als Quellcode-Objekt speichern (siehe den folgenden Abschnitt). Informationen zum vorliegenden Fehler sowie zu Abhilfemaßnahmen erhalten Sie, wenn Sie die Online-Hilfe-Funktion benutzen.

### **Um Hilfe zu Fehlermeldungen zu erhalten**

1 Benutzen Sie eines der folgenden Kommandos:

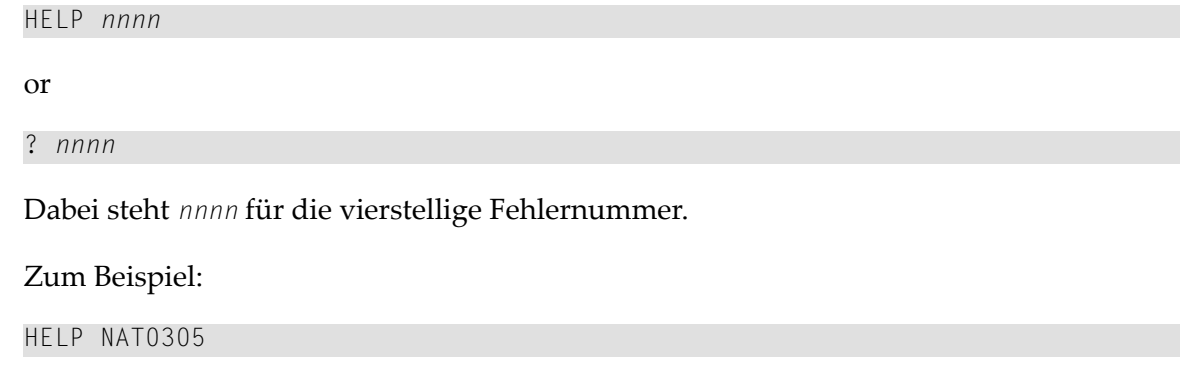

2 Drücken Sie EINGABE.

Es erscheint der Bildschirm **Natural System Message** mit einer Erläuterung zu dem angegebenen Fehler.

<span id="page-76-0"></span>Weitere Informationen zur Online-Hilfe finden Sie unter *Hilfe zu [Natural-Meldungen](#page-29-0)*.

### **Objekte speichern und katalogisieren**

Sie können den zurzeit als Quellcode-Objekt im Arbeitsbereich enthaltenen Quellcode speichern, indem Sie das Systemkommando SAVE benutzen. SAVE bewirkt kein Katalogisieren (Kompilieren) des Quellcodes und führt folglich auch keine Syntaxprüfung durch.

Den zurzeit im Arbeitsbereich enthaltenen Quellcode können Sie als Quellcode-Objekt *und* als katalogisiertes (kompiliertes) Objekt speichern, indem Sie das Systemkommando STOW benutzen.

Sie können den zurzeit im Arbeitsbereich enthaltenen Quellcode nur katalogisieren und als katalogisiertes Objekt speichern, indem Sie das Systemkommando CATALOG benutzen. CATALOG bewirkt *keine* Speicherung des Quellcodes als Quellcode-Objekt, das bearbeitet werden kann.

### **Um Quellcode als Quellcode-Objekt zu speichern**

1 Geben Sie folgendes Kommando am Editor-Eingabeaufforderungszeichen ein:

### SAVE *object-name*

Dabei ist *object-name* der Name des Quellcode-Objekts, das Sie anlegen wollen. Der Name des Objekts muss eindeutig sein und muss den **[Namenskonventionen](#page-117-0) für Objekte** entsprechen.

2 Drücken Sie EINGABE.

Der Quellcode wird als Quellcode-Objekt unter dem angegebenen Namen in der aktuellen Library in der aktuellen Systemdatei gespeichert.

### **Um Quellcode als Quellcode-Objekt und/oder katalogisiertes Objekt zu speichern**

1 Geben Sie am Editor-Eingabeaufforderungszeichen eines der folgenden Kommandos ein:

STOW *object-name*

oder

#### CATALOG *object-name*

Dabei ist *object-name* der Name des Quellcode-Objekts und/oder des katalogisierten Objekts, das Sie anlegen wollen. Der Name des Objekts muss eindeutig sein und muss den **[Namens](#page-117-0)[konventionen](#page-117-0) für Objekte** entsprechen.

2 Drücken Sie EINGABE.

Wenn Sie STOW benutzen, wird der Quellcode als Quellcode-Objekt unter dem angegebenen Namen in der aktuellen Library in der aktuellen Systemdatei gespeichert. Zusätzlich wird der generierte Objektcode als katalogisiertes Objekt in derselben Library in derselben Systemdatei gespeichert.

Wenn Sie CATALOG benutzen, wird der Quellcode nur als katalogisiertes Objekt unter dem angegebenen Namen in der aktuellen Library in der aktuellen Systemdatei gespeichert. Dabei wird der Quellcode nicht als Quellcode-Objekt in der aktuellen Systemdatei mitgespeichert (oder aktualisiert, wenn das Kommando auf einem schon vorhandenen Quellcode-Objekt ausgeführt wird). Der Quellcode wird nur mit SAVE oder STOW gespeichert oder aktualisiert.

Eine Beschreibung, wie Sie feststellen können, ob ein Objekt schon als Quellcode-Objekt und/oder katalogisiertes Objekt gespeichert worden ist, finden Sie unter *Um Objekt-Verzeichnisinformationen anzuzeigen*.

### **Mehrere Objekte kompilieren**

Mit dem Systemkommando CATALL können Sie mehrere, in der aktuellen Library enthaltene Quellcode-Objekte kompilieren bzw. neu kompilieren.

### **Um mehrere Objekte zu kompilieren**

1 Geben Sie folgendes Systemkommando ein:

CATALL

2 Drücken Sie EINGABE.

Es erscheint der Bildschirm **Catalog Objects in Library** (siehe Beispiel weiter unten). Hier können Sie die zu verarbeitenden Objekte, das auszuführende Kompilierungskommando und zusätzliche Optionen, z. B. das Erstellen eines Fehlerberichts, angeben.

```
10:40:31 ***** NATURAL CATALL COMMAND ***** 2009-06-19
User SAG - Catalog Objects in Library - Library SAGTEST
Catalog Objects from \cdot \cdot *________ (start value, range, input list)
          to .... ________ (end value)
                         X Recatalog only existing
Select object types: Catalog all sources modules
 X Global data areas
 X Local data areas Select function:
 X Parameter data areas Save
 X Copycodes X Catalog
 X Texts Stow
 X Functions Check
 X Subprograms Select options:
 X External subroutines Condition code in batch
 X Helproutines X Renumber source-code lines
 X Maps Keep result list
 X Adapter X Processing information
 X Programs X Error report
 X Classes Extended error report
Common and ===Enter-PF1---PF2---PF3---PF4---PF5---PF6---PF7---PF8---PF9---PF10--PF11--PF12---
    Help Menu Exit AddOp Sel. Canc
```
Weitere Informationen zu den Optionen auf dem Bildschirm **Catalog Objects in Library** finden Sie unter *CATALL* in der *Systemkommandos*-Dokumentation.

### **Verwandtes Thema:**

■ *Beispiel für eine Kompilierung* - *System-Architektur*

# **Objekt-Verzeichnis-Informationen anzeigen**

Im Verzeichnis (Directory) zu einem Natural-Objekt finden Sie allgemeine Informationen zu dem Objekt, z. B. Name des Objekts, Name der Library, in es untergebracht ist, und Datum des Anlegens und Änderns.

### **Um Objekt-Verzeichnisinformationen anzuzeigen**

1 Geben Sie folgendes Kommando ein:

LIST DIR *object-name*

### Zum Beispiel:

LIST DIR PGMTEST

2 Drücken Sie EINGABE.

### Der Bildschirm **List Directory** erscheint. Beispiel für das Programm PGMTEST:

09:34:31 \*\*\*\*\* NATURAL LIST COMMAND \*\*\*\*\* 2009-05-20 User SAG - List Directory - Library SAGTEST Directory of Program PGMTEST Saved on ... 2008-05-14 13:30:33 ------------------------------------------------------------------------------- Library .... SAGTEST User-ID ...... SAG Mode ....... Structured TP-System .. COMPLETE Terminal-ID .. 1 24 Op-System .. MVS/ESA Transaction .. NAT42 NAT-Ver .... 4.2.4 Code page .... IBM01140 Source size .......................... 1046 Bytes Directory of Program PGMTEST Cataloged on 2006-05-23 16:36:12 ------------------------------------------------------------------------------- Library .... SAGTEST User-ID ...... SAG Mode ....... Structured TP-System .. COMPLETE Terminal-ID .. 1 16 Op-System .. MVS/ESA Transaction .. NAT42 NAT-Ver .... 4.2.1 Code page .... IBM01140 Used GDA ... Options ...... PCHECK DBSHORT PSIGNF GFID TQMARK Size of global data ... 0 Bytes Size in DATSIZE ...... 720 Bytes Size in buffer pool ... 3416 Bytes Size of OPT-Code ...... 0 Bytes Initial OPT string .... ENTER to continue

<span id="page-79-0"></span>Weitere Informationen zum Bildschirm **List Directory** finden Sie unter *Directory-Informationen anzeigen* im Abschnitt *LIST* in der *Systemkommandos*-Dokumentation.

# **Objekte kopieren**

Sie können neue Objekte anlegen, indem Sie entweder den im Arbeitsbereich enthaltenen Quellcode kopieren oder die Kopierfunktion einer Natural-Utility, z. B. SYSMAIN, verwenden.

- **Um Quellcode aus dem Arbeitsbereich zu kopieren**
- 1 Lesen Sie den Quellcode ein, den Sie kopieren möchten. Benutzen Sie dazu folgendes Kommando:

READ *object-name*

Dabei ist *object-name* der Name des Objekts, das den zu kopierenden Quellcode enthält.

2 Drücken Sie EINGABE.

Der Quellcode des angegebenen Objekts wird in den Arbeitsbereich eingelesen.

3 Geben Sie eines der folgenden Kommandos ein:

SAVE *object-name*

oder

STOW *object-name*

Dabei ist *object-name* der Name des Objekts, das Sie anlegen möchten.

4 Drücken Sie EINGABE.

Das neue Objekt wird in der aktuellen Library in der aktuellen Systemdatei als Quellcode-Objekt gespeichert (mit SAVE) und als katalogisiertes Objekt (mit STOW).

### **Um ein einzelnes oder mehrere Objekte mit SYSMAIN zu kopieren**

- 1 Rufen Sie das Hauptmenü der Utility SYSMAIN auf; siehe **[Schritte](#page-45-0) 1 bis 4** von *Um mittels der SYSMAIN-Menü-Funktionen alle Libraries aufzulisten*.
- 2 Geben Sie im Feld **Object Code** ein A ein (Standardeinstellung), um alle Objekttypen auszuwählen. Bei Objekttypen, die separat auf dem Menüschirm aufgelistet sind, geben Sie einen anderen Code ein, z. B. E bei Fehlermeldungen (Error messages).

Geben Sie im Feld **Function Code** ein C ein (für Copy).

3 Drücken Sie EINGABE.

Der Bildschirm **Copy Programming Objects** erscheint.

4 Geben Sie im Feld **Code** ein A ein, um alle Arten von Objektmodulen auszuwählen: katalogisierte Objekte und Quellcode-Objekte.

Überschreiben Sie im Feld **Sel. List** (Selection List) das Y (Yes) mit einem N (No). Y ist die Standardeinstellung.

Geben Sie im Feld **Object Name** den Namen des Objekts ein, das Sie kopieren möchten, oder geben Sie einen Bereich von Namen an. Durch Eingabe eines Sterns (\*) können Sie alle Objektnamen auswählen. Dies ist die Standardeinstellung

(Informationen zu gültigen Namen finden Sie unter *Specifying a Range of Names*in der *SYSMAIN Utility*-Dokumentation.)

Geben Sie im Feld **Source Library** die ID der Library ein, die die zu kopierenden Objekte enthält.

Geben Sie im Feld **Target Library** die ID einer vorhandenen oder einer neuen Library ein, in die Sie die Objekte kopieren wollen.

Lassen Sie alle übrigen Felder unverändert.

5 Drücken Sie EINGABE.

Alle Quellcode-Objekte und katalogisierten Objekte werden von der angegebenen Quell-Library in die angegebene Ziel-Library in der aktuellen Systemdatei kopiert. Danach erscheint die folgende Meldung: Function completed successfully (Funktion erfolgreich beendet).

# **Objekte drucken**

Sie können den Quellcode eines Quellcode-Objekts drucken, indem Sie das Systemkommando LIST benutzen.

Außerdem können Sie eine Liste der in einer Library enthaltenen Objekte drucken; siehe *[Objekt](#page-49-0)liste [drucken](#page-49-0)*.

### **Um den Quellcode eines Quellcode-Objekts zu drucken**

- 1 Sie haben die Wahl zwischen den folgenden Methoden:
	- Wählen Sie ein Objekt aus einer Liste aus, indem Sie die Funktion LIST Objects in a **Library** aufrufen; siehe **Schritte 1 und 2** von *Um Objekte mit LIST aufzulisten*.

Geben Sie in der Spalte **Cmd** neben dem gewünschten Objekt folgendes Kommando ein:

PR

Drücken Sie EINGABE.

■ Oder:

Geben Sie folgendes Kommando ein:

LIST *object-name*

Dabei ist *object-name* der Name des zu druckenden Objekts.

Drücken Sie EINGABE.

Der Quellcode des angegebenen Objekts wird angezeigt.

Drücken Sie PF2.

Das Fenster **PRINT** erscheint, zum Beispiel:

```
+--------------- PRINT ---------------+
! I have a set of the set of the set of the set of the set of the set of the set of the set of the set of the
! Page Size for Print ... 60
! Destination .......... DAECOP09
! Start Printing (Y/N) .. Y
! I have a set of the set of the set of the set of the set of the set of the set of the set of the set of the
+-------------------------------------+
```
- 2 Geben Sie im Feld **Destination** einen gültigen Druckernamen ein (ggf. fragen Sie Ihren Natural-Systemadministrator nach dem Namen eines Druckers, der in Ihrer derzeitigen Umgebung zur Verfügung steht). Wenn Sie möchten, können Sie im Feld **Page Size for Print** die Seitenlänge ändern (standardmäßig sind 60 Zeilen eingestellt).
- 3 Drücken Sie EINGABE.

Es erscheint der Bildschirm **Printout Specification**. Hier können Sie Druckereinstellungen vornehmen, z. B. Anzahl der Ausdrucke.

4 Drücken Sie EINGABE.

Das angegebene Quellcode-Objekt wird auf dem angegebenen Drucker gedruckt.

### **Verwandte Themen:**

- <span id="page-82-0"></span>■ *[Objektliste](#page-49-0) drucken*
- *LIST Systemkommandos*-Dokumentation

# **Objekte umbenennen**

Sie können entweder einzelne Objekte mit dem Systemkommando RENAME umbenennen oder mehrere Objekte mit Hilfe der Natural-Utility SYSMAIN.

Alternativ zu RENAME können Sie die Funktion **Rename Object** im Menü **[Development](#page-93-0) Functions** benutzen; siehe *Natural-Hauptmenü*.

### **Um ein Objekt mit RENAME umzubenennen**

1 Geben Sie folgendes Kommando ein:

### RENAME *object-name*

Dabei ist *object-name* der Name des Objekts, das Sie umbenennen wollen.

- 2 Drücken Sie EINGABE.
- 3 Das Fenster **Rename Object** erscheint. Im Feld **Name** den Namen steht bereits der Name des mit dem Kommando angegebenen Objekts.

4 Geben Sie im Feld **New Name** den neuen Objektnamen ein.

Falls gewünscht, können Sie noch im Feld **New Type** einen neuen Objekttyp angeben.

5 Drücken Sie EINGABE.

Die folgende Meldung erscheint: Object renamed successfully (Objekt erfolgreich umbenannt).

### **Um ein einzelnes oder mehrere Objekte mit Hilfe von SYSMAIN umzubenennen**

- 1 Rufen Sie das Hauptmenü der Utility SYSMAIN auf; siehe **[Schritte](#page-45-0) 1 bis 4** von *Um mittels der SYSMAIN-Menü-Funktionen alle Libraries aufzulisten*.
- 2 Geben Sie im Feld **Object Code** ein A (Standardeinstellung) ein, um alle Objekttypen auszuwählen. Bei Objekttypen, die separat auf dem Menüschirm aufgelistet sind, geben Sie einen anderen Code ein, z. B. E bei Fehlermeldungen (Error messages).

Geben Sie im Feld **Function Code** ein R ein (für Rename).

3 Drücken Sie EINGABE.

Es erscheint der Bildschirm **Rename Programming Objects**.

4 Geben Sie im Feld **Code** ein A ein, um alle Arten von Objektmodulen auszuwählen: katalogisierte Objekte und Quellcode-Objekte.

Geben Sie im Feld **Name** den Namen des umzubenennenden Objekts ein oder geben Sie einen Bereich von Namen an (im Beispiel weiter unten: TEST\*). Durch Eingabe eines Sterns (\*) können Sie alle Objektnamen auswählen. Dies ist die Standardeinstellung.

(Informationen zu gültigen Namen finden Sie unter *Specifying a Range of Names*in der *SYSMAIN Utility*-Dokumentation.)

Wenn Sie nur ein einzelnes Objekt umbenennen wollen, geben Sie im Feld **New Name** einen neuen Namen ein, und überschreiben Sie im Feld **Sel. List** das Y (Yes) durch ein N (No).

Geben Sie im Feld **Source Library** die ID der Library ein, die die umzubenennenden Objekte enthält.

Geben Sie ggf. im Feld **Target Library** die ID einer vorhandenen oder einer neuen Library ein, in der Sie die Objekte speichern wollen.

Lassen Sie alle übrigen Felder unverändert.

5 Drücken Sie EINGABE.

Es erscheint ein Fenster, in dem Sie ein Y (Yes) eingeben können, wenn Sie eine Kopie des Objekts oder der Objekte, die umbenannt werden sollen, behalten möchten.

6 Drücken Sie EINGABE.

Wenn Sie einen Bereich von Objekten angegeben haben, erscheint das Fenster **Rename Selection** (siehe Beispiel weiter unten) mit einer Liste aller Objekte, die die angegebenen Auswahlkriterien (im Beispiel: TEST\*).

Geben Sie in der Spalte **C** neben dem bzw. den gewünschten Objekten ein A ein, um sowohl Quellcode-Objekte als auch katalogisierte Objekte umzubenennen. Geben Sie in der Spalte **New Name** den neuen Namen ein; siehe unten:

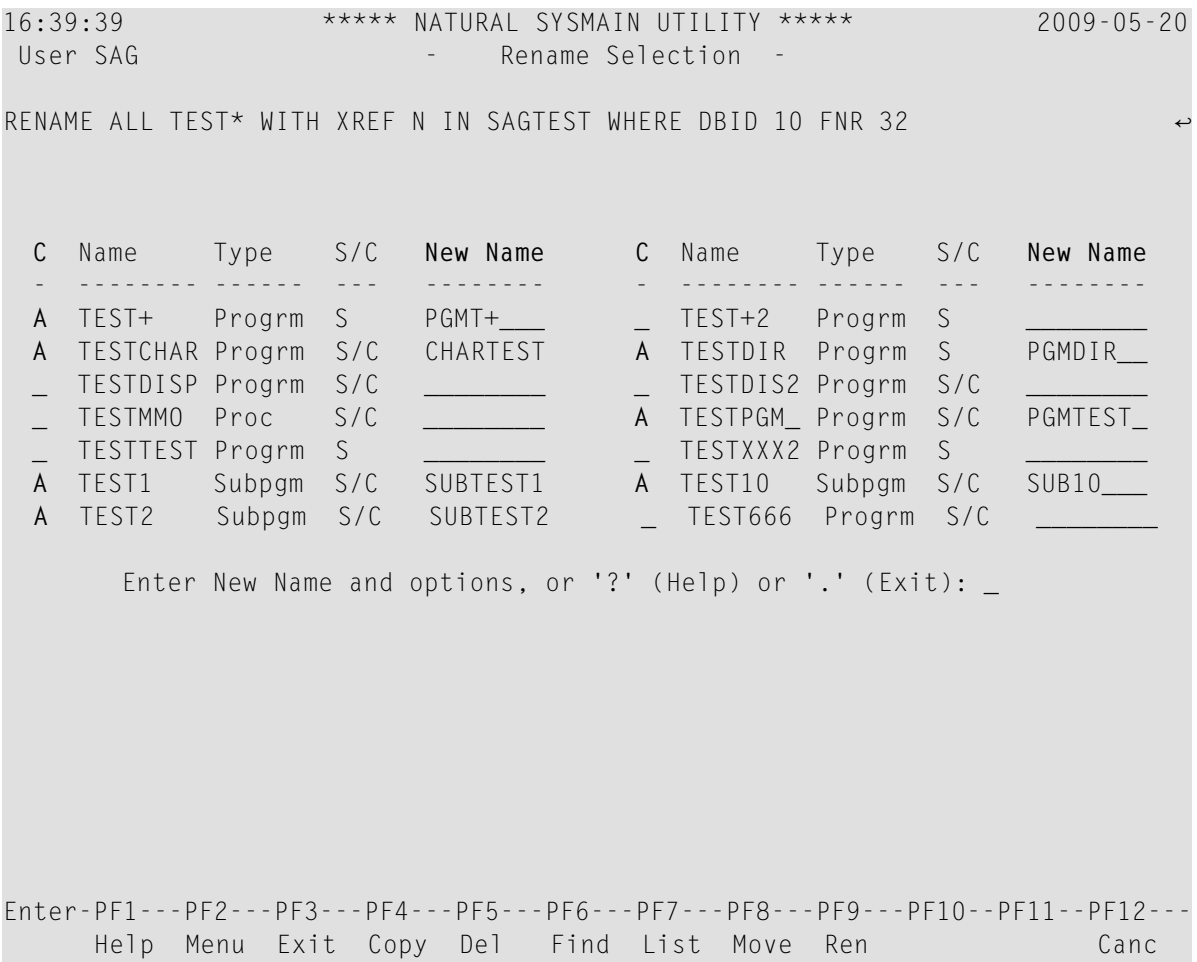

7 Drücken Sie EINGABE.

Es erscheint eine Spalte **Message Text**, in der neben jedem umbenannten Objekt eine Bestätigungsmeldung angezeigt wird. Je nachdem, ob Sie die Option, eine Originalkopie des umzubenennenden Objekts zu behalten, markiert hatten oder nicht, erscheint entweder die Meldung Renamed as oder Copied as (Umbenannt als bzw. Kopiert als).

# **Objekte verschieben**

Sie können mit einer Natural-Utility, z. B. SYSMAIN, Objekte von einer Library in eine andere verschieben.

### **Um Objekte mit Hilfe von SYSMAIN-Menüfunktionen zu verschieben**

- 1 Rufen Sie das Hauptmenü der Utility SYSMAIN auf; siehe **[Schritte](#page-45-0) 1 bis 4** von *Um mittels der SYSMAIN-Menü-Funktionen alle Libraries aufzulisten*.
- 2 Geben Sie im Feld **Object Code** ein A ein (Standardeinstellung), um alle Objekttypen auszuwählen. Bei Objekttypen, die separat auf dem Menüschirm aufgelistet sind, geben Sie einen anderen Code ein, z. B. E bei Fehlermeldungen (Error messages).

Geben Sie im Feld **Function Code** ein M ein (für Move).

3 Drücken Sie EINGABE.

Es erscheint der Bildschirm **Move Programming Objects**.

4 Geben Sie im Feld **Code** ein A ein, um alle Arten von Objektmodulen auszuwählen: Quellcode-Objekte und katalogisierte Objekte.

Überschreiben Sie im Feld **Sel. List** (Selection List) das Y (Yes) durch ein N (No). Y ist die Standardeinstellung.

Geben Sie im Feld **Object Name** den Namen des Objekts ein, das Sie verschieben möchten, oder geben Sie einen Bereich von Namen an. Durch Eingabe eines Sterns (\*) wählen Sie alle Objektnamen aus. Dies ist die Standardeinstellung.

(Informationen zu gültigen Namen finden Sie unter *Specifying a Range of Names*in der *SYSMAIN Utility*-Dokumentation.)

Geben Sie im Feld **Source Library** die ID der Library ein, die die zu verschiebenden Objekte enthält.

Geben Sie im Feld **Target Library** die ID einer vorhandenen oder einer neuen Library ein, in die Sie das oder die Objekte verschieben wollen.

Lassen Sie alle übrigen Felder unverändert.

5 Drücken Sie EINGABE.

Es erscheint ein Bestätigungsfenster.

6 Drücken Sie EINGABE, um die Verschiebeaktion zu bestätigen, oder einen Punkt (.), um die Aktion abzubrechen.

Wenn die Verschiebeaktion erfolgreich ausgeführt wurde, sind alle angegebenen Quellcode-Objekte und katalogisierten Objekte von der angebenen Quell-Library in die angegebene Ziel-Library verschoben worden, und die folgende Meldung erscheint: Function completed successfully (Funktion erfolgreich ausgeführt).

# **Objekte löschen**

Sie können Objekte löschen, indem Sie entweder das Systemkommando DELETE, das Systemkommando LIST oder eine Natural-Utility, z. B. SYSMAIN, benutzen. Eine Anleitung, wie Sie Objekte mit LIST oder SYSMAIN löschen, finden Sie unter *[Objekte](#page-59-0) in einer Library löschen*.

Als Alternative zu DELETE können Sie die Funktion **Delete Object** im Menü **[Development](#page-93-0) Func[tions](#page-93-0)** benutzen; siehe *Natural-Hauptmenü*.

**Um ein einzelnes oder mehrere Objekte mit DELETE zu löschen**

1 Geben Sie eines der folgenden Kommandos ein:

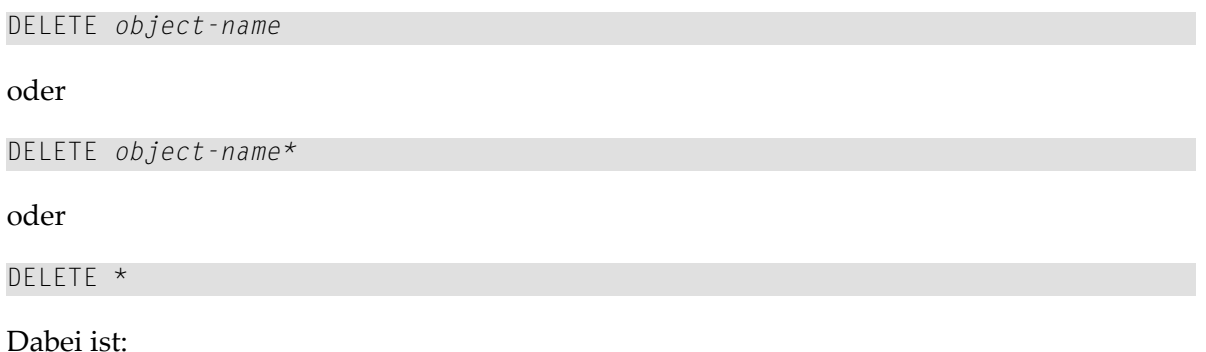

*object-name* der Name des zu löschenden Objekts.

*object-name\** ein spezieller Bereich auszuwählender Objekte. Zum Beispiel werden mit TEST\* alle Objekte ausgewählt, die mit der Zeichenfolge TEST beginnen.

Durch Eingabe eines Sterns (\*) werden alle in der aktuellen Library in der aktuellen Systemdatei enthaltenen Objekte ausgewählt.

- 2 Drücken Sie EINGABE.
	- Wenn Sie ein einzelnes Objekt angegeben haben, erscheint das Fenster **DELETE**.

Geben Sie den Namen des Objekts ein, um die Löschaktion zu bestätigen.

■ Wenn Sie einen Bereich von Objekten eingegeben haben, erscheint das Fenster **Delete Sources and Objects**.

Geben Sie in der Spalte **M** neben dem oder den zu löschenden Objekten ein B, um sowohl das Quellcode-Objekt als auch die katalogisierten Objekte zu löschen.

Drücken Sie EINGABE.

Das Fenster **DELETE** erscheint

Markieren Sie eine Option, indem Sie ein beliebiges Zeichen neben der geünschten Option eingeben.

**Confirm each deletion** ruft das Fenster **DELETE** für das erste zu löschende Objekt auf. Geben Sie den Namen des Objekts ein, und drücken Sie EINGABE, um die Löschung zu bestätigen und das Fenster **DELETE** für die Löschung des nächsten Objekts zu öffnen.

**Delete without confirmation** bewirkt die sofortige Ausführung des Löschung oder der Löschungen. **Exit (no deletion)** bewirkt den Abbruch des oder der Löschvorgänge.

3 Drücken Sie EINGABE.

Es erscheint der Bildschirm **Delete Sources and Objects**. Dort wird neben den für die Löschung ausgewählten Objekten eine Meldung. Die Meldung besagt, dass das Objekt gelöscht wurde (deleted) bzw. dass der Löschvorgang abgebrochen wurde (not deleted).

### **Verwandtes Thema:**

<span id="page-87-0"></span>■ *DELETE* - *Systemkommandos*-Dokumentation

### **Programme ausführen**

Sie können ein Objekt des Typs Programm mit einem Systemkommando ausführen. Alle anderen Objekttypen können dagegen nur ausgeführt oder aufgerufen werden, wenn Sie in diesem Programm oder in einem untergeordneten Objekt referenziert werden. Siehe auch *Mehrere Stufen (Levels) aufgerufener Objekte* im *Leitfaden zur Programmierung*.

Um ein Programm auszuführen, können Sie entweder das Systemkommando RUN oder EXECUTE benutzen.

Als Alternative zu EXECUTE können Sie die Funktion **Execute Program** im Menü **[Development](#page-93-0) [Functions](#page-93-0)** benutzen; siehe *Natural-Hauptmenü*.

RUN führt den zurzeit im Arbeitsbereich befindlichen Quellcode oder ein in einer Systemdatei gespeichertes katalogisiertes Objekt aus.

EXECUTE führt nur katalogisierte Objekte aus. Im Gegensatz zu RUN werden bei EXECUTE keine letzten Änderungen berücksichtigt, die an dem entsprechenden Code im Arbeitsbereich vorgenommen worden sein können. Denn diese Änderungen werden nur dann berücksichtigt, nachdem das Quellcode-Objekt aktualisiert und neu kompiliert worden ist.

Durch die Ausführung eines katalogisierten Objekts wird der zurzeit im Arbeitsbereich befindliche Quellcode nicht beeinflusst.

### **Um ein Programm mit RUN auszuführen**

1 Geben Sie folgendes Kommando ein:

RUN

oder

RUN *program-name*

Dabei ist *program-name* der Name des Quellcode-Objekts vom Typ Programm, das in den Arbeitsbereich eingelesen wird.

2 Drücken Sie EINGABE.

Wenn kein Syntaxfehler gefunden wurde, wird der im Arbeitsbereich enthaltene Quellcode kompiliert und ausgeführt.

### **Um ein Programm mit EXECUTE auszuführen**

1 Geben Sie folgendes Kommando ein:

### EXECUTE *program-name*

Dabei ist *program-name* der Name eines katalogisierten Objekts des Typs Programm.

Das Schlüsselwort EXECUTE ist optional; es genügt, wenn Sie einfach nur den Namen des Programms (*program-name*) angeben.

2 Drücken Sie EINGABE.

Das Objekt wird ausgeführt.

### **Verwandte Themen:**

- *RUN Systemkommandos*-Dokumentation
- *EXECUTE Systemkommandos*-Dokumentation
- *Objektausführung System-Architektur*-Dokumentation
- *Suchreihenfolge bei der [Objekt-Ausführung](#page-42-0)*
- *Beispiel für das Laden und Ausführen eines Objekts System-Architektur*-Dokumentation

# $\overline{7}$ Natural-Hauptmenü

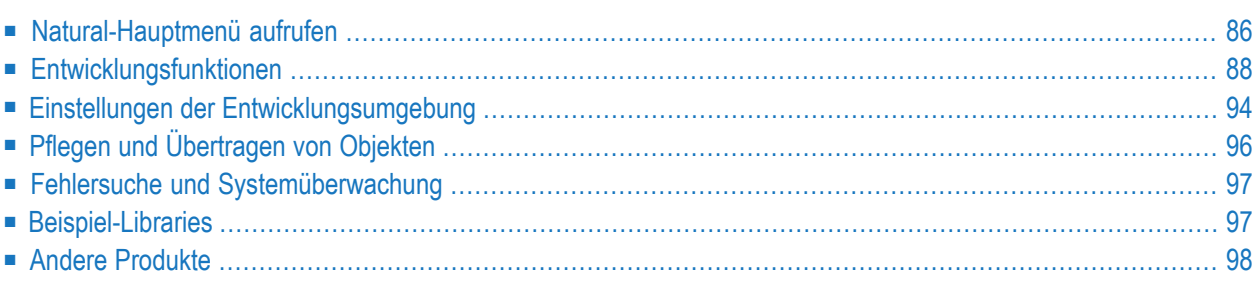

Das Natural-Hauptmenü ermöglicht Ihnen den Zugang zu den Natural-Entwicklungsfunktionen, Umgebungseinstellungen, Dienstprogramme (Utilities) und Beispiel-Libraries.

<span id="page-91-0"></span>Der folgende Abschnitt enthält Informationen zu den Funktionen und Eingabemöglichkeiten, die auf dem Natural-Hauptmenü und den untergeordneten Menüs vorhanden sind.

# **Natural-Hauptmenü aufrufen**

Sie haben zwei Möglichkeiten, das Natural-**Hauptmenü** aufzurufen:

- Sie können eine Standardeinstellung definieren, indem Sie den Menü-Modus ein- oder ausschalten. Bei eingeschaltetem Menü-Modus wird das Natural-**Hauptmenü** beim Start der nächsten Session automatisch angezeigt.
- Sie können innerhalb einer Natural-Session das Natural-**Hauptmenü** aufrufen und schließen, wann immer Sie dies möchten:
- **Um den Menü-Modus vor dem Session-Start ein- oder auszuschalten**
- Geben Sie beim Start von Natural folgenden Profilparameter an:

MENU=ON (aktiviert den Menü-Modus)

oder

MENU=OFF (deaktiviert den Menü-Modus)

Siehe auch Profilparameter *MENU* in der *Parameter-Referenz*-Dokumentation.

### **Um das Natural-Hauptmenü in einer Natural-Session aufzurufen oder zu schließen**

1 Geben Sie folgendes Kommando ein:

MAINMENU

(ruft das Menü auf)

oder

MAINMENU OFF

(schließt das Menü)

2 Drücken Sie EINGABE.

Das Natural-Hauptmenü sieht in etwa so aus wie das folgende Beispiel:

```
10:20:23 ***** NATURAL ***** 2009-05-20
User SAG - Main Menu - Main Menu - Library TEST
              Function
            _ Development Functions
            _ Development Environment Settings
            _ Maintenance and Transfer Utilities
            _ Debugging and Monitoring Utilities
            _ Example Libraries
            _ Other Products
            _ Help
            _ Exit Natural Session
Common and ===Enter-PF1---PF2---PF3---PF4---PF5---PF6---PF7---PF8---PF9---PF10--PF11--PF12---
    Help Exit Canc
```
Zu Beginn Ihrer Natural-Session weist Ihnen Natural eine Standard-Library zu, die auf dem Bildschirm angezeigt wird. Im obigen Beispiel wird die ID (d.h. der Name) der Library im Feld **Library** in der linken oberen Ecke des Bildschirms angezeigt. Siehe auch *[Standard-Library-](#page-43-0)[Zuweisung](#page-43-0)*.

Wie Sie eine **[Menüfunktion](#page-20-0) ausführen** erfahren Sie im Abschnitt *Kommandos und Menü-Funktionen benutzen*.

Jede im Natural-Hauptmenü aufgeführte Funktion ruft ein Menü mit entsprechendem Namen auf, in dem Sie weitere Funktionen auswählen können.

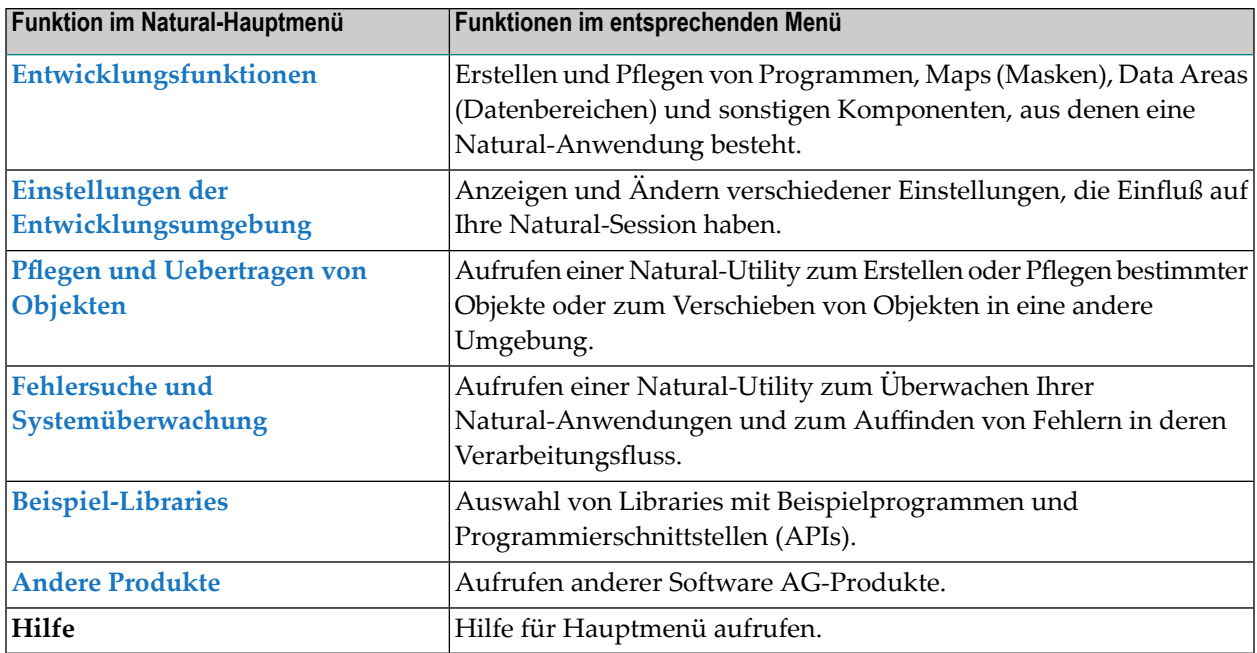

**Anmerkung:** Die Position und die Farbe der Meldungszeile und der PF-Tastenzeilen im Natural-Hauptmenü und den untergeordneten Menüs kann über die User Exit Routine USR2003P geändert werden; siehe *Operations*-Dokumentation.

# **Entwicklungsfunktionen**

<span id="page-93-0"></span>

Bei den im Menü **Development Functions** aufgelisteten Funktionen handelt es sich um Funktionen, die Sie häufig benötigen, wenn Sie mit Natural eine Anwendung entwickeln. Die Funktionen betreffen alle Natural-Objekte, die in der Library vorhanden sind, in der Sie zurzeit angemeldet sind.

Die folgende Tabelle enthält die Beschreibung derim Menü **Development Functions** vorhandenen Felder:

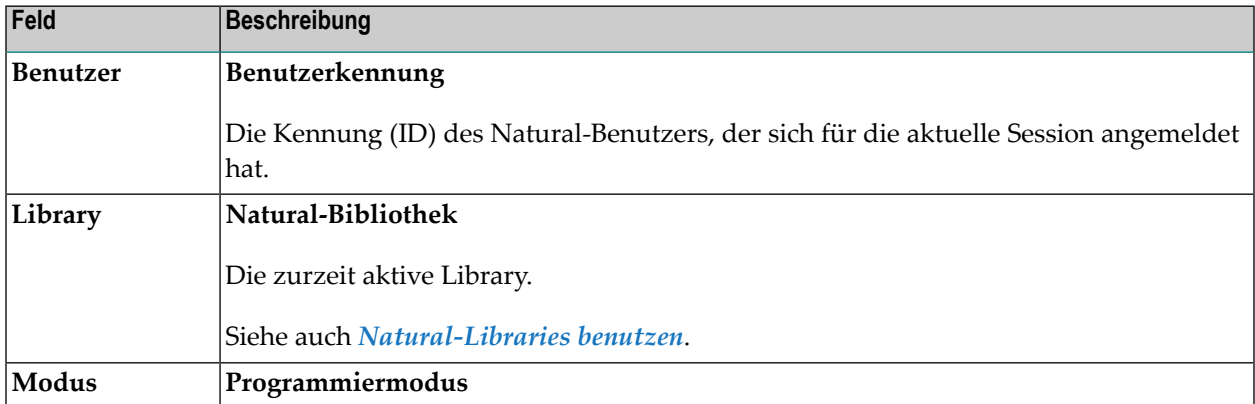

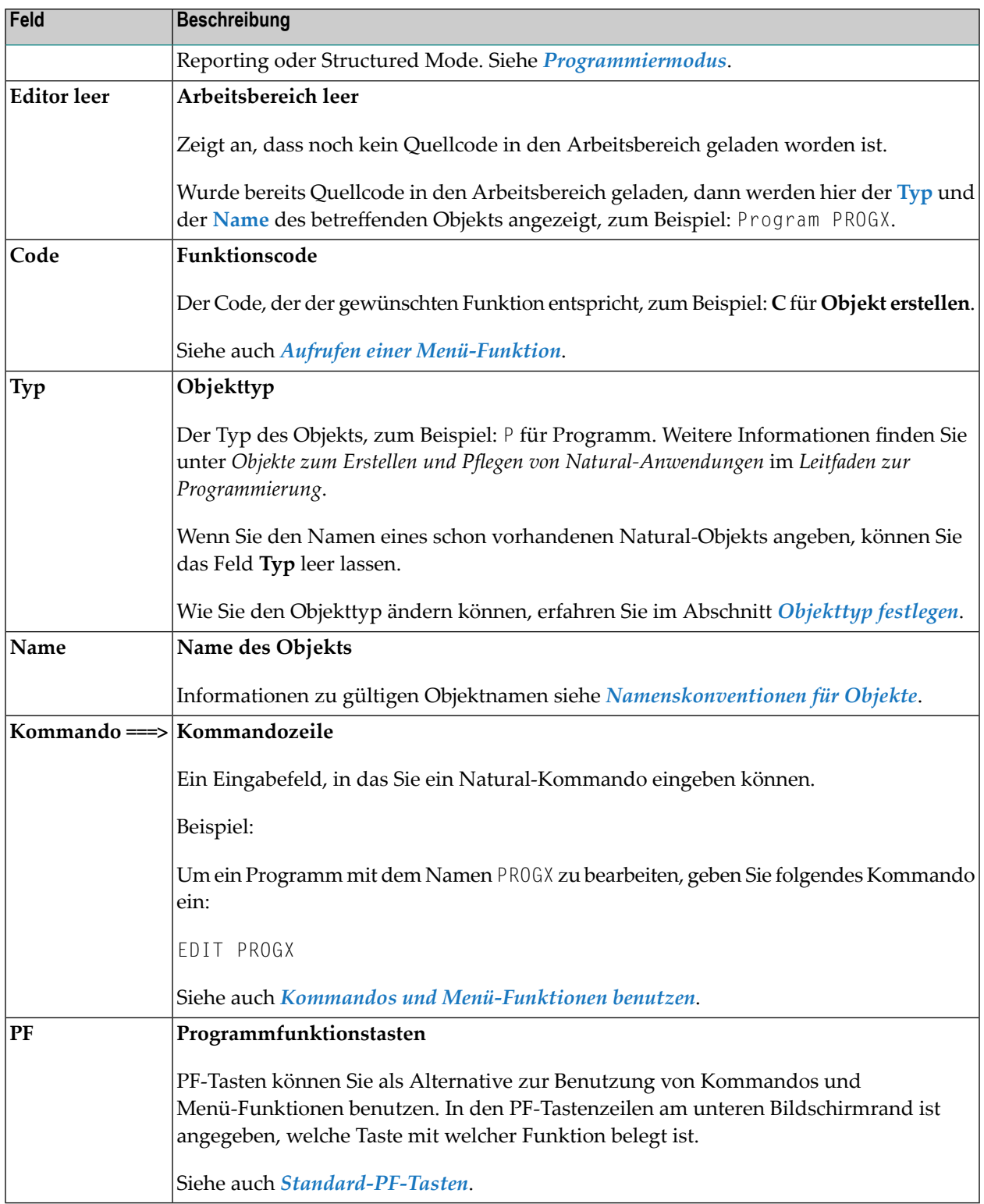

Die folgende Tabelle enthält Informationen zu den im Menü Entwicklungsfunktionen vorhandenen Funktionen. Für die meisten dieser Menüfunktionen gibt es auch ein entsprechendes Natural-Systemkommando. Diese alternativ zu verwendenden Systemkommandos sind ebenfalls in der

Tabelle aufgeführt. Eine ausführliche Beschreibung finden Sie in der *Systemkommandos*-Dokumentation.

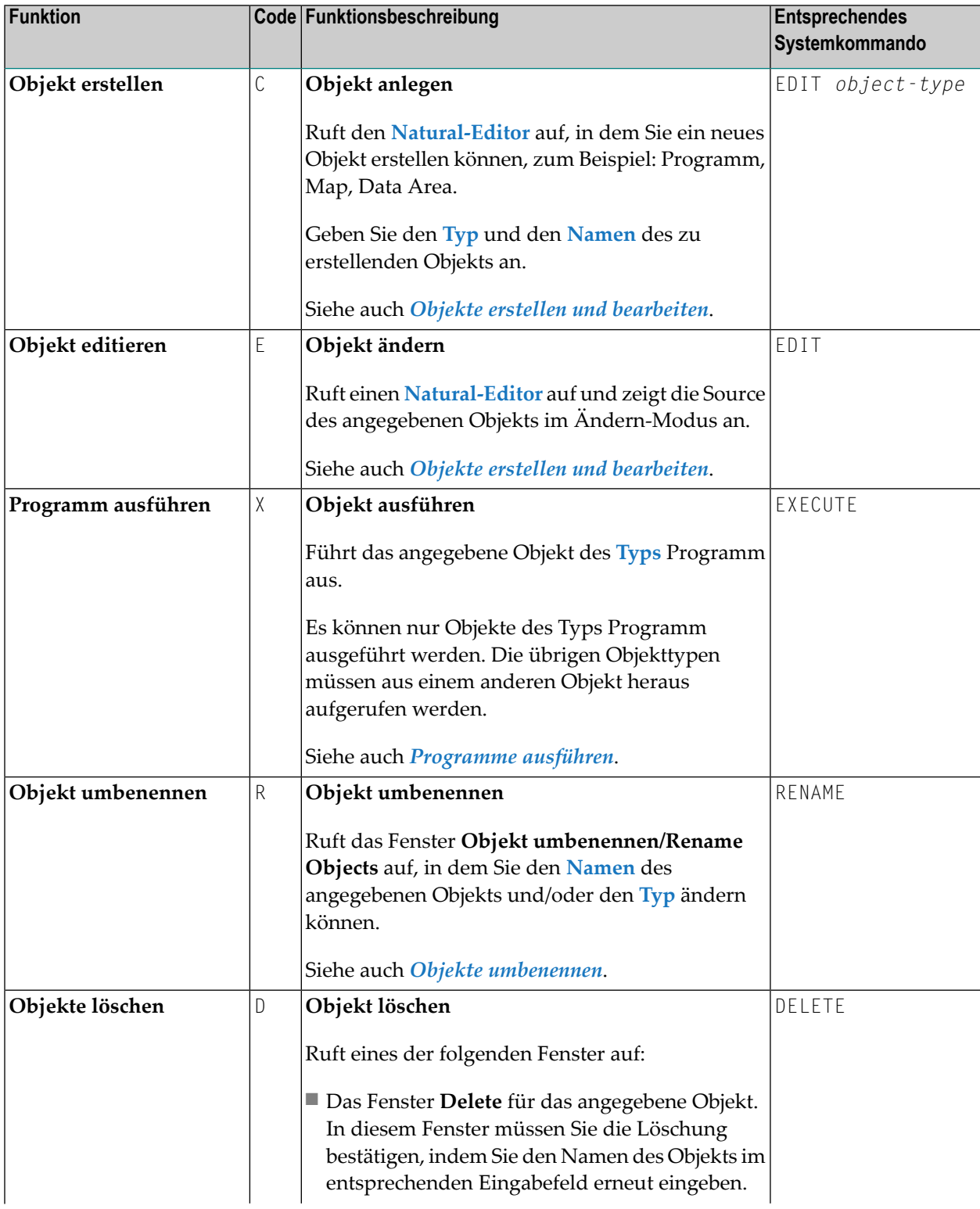

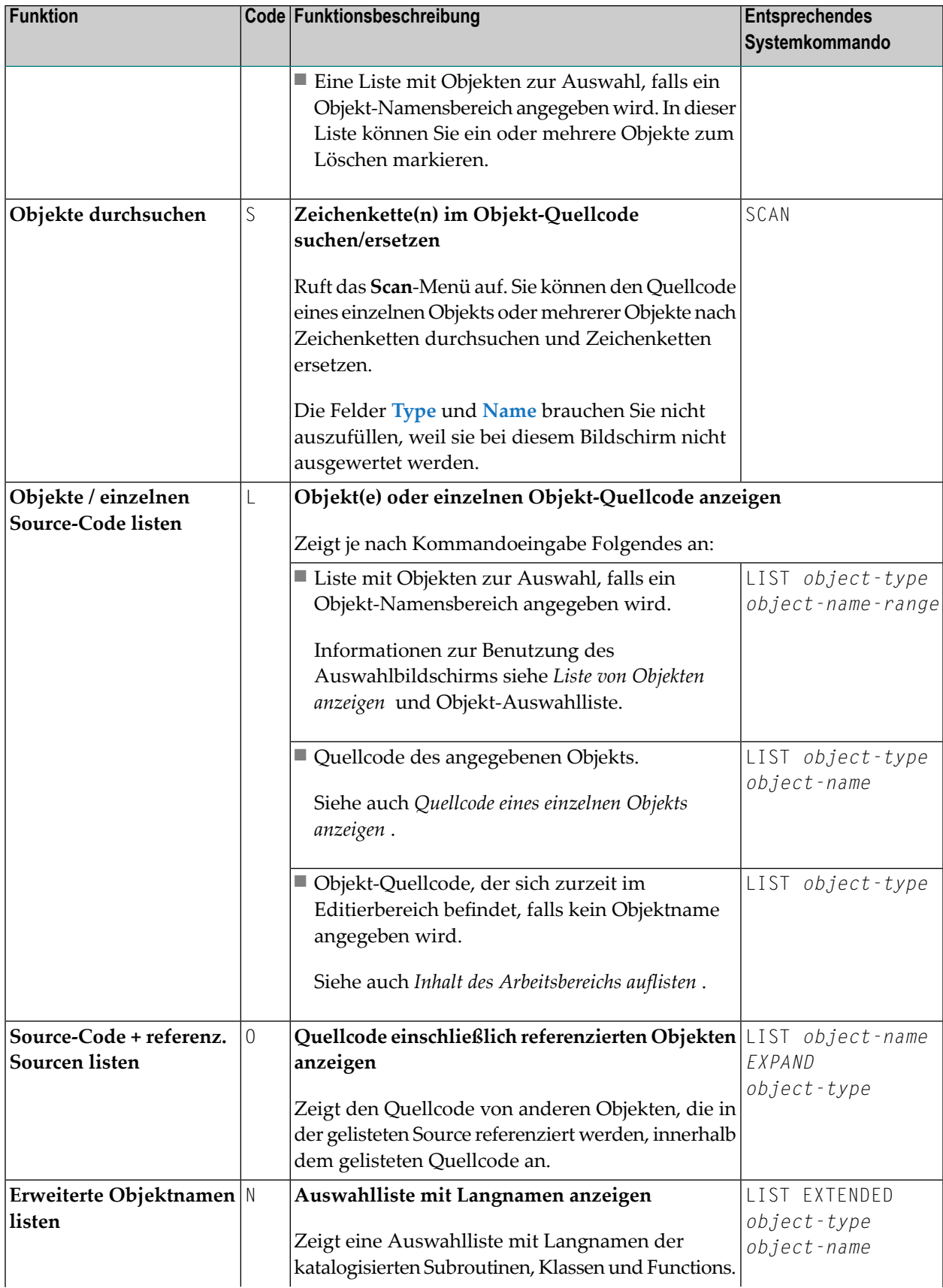

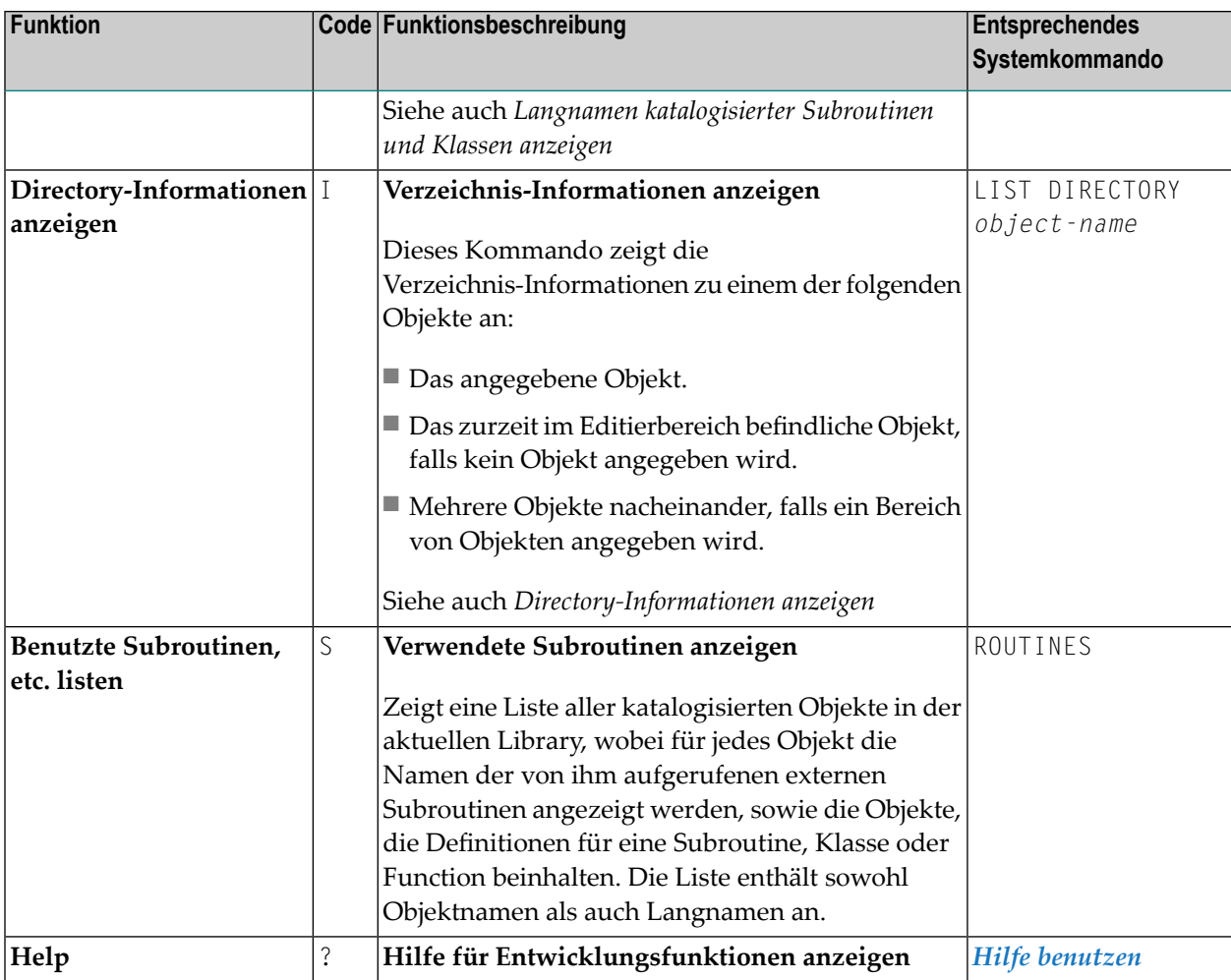

<span id="page-97-0"></span>Dieser Abschnitt behandelt folgende Themen:

- [Programmiermodus](#page-97-0)
- [Natural-Editoren](#page-98-0)
- [Objektbereiche](#page-98-1) angeben

### **Programmiermodus**

Natural bietet zwei Programmiermodi: Reporting Mode und Structured Mode. Grundsätzlich wird empfohlen, ausschließlich im Structured Mode zu programmieren, weil dieser Modus übersichtlicher strukturierte Anwendungen ergibt. Deshalb beziehen sich auch alle Erläuterungen und Beispiele in den Dokumentationen *Natural benutzen*, *Erste Schritte* und *Editors* auf den Structured Mode. Besonderheiten, die nur für den Reporting Mode gelten, werden nicht berücksichtigt.

Weitere Informationen finden Sie im Abschnitt *Natural-Programmiermodi* im *Leitfaden zur Programmierung*.

Das Feld **Modus** in der rechten oberen Ecke des Menüs **ntwicklungsfunktionen** zeigt den zurzeit eingeschalteten Programmiermodus.

### **Um den Programmiermodus zu wechseln**

1 Überschreiben Sie im Feld **Modus** in derrechten oberen Ecke des Menüs **Entwicklungsfunktionen** die erste Stelle mit einem S, um in den Structured Mode zu wechseln, oder einem R, um in den Reporting Mode zu wechseln.

Oder:

Geben Sie eines der folgenden Kommandos ein:

GLOBALS SM=ON

(Structured Mode ein)

oder

GLOBALS SM=OFF

(Reporting Mode ein)

2 Drücken Sie EINGABE.

Der Inhalt des Feldes **Mode** ändert sich von Reporting in Structured oder umgekehrt.

### **Verwandte Themen:**

- <span id="page-98-0"></span>■ *Natural-Programmiermodi* - *Leitfaden zur Programmierung*
- *GLOBALS Systemkommandos*-Dokumentation

### **Natural-Editoren**

<span id="page-98-1"></span>Je nach Objekttyp ruft Natural den passenden Editor auf: den Programm-Editor, den Masken-Editor (Map Editor) oder den Datenbereich-Editor (Data Area Editor). Weitere Information zu diesen Editoren finden Sie in den entsprechenden Abschnitten der *Editoren*-Dokumentation.

### **Objektbereiche angeben**

Bei den Funktionen **Objekt editieren**, **Objekte löschen** und den Listen-Funktionen haben Sie die Möglichkeit, entweder den Namen eines einzelnen Objekts oder einen Bereich von Objektnamen anzugeben. Wenn Sie einen Namensbereich angeben, wird eine Objektliste angezeigt, aus der Sie ein oder mehrere Objekte auswählen können, die Sie bearbeiten oder auflisten oder zur Löschung markieren möchten.

### **Um alle Objekte aufzulisten**

- 1 Geben Sie im Feld **Name** einen Stern (\*) ein:
	- \*

2 Drücken Sie EINGABE.

Es wird die Liste aller in der aktuellen Library vorhandenen Objekte angezeigt.

#### **Um Objekte mit Startwertangabe aufzulisten**  $\gg$

1 Geben Sie im Feld **Name** einen Startwert und dahinter einen Stern (\*) ein:

Diese Art der Wertangabe mit Platzhalterzeichen wird als Stern-Notation bezeichnet.

Beispiel:

AB\*

<span id="page-99-0"></span>

2 Drücken Sie EINGABE.

Es wird für die aktuelle Library eine Liste aller Objekte angezeigt, deren Namen mit AB beginnen (zum Beispiel: AB, AB1, ABC, ABEZ).

Die Liste enthält, zum Beispiel, keine Objektnamen, die mit AA1 oder ACB beginnen.

**Anmerkung:** Die **List**-Funktionen bieten noch andere Optionen zur Angabe von Objekt-Namensbereichen; siehe Beschreibung des entsprechenden Systemkommandos LIST in der *Systemkommandos*-Dokumentation.

# **Einstellungen der Entwicklungsumgebung**

Die folgende Tabelle enthält eine kurze Beschreibung der Funktionen im Menü **Einstellungen der Entwicklungsumgebung** und die Systemkommandos, die diesen Funktionen entsprechen. Eine ausführliche Beschreibung dieser Kommandos finden Sie in der *Systemkommandos*-Dokumentation.

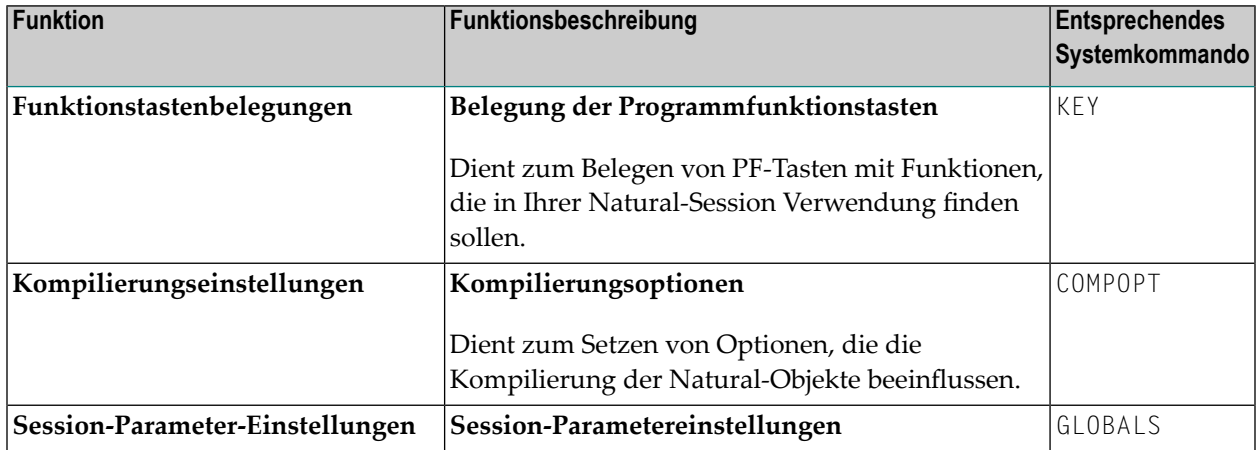

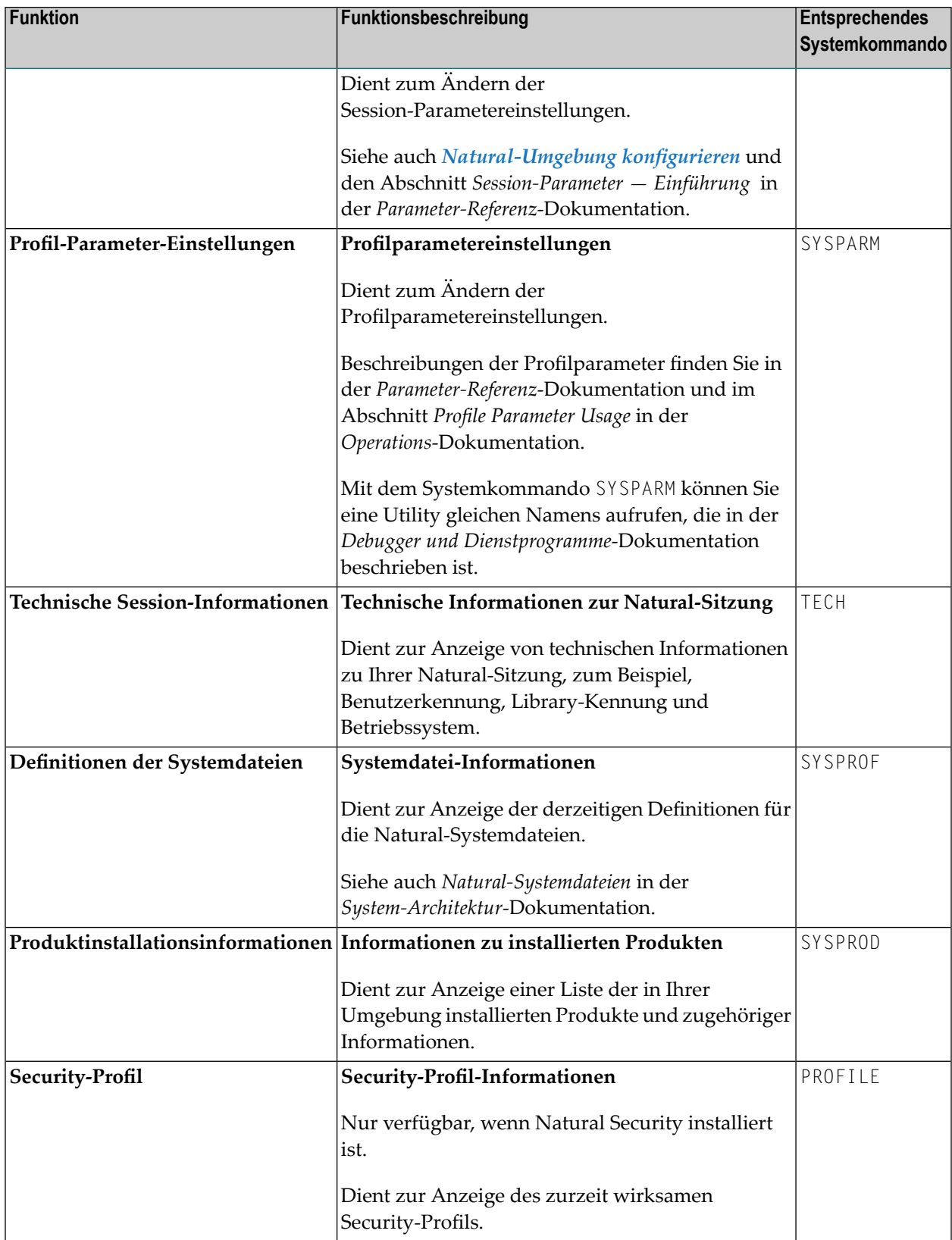

# <span id="page-101-0"></span>**Pflegen und Übertragen von Objekten**

Die folgende Tabelle enthält eine kurze Beschreibung der Funktionen im Menü **Pflegen und Übertragen von Objekten** und die Systemkommandos, die diesen Funktionen entsprechen. Jedes dieser Kommandos ruft eine Natural-Utility (Dienstprogramm) gleichen Namens auf, die in der *Utilities*-Dokumentation (englisch) bzw. *Debugger und Dienstprogramme*-Dokumentation (deutsch) beschrieben wird.

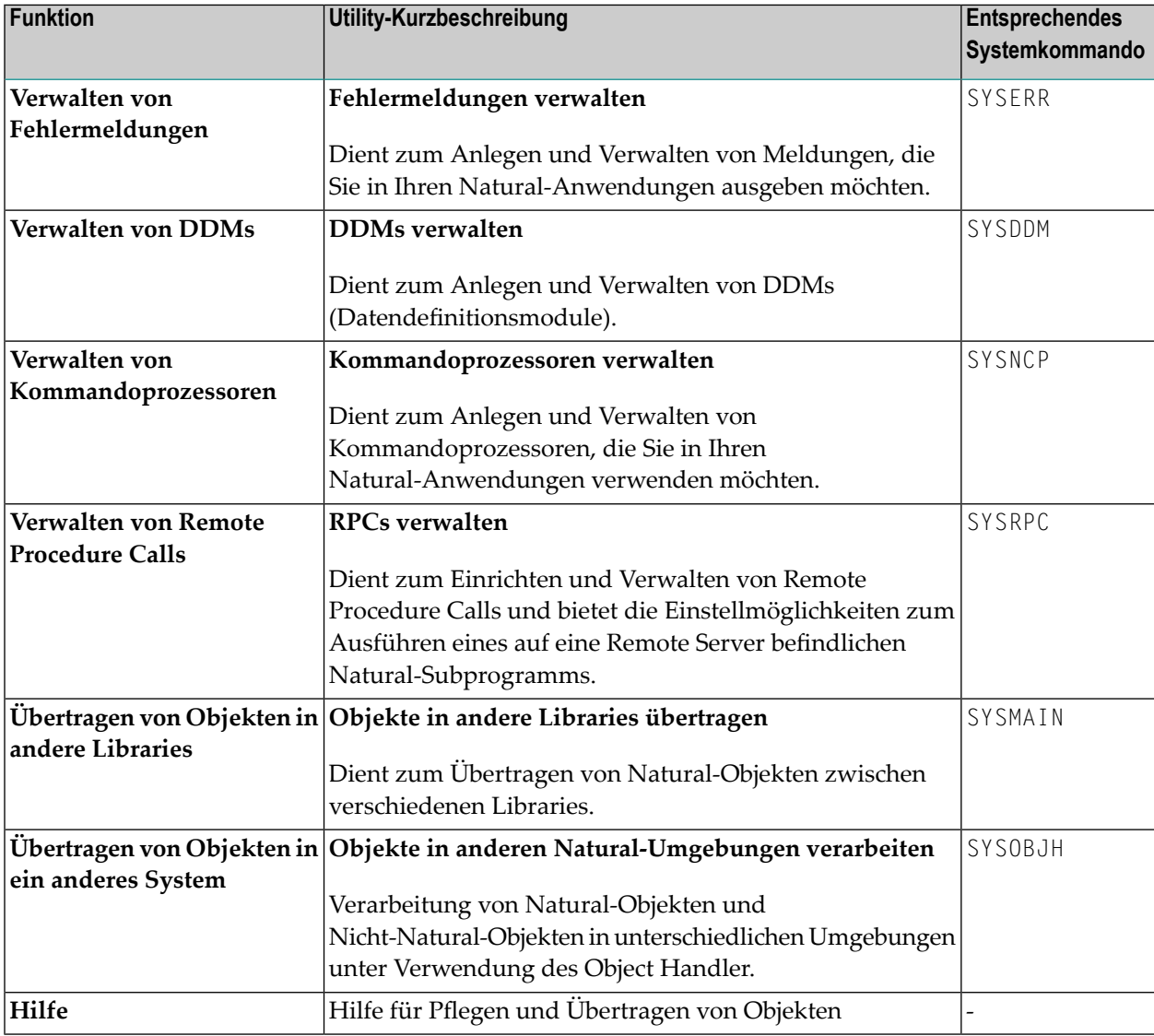

# <span id="page-102-0"></span>**Fehlersuche und Systemüberwachung**

Die folgende Tabelle enthält eine kurze Beschreibung der Funktionen im Menü **Fehlersuche und Systemüberwachung** und die Systemkommandos, die diesen Funktionen entsprechen. Jedes dieser Kommandos ruft eine Natural-Utility gleichen Namens auf, die in der *Utilities*-Dokumentation (englisch) bzw. *Debugger und Dienstprogramme*-Dokumentation (deutsch) beschrieben wird.

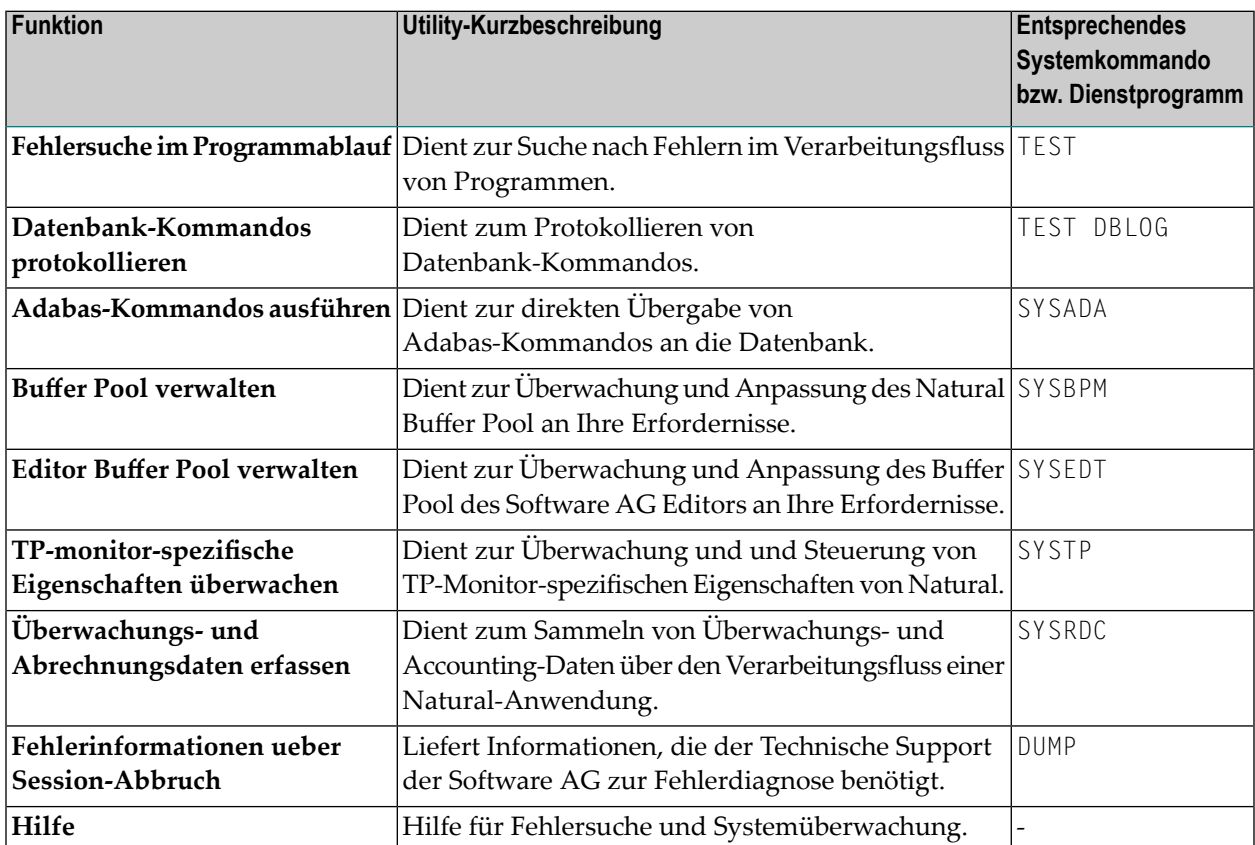

# <span id="page-102-1"></span>**Beispiel-Libraries**

Wenn Sie im Natural-Hauptmenü den Eintrag **Beispiel-Libraries** wählen, wird eine Liste von Libraries angezeigt. Diese Libraries enthalten Beispielprogramme für Demonstrationszwecke und APIs, die von der Software AG ausgeliefert werden.

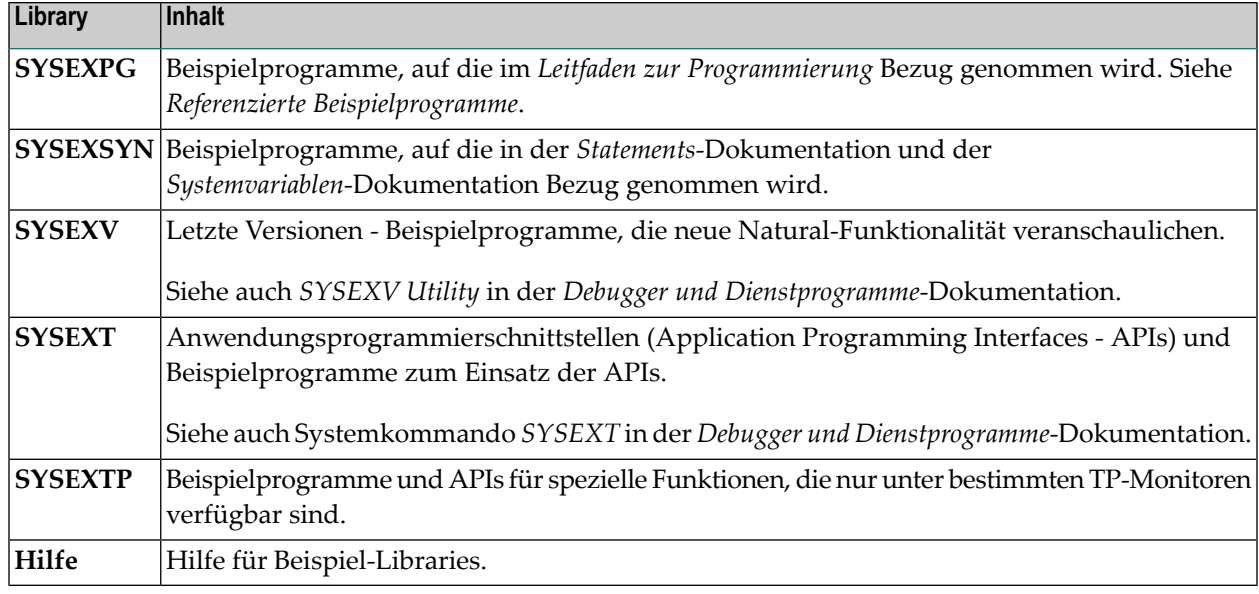

# <span id="page-103-0"></span>**Andere Produkte**

Wenn Sie im Natural-Hauptmenü den Eintrag **Andere Produkte** wählen, erscheint eine Liste von Software AG Add-on-Produkten,

- die bei Ihnen installiert sind,
- die von Natural aus aufgerufen werden können,
- auf die Sie Zugriff haben.

Beispiel:

```
14:02:33 ***** NATURAL ***** 2022-11-21
Benutzer SAG - Andere Produkte - Library SYSEXPG
               Produkt 
             _ Adabas Online Services 
             _ Natural Advanced Facilities 
             _ Predict 
            _ Predict Migration Utility 
            _ Super Natural 
            _ Hilfe 
             _ Ende 
Kommando ===> 
Enter-PF1---PF2---PF3---PF4---PF5---PF6---PF7---PF8---PF9---PF10--PF11--PF12---
     Help Menu Exit Canc ↩
```
# **8 Druck- und Arbeitsdateien (Printfiles und Workfiles)**

Druckdateien (Printfiles) und Arbeitsdateien (Workfiles) werden als logische Dateien für eine Natural-Online- oder Batch-Umgebung definiert und physisch zu einer Datei oder einem Drucker zugeordnet. Dies geschieht mit Hilfe eines Natural-Parameters und/oder eines Control Statements für das darunter liegende Betriebssystem bzw. den TP-Monitor. Eine Änderung dieser Zuordnungen ist für die aktuelle Session zur Laufzeit möglich.

Zum Lesen und Schreiben der Daten in ein Workfile und zum Schreiben in ein Printfile gibt es entsprechende Natural-Statements.

Physische Printfile- bzw. Workfile-Zuordnungen erfolgen unabhängig von den Objekten, die in der entsprechenden Natural-Umgebung gepflegt werden. Deshalb brauchen Sie, wenn eine Zuordnung geändert wird, keine Statements in Objekten zu ändern, die Printfiles und/oder Workfiles referenzieren.

Allgemeine Informationen zu Printfiles und Workfiles finden Sie im Abschnitt *Printfiles und Workfiles* in der *System-Architektur*-Dokumentation.

Informationen zur Benutzung von Printfiles und Workfiles finden Sie in den entsprechenden Abschnitten der folgenden Dokumente.

### **Operations-Dokumentation:**

- *Data Sets Used by Natural in z/OS Batch Mode*
- *Files and System Files Used by Natural in BS2000 Batch Mode*
- *Natural Data Sets Used under a z/VSE Batch Mode Session*
- *NATVSE Print and Work File Support for z/VSE Library Members*
- *Print and Work File Handling with External Data Sets in a Server Environment Natural as a Server under z/OS*

### **Statements-Dokumentation:**

- *Verarbeitung von Arbeitsdateien/PC-Dateien*
- *CLOSE WORK FILE*
- *DEFINE WORK FILE*
- *READ WORK FILE*
- *WRITE WORK FILE*

### **Parameter-Referenz-Dokumentation:**

- *PRINT - Druckdatei-Zuweisungen*
- *WORK - Arbeitsdatei-Zuweisungen*
- *Ausgabe-Reports und Arbeitsdateien* in *Profilparameter sortiert nach Kategorie*
# 9

## Natural-Umgebung konfigurieren

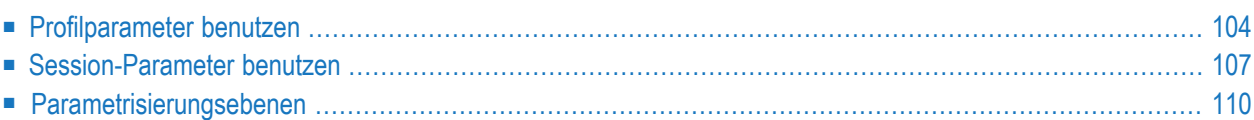

Die Konfiguration Ihrer Natural-Umgebung erfolgt mit Hilfe von Natural-Parametern.

Natural-Parameter dienen zur Standardisierung und Automatisierung von Entwicklungs- und Produktionsabläufen oder zum Einrichten von Standardeinstellungen entsprechend den persönlichen Anforderungen einzelner Benutzer. Verwendet werden Natural-Parameter zum Beispiel zum Setzen von Standardvorgaben für die Berichterstellung, zum Festlegen der Größe eines Reports oder der Größe eines benötigten Speicherbereichs, z.B. des Arbeitsspeichers eines Editors.

Die meisten Eigenschaften einer Natural-Umgebung werden schon durch die Software AG festgelegt. Ihr Natural-Administrator kann davon abweichende Standardeinstellungen konfigurieren, die für alle Natural-Benutzer gelten. Jeder Benutzer kann die Einstellungen entsprechend seinen eigenen Erfordernissen umkonfigurieren, indem er die Standard-Umgebungseinstellungen mit Hilfe eines oder mehrerer dynamischen Profil- oder Session-Parameters überschreibt.

<span id="page-109-0"></span>Dieser Abschnitt behandelt folgende Themen:

## **Profilparameter benutzen**

Profilparameter werden statisch oder dynamisch angegeben.

Statische Parameter werden bei der Installation von Natural im Natural-Parametermodul NAT-PARM angegeben. Die dort vorgenommenen Einstellungen dienen als Standardvorgaben für jede Natural-Session.

Dynamische Parameter werden beim Starten einer Natural-Session angegeben. Sie können mit dem Dienstprogramm (Utility) SYSPARM einen Satz dynamischer Parameter vordefinieren.

Ein vordefinierter Satz dynamischer Parameter ist ein Objekt des Typs Parameterprofil.

Beim Starten einer Natural-Session können Sie einen oder mehrere Parameterprofile und ein oder mehrere einzelne Profilparameter angeben; siehe *Um Profilparameter beim Session-Start zu setzen* weiter unten.

Durch die beim Session-Start (mit oder ohne Parameterprofil) angegebenen Parameter werden die Wertangaben in den entsprechenden Parametern in einem Standard-Parameterprofil überschrieben, das zu der Session zugeordnet und/oder im Natural-Parametermodul NATPARM definiert wurde; siehe auch *[Parametrisierungsebenen](#page-115-0)*.

#### **Um Profilparameter in NATPARM anzugeben**

■ Verfahren Sie entsprechend der Anleitung im Abschnitt *Building a Natural Parameter Module* in der *Operations*-Dokumentation.

#### **Um ein Parametermodul mit SYSPARM anzulegen**

1 Rufen Sie das Dienstprogramm (Utility) SYSPARMauf, indem Sie das folgende Systemkommando eingeben:

SYSPARM

2 Drücken Sie EINGABE.

Das **Menü** der Natural SYSPARM Utility erscheint.

3 Geben Sie im Feld **Code** ein A (für **Add New Profile**) ein, und im Feld **Profile** den Namen des Parametermoduls, das Sie anlegen wollen, zum Beispiel:

```
14:16:39 ***** NATURAL SYSPARM UTILITY ***** 2022-11-21
User XHTRI
                  Code Function
                   L List Profiles
                   D Display Profile
                   A Add New Profile
                   M Modify Profile
                   C Copy Profile<br>X Delete Profi
                       Delete Profile
                   ? Help
                   . Exit
          Code ..... A
          Profile .. TESTPROF DBID .. 10 FNR ....... 1760 
           Copy to .. ________ Password .. 
                                         Cipher .... 
Common and ===Enter-PF1---PF2---PF3---PF4---PF5---PF6---PF7---PF8---PF9---PF10--PF11--PF12---
 Help Exit Canc ↩
↩
```
4 Drücken Sie EINGABE.

Es erscheint der Editierbereich der Utility SYSPARM.

5 Geben Sie die einzelnen Profilparameter mit den gewünschten Werten ein (siehe Beispiel eines Parameterprofils weiter unten). Die möglichen Parameterwerte entnehmen Sie der Beschreibung *Profilparameter* in der *Parameter-Referenz*-Dokumentation.

```
14:18:40 ***** NATURAL SYSPARM UTILITY ***** 2022-11-21
  > FUSER=(10,32) <> LS=250, PS=60 \leq> WORK=((6-8),AM=PC) <
 > DB=(ADAV7,*)<br>
> PC=0N<br>
> AUT0=0N<br>
> MENU=0FF<br>
><br>
><br>
> ><br>
> ><br>
> >
  > PC=ON <
  > AUTO=ON <
  > MENU=OFF <
  > and the contract of the contract of the contract of the contract of the contract of the contract of the contract of the contract of the contract of the contract of the contract of the contract of the contract of the c
  > and the contract of the contract of the contract of the contract of the contract of the contract of the contract of the contract of the contract of the contract of the contract of the contract of the contract of the c
  > and the contract of the contract of the contract of the contract of the contract of the contract of the contract of the contract of the contract of the contract of the contract of the contract of the contract of the c
  > and the contract of the contract of the contract of the contract of the contract of the contract of the contract of the contract of the contract of the contract of the contract of the contract of the contract of the c
  > and the contract of the contract of the contract of the contract of the contract of the contract of the contract of the contract of the contract of the contract of the contract of the contract of the contract of the c
  > and the contract of the contract of the contract of the contract of the contract of the contract of the contract of the contract of the contract of the contract of the contract of the contract of the contract of the c
  > and the contract of the contract of the contract of the contract of the contract of the contract of the contract of the contract of the contract of the contract of the contract of the contract of the contract of the c
  > and the contract of the contract of the contract of the contract of the contract of the contract of the contract of the contract of the contract of the contract of the contract of the contract of the contract of the c
  > and the contract of the contract of the contract of the contract of the contract of the contract of the contract of the contract of the contract of the contract of the contract of the contract of the contract of the c
  > and the contract of the contract of the contract of the contract of the contract of the contract of the contract of the contract of the contract of the contract of the contract of the contract of the contract of the c
  > and the contract of the contract of the contract of the contract of the contract of the contract of the contract of the contract of the contract of the contract of the contract of the contract of the contract of the c
Help with parameters .. _______ (Profile name: TESTPROF)
Commoned ===>Enter-PF1---PF2---PF3---PF4---PF5---PF6---PF7---PF8---PF9---PF10--PF11--PF12---
        Help Exit Check Save Insrt Del Copy Canc ←
 ↩
```
6 Drücken Sie PF4 (Check), um die Syntax auf Richtigkeit zu prüfen und sie ggf. zu korrigieren.

Informationen zur Syntax finden Sie unter *Dynamic Assignment of Parameter Values* in der *Operations*-Dokumentation.

7 Drücken Sie PF5 (Save), um das Parameterprofil als Quellcode-Objekt unter dem angegebenen Namen in der aktuellen Systemdatei (standardmäßig ist das FNAT) zu speichern.

#### **Um Profilparameter beim Session-Start zu setzen**

■ Geben Sie einen oder mehrere Parameterprofile (falls vorhanden) und/oder einen oder mehrere Profilparameter ein. Die Eingabe kann in beliebiger Reihenfolge erfolgen. Falls Sie jedoch einen Parameter mehr als einmal eingeben (FUSER im Beispiel weiter unten), wird der zuletzt angegebene Wert genommen (im Beispiel ist das der Wert 10,245).

PROFILE=TESTPROF FUSER=(10,123) DSIZE=40 LS=250,PS=50 FUSER=(10,245)

#### **Verwandte Themen:**

- *Profile Parameter Usage Operations*-Dokumentation
- *Profile Parameters Grouped by Category Operations-Dokumentation*
- *Assignment of Parameter Values Operations-Dokumentation*
- <span id="page-112-0"></span>■ *SYSPARM Utility*-Dokumentation

## **Session-Parameter benutzen**

Session-Parameter können in einer aktiven Natural-Session und/oder in einem Natural-Objekt angegeben werden. Der Hauptzweck von Session-Parametern ist die Steuerung der Ausführung von Natural-Programmen.

- **Um einen Session-Parameter zu setzen**
- Verfahren Sie entsprechend der Anleitung im Abschnitt *Setzen von Session-Parametern* in der *Parameter-Referenz*-Dokumentation.
- **Um die Parametereinstellungen für die aktuelle Session zu prüfen oder zu ändern**
- Wählen Sie eine der folgenden Möglichkeiten:
	- Geben Sie folgendes Systemkommando ein:

GLOBALS

Drücken Sie EINGABE.

Es erscheint ein **Session Parameters**-Bildschirm ähnlich dem Beispiel weiter unten. Darin werden die aktuellen Session-Parameter-Einstellungen angezeigt, z.B.:

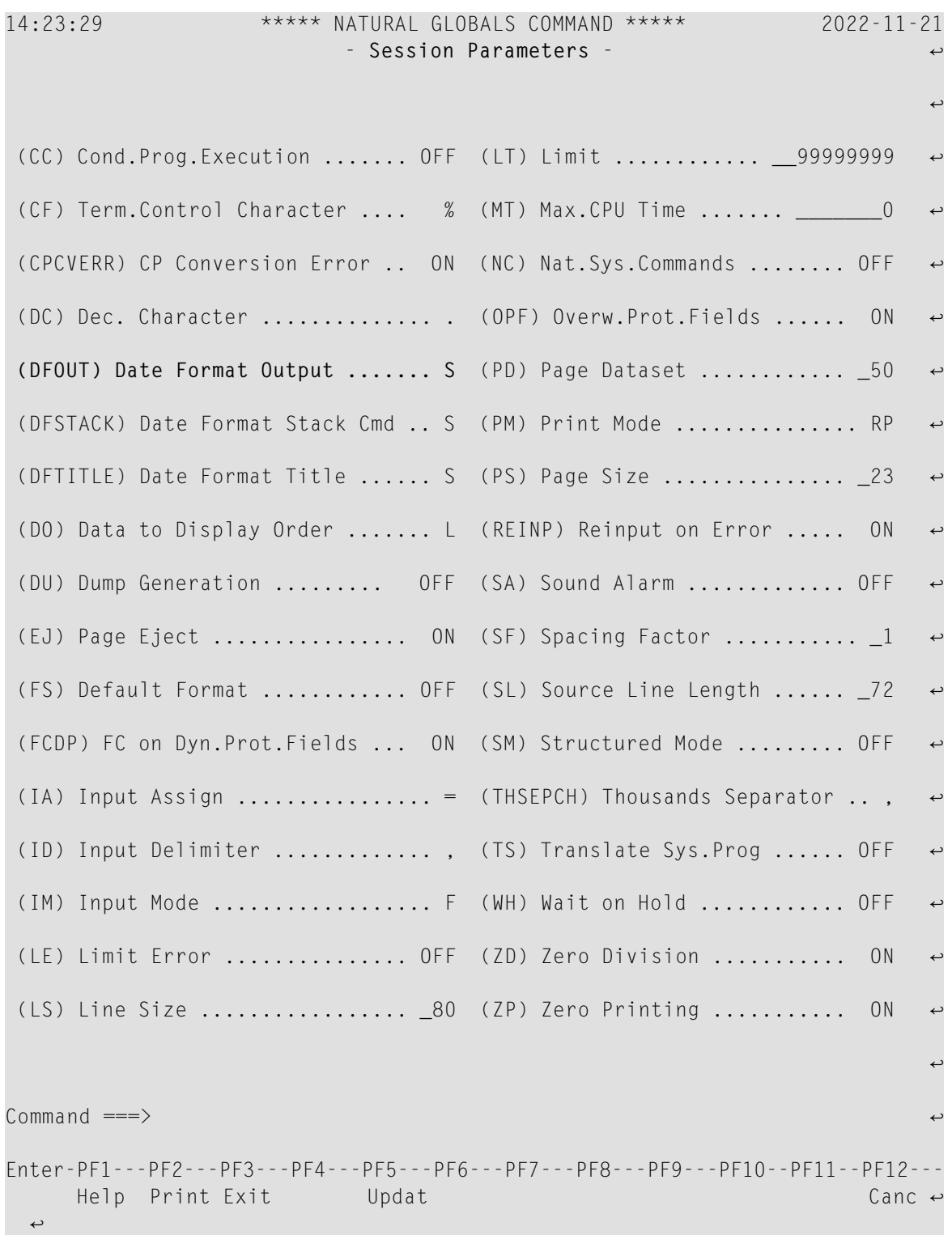

Die Buchstaben in Klammern sind die Namen der Session-Parameter; siehe auch *Liste der Parameter* in der Beschreibung des Systemkommandos *GLOBALS* in der *Systemkommandos*-Dokumentation.

Sie können die Einstellung eines Parameters ändern, indem Sie den vorgegebenen Wert neben dem Namen des Parameters überschreiben. Die gültigen Werte können Sie der entsprechenden *Session-Parameterbeschreibung* in der *Parameter-Referenz*-Dokumentation entnehmen.

Beispiel:

Um die Einstellung des Datumsformat-Parameters DFOUT zu ändern, überschreiben Sie den Wert im Eingabefeld neben **Date Format Output** (im obigen Beispiel ein S) mit einem I.

Drücken Sie PF5 (Updat), um die Änderung zu speichern.

Das Format der Datumsvariablen ändert sich von *yy-mm-dd* (zum Beispiel: 2009-06-16) in *yyymmdd* (zum Beispiel: 20090616)

■ Oder:

Geben Sie folgendes Kommando ein:

GLOBALS *parameter*=*value*

Wobei:

*parameter* der Session-Parameter ist (im Beispiel unten DFOUT).

*value* ein gültiger Wert für diesen Session-Parameter ist (im Beispiel unten I).

Sie können mehrere Parameter und Werte angeben.

Beispiel:

GLOBALS DFOUT=I PS=60

Drücken Sie EINGABE.

#### **Verwandte Themen:**

- *Session-Parameter Einführung Parameter-Referenz-Dokumentation*
- *GLOBALS Systemkommandos*-Dokumentation

## <span id="page-115-0"></span>**Parametrisierungsebenen**

Die Ebenen, auf denen Natural-Parameter angegeben werden können, sind hierarchisch aufgebaut. Ein auf einer höheren Ebene gesetzter Parameterwert hat Vorrang vor dem auf einer niedrigeren Ebene gesetzten Wert. Wenn Sie beispielsweise einen Parameter dynamisch angeben, überschreibt der neue Parameterwert die statische Angabe beim entsprechenden Parameter im Natural-Parametermodul NATPARM.

Das folgende Diagramm veranschaulicht, wann ein Parameter gesetzt werden kann, und stellt die Hierarchie von der untersten Ebene an der Basis der Pyramide bis zur höchsten Ebene an ihrer Spitze dar:

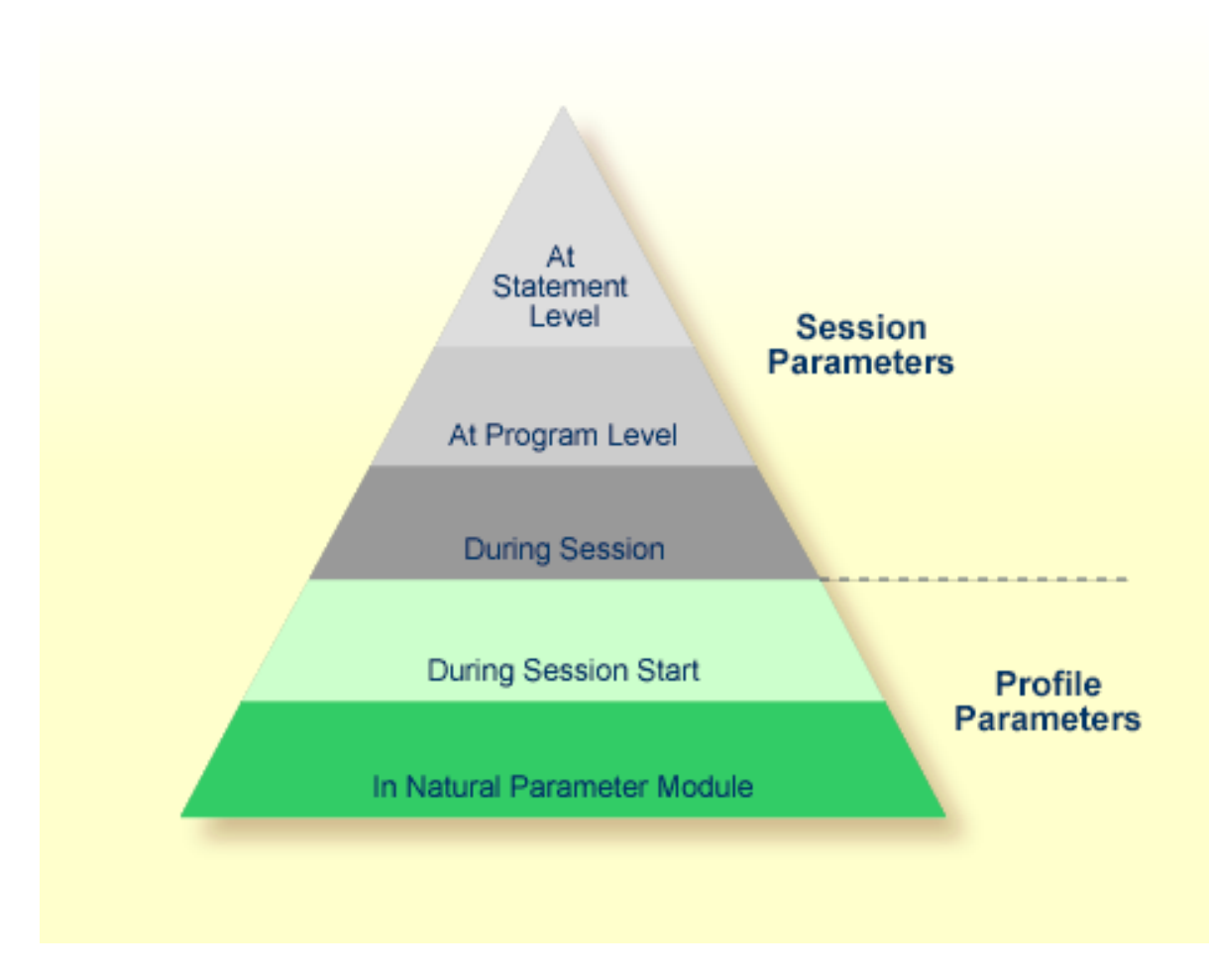

#### **Verwandtes Thema:**

■ *Natural Parameter Hierarchy - Operations-Dokumentation* 

## <span id="page-116-0"></span>10 Regeln und Namenskonventionen

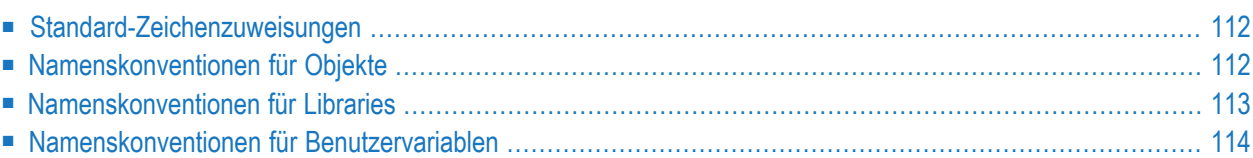

<span id="page-117-0"></span>Dieses Kapitel beschreibt Natural-spezifische Regeln und Namenskonventionen.

### **Standard-Zeichenzuweisungen**

In den Tabellen in diesem Abschnitt sind die Standard-Zeichenzuweisungen aufgeführt, die für Natural gelten. Diese Zuweisungen stimmen mit der IBM-Codepage 1140 (US English) überein, die die Zuordnung von Codepoints zu grafischen Zeichen festlegt. Codepoints werden durch hexadezimale Werte dargestellt. Weitere Informationen zu IBM-Codepages entnehmen Sie der entsprechenden IBM-Dokumentation

Die Einzeigesteuereinheit oder der Emulator legt fest, welches Zeichen für einen bestimmten hexadezimalen Wert angezeigt werden soll. Wenn Sie nicht die Codepage 1140, sondern eine andere Codepage verwenden, kann das folgende Auswirkung haben:

- Ein Zeichen liefert einen hexadezimalen Wert, der von Natural nicht akzeptiert wird.
- Ein von der Standard-Zeichenzuweisung abweichendes Zeichen liefert denselben hexadezimalen Wert, der für das Standardzeichen festgelegt wurde.

#### Beispiele:

<span id="page-117-1"></span>Das bei der deutschen Codepage 1141 verwendete Zeichen @ (at-Zeichen) liefert nicht den hexadezimalen Wert 7C. Das bei der UK-englischen Codepage 1146 verwendete Zeichen L (Pfund-Zeichen) liefert denselben hexadezimalen Wert wie das bei der US-englischen Codepage 1140 verwendete Zeichen \$ (Dollar-Zeichen). Das bei der deutschen Codepage 1141 verwendete Zeichen § (Paragraphen-Zeichen) liefert denselben hexadezimalen Wert wie das bei der US-englischen Codepage 1140 verwendete Zeichen @.

## **Namenskonventionen für Objekte**

Dieser Abschnitt beschreibt die Namenskonventionen, die beim Speichern und/oder Katalogisieren eines Natural-Objekts in eine Natural-Systemdatei gelten.

Der Name eines Natural-Objekts kann 1 bis 8 Zeichen lang sein (die Zeichen sind in der Tabelle unten aufgeführt). Das *erste* Zeichen muss eines der folgenden Zeichen sein:

- ein Großbuchstabe aus dem Alphabet
- ein Nummernzeichen (#)
- ein Pluszeichen (+)

Wenn das erste Zeichen ein Nummernzeichen (#) oder ein Pluszeichen (+) ist, dann muss der Name mindestens noch ein weiteres Zeichen enthalten.

Ausnahme: Der Name eines Natural-DDMs kann 1 bis 32 Zeichen lang sein (die Zeichen sind in der Tabelle unten aufgeführt). Das *erste* Zeichen muss ein Großbuchstabe aus dem Alphabet sein.

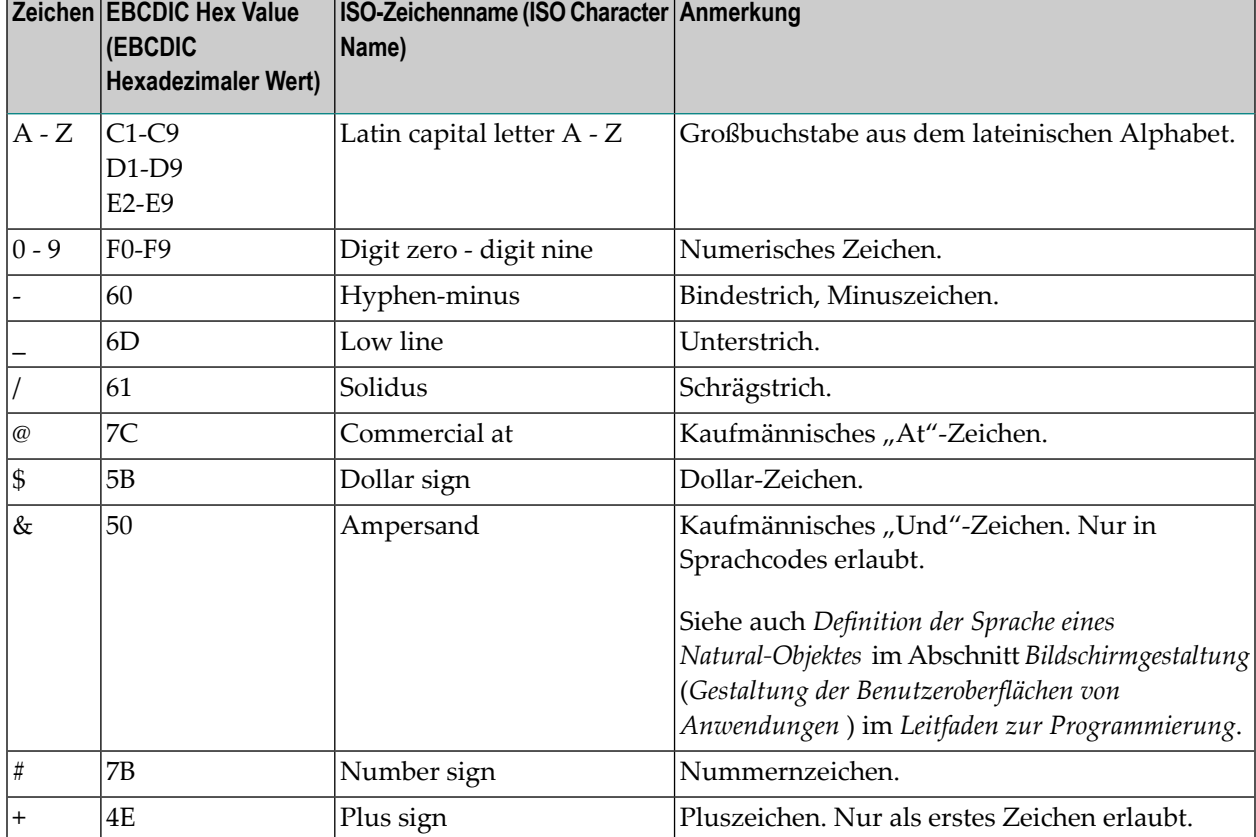

Der Name eines Natural-Objekts oder DDMs kann aus den folgenden Zeichen bestehen:

## <span id="page-118-1"></span><span id="page-118-0"></span>**Namenskonventionen für Libraries**

Dieser Abschnitt beschreibt die Namenskonventionen, die für eine Natural-Library gelten.

Der Name (ID) einer Library kann 1 bis 8 Zeichen lang sein und darf nicht mit "SYS" beginnen. Das Präfix "SYS" ist reserviert für die Natural-System-Libraries.

Der Library-Name muss mit einem Großbuchstaben aus dem Alphabet beginnen. Alle weiteren Zeichen aus dem Alphabet müssen auch in Großbuchstaben sein. Der Library-Name darf keine Leerzeichen enthalten.

Ein Library-Name kann aus den folgenden Zeichen bestehen:

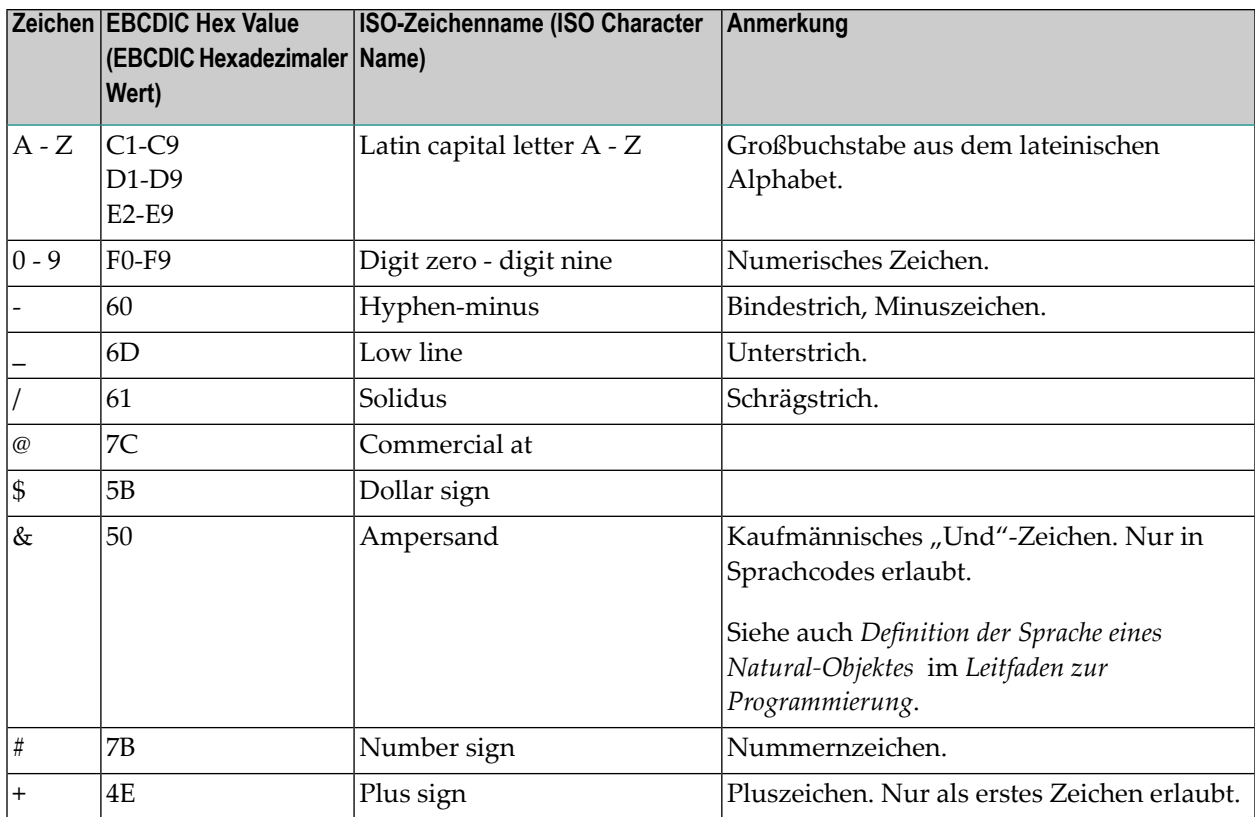

## <span id="page-119-1"></span><span id="page-119-0"></span>**Namenskonventionen für Benutzervariablen**

Dieser Abschnitt beschreibt die Namenskonventionen, die für eine Benutzervariable gelten. Weitere Informationen zu Benutzervariablen finden Sie unter *Benutzervariablen* im *Leitfaden zur Programmierung*.

Die folgenden Themen werden behandelt:

- Länge der [Variablennamen](#page-120-0)
- [Beschränkungen](#page-120-1) für Variablennamen
- Erlaubte Zeichen im [Variablennamen](#page-120-2)
- Erstes Zeichen im [Variablennamen](#page-121-0)

■ [Kleinbuchstaben](#page-121-1) im Variablennamen

#### <span id="page-120-0"></span>**Länge der Variablennamen**

Der Name einer Benutzervariablen kann 1 bis 32 Zeichen lang sein.

Sie können Variablennamen benutzen, die länger als 32 Zeichen sind (zum Beispiel in komplexen Anwendungen, bei denen längere, bedeutungsvolle Variablennamen die Lesbarkeit der Programme erhöhen); jedoch werden nur die ersten 32 Zeichen berücksichtigt. Diese Zeichenfolge muss eindeutig sein. Alle übrigen Zeichen werden von Natural ignoriert.

#### <span id="page-120-1"></span>**Beschränkungen für Variablennamen**

Der Name einer Benutzervariablen darf kein reserviertes Natural-Schlüsselwort sein.

<span id="page-120-2"></span>Innerhalb eines Natural-Programms dürfen Sie denselben Namen nicht gleichzeitig für eine Benutzervariable und ein Datenbankfeld benutzen, weil dies zu Zuordnungsfehlern führen kann (siehe *Datenstrukturen qualifizieren* im Abschnitt *Benutzervariablen* im *Leitfaden zur Programmierung*).

#### **Erlaubte Zeichen im Variablennamen**

Der Name einer Benutzervariablen kann aus den folgenden Zeichen bestehen:

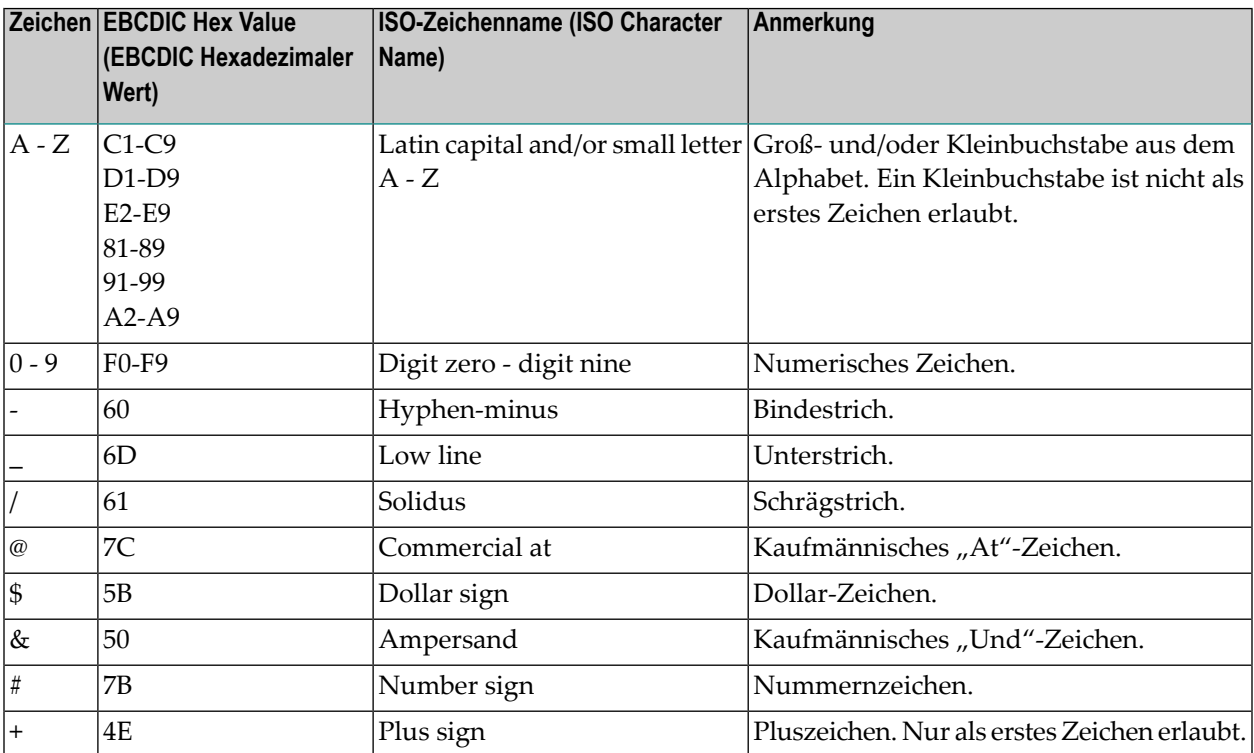

#### <span id="page-121-0"></span>**Erstes Zeichen im Variablennamen**

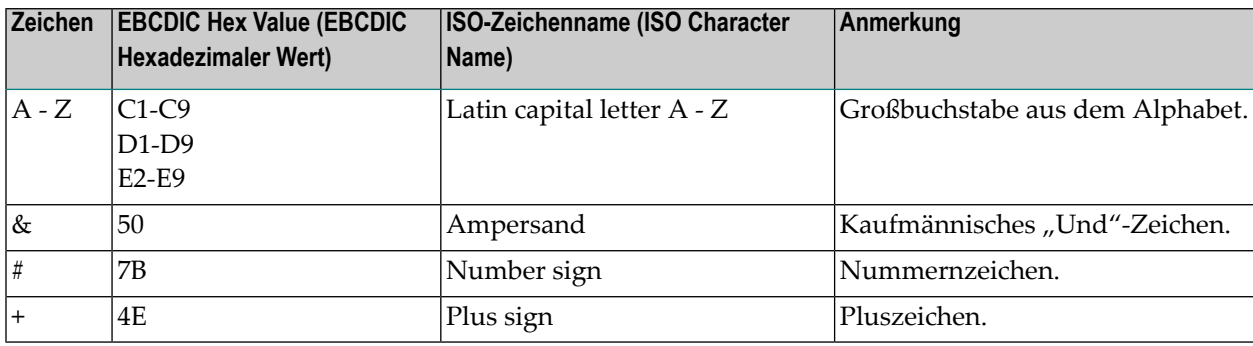

Das erste Zeichen im Namen muss eines der folgenden Zeichen sein:

Wenn das erste Zeichen ein Nummernzeichen (#), ein Pluszeichen (+) oder ein kaufmännisches "Und"-Zeichen (&) ist, dann muss der Name mindestens noch ein weiteres Zeichen enthalten.

Variablen in einer Global Data Area (GDA), die ein Pluszeichen (+) als erstes Zeichen haben, müssen auf Ebene 1 definiert werden; siehe auch *Global Data Area* im Abschnitt *Datenbereiche(Data Areas)* im *Leitfaden zur Programmierung*. Andere Ebenen werden nur in einer Redefinition benutzt.

Ein Pluszeichen (+) ist nur bei anwendungsunabhängigen Variablen (AIVs) und bei Variablen in einer Global Data Area (GDA) als erstes Zeichen im Namen erlaubt. Die Namen von anwendungsunabhängigen Variablen (AIVs) müssen mit einem Pluszeichen (+) beginnen; siehe auch *Definition von anwendungsunabhängigen Variablen* bei der Beschreibung des Statements DEFINE DATA in der *Statements*-Dokumentation.

<span id="page-121-1"></span>Ein kaufmännisches "Und"-Zeichen  $(\&)$  als erstes Zeichen im Namen wird bei dynamischen Sourcecode-Änderungen benutzt(siehe die Beschreibung des Statements RUN in der *Statements*-Dokumentation) und als dynamisch ersetzbares Zeichen beim Definieren von Processing-Rules (Verarbeitungsregeln); siehe die Beschreibung des Map-Editor in der *Editors*-Dokumentation.

#### **Kleinbuchstaben im Variablennamen**

Kleinbuchstaben können nur als zweites und als darauf folgende Zeichen eines Variablennamens eingegeben werden. Kleinbuchstaben, die als Teil eines Variablennamens eingegeben werden, werden intern in Großbuchstaben umgesetzt, wenn die Option LOWSRCE des Systemkommandos COMPOPT auf ON gesetzt ist (siehe *Systemkommandos*-Dokumentation). Kleinbuchstaben werden nicht in Großbuchstaben umgesetzt. Kleinbuchstaben und die entsprechenden Großbuchstaben werden als unterschiedliche Zeichen interpretiert, wenn

- die Option LOWSRCE des Systemkommandos COMPOPT auf OFF (Standardwert) gesetzt ist, und
- die Eingaben in den Editor nicht in Großbuchstaben umgesetzt werden (die Umsetzung in Großbuchstaben im Editor wird durch Editor-Profiloptionen und durch betriebssystemabhängige Optionen gesteuert).

Dies hat zum Beispiel zur Folge, dass die Namen #FIELD und #field als zwei verschiedene Feldnamen interpretiert.

**Anmerkung:** Aus Kompatibilitätsgründen sollten Sie dieses Merkmal nicht nutzen, wenn  $\overline{g}$ Sie planen, Natural-Anwendungen, die auf Großrechnern entwickelt wurden, auf Windows, UNIX oder OpenVMS zu portieren. Wenn Sie Kleinbuchstaben als Teil des Variablennamens verwenden, empfehlen wir Ihnen dringend, dafür Sorge zu tragen, dass die Namen von Variablen, egal ob in Groß- oder Kleinbuchstaben, immer eindeutig sind.

## **Stichwortverzeichnis**

## **L**

library name convention, [113](#page-118-1)

## **N**

naming conventions, [111](#page-116-0)

## **V**

variable name convention, [114](#page-119-1)